# MNS iS Motor Control Center MService based Condition Monitoring V7.3 User Manual

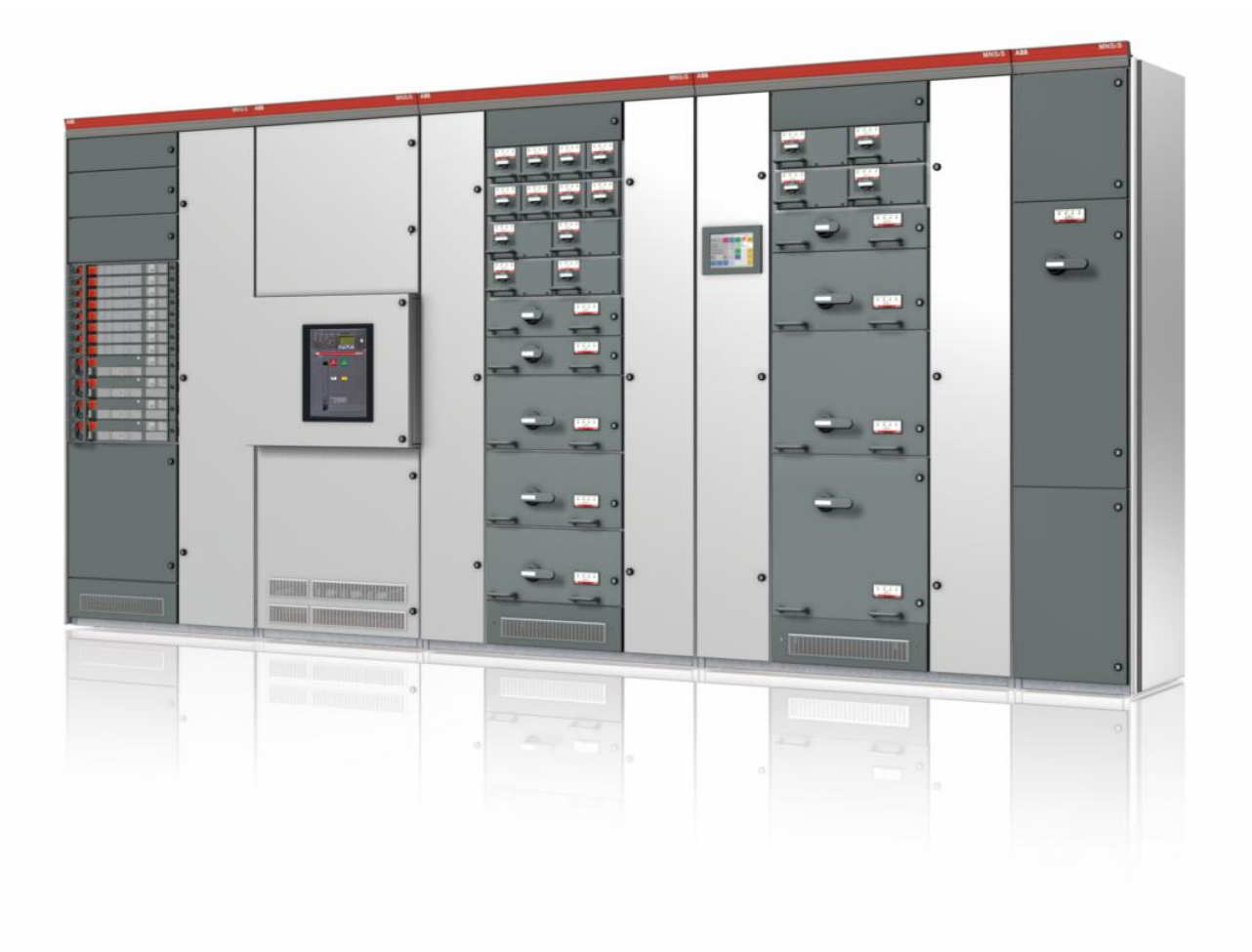

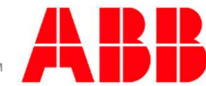

MNS iS a registered trademark.

Microsoft, Windows 2008 and Windows 7 are registered trademarks of Microsoft Corporation.

Product names of other products are registered trademarks of their manufacturers.

This document relates to the MService Release 7.3 and the MNS iS System Release 7.3.

> The information in this document is subject to change without notice and should not be construed as a commitment by ABB.

ABB assumes no responsibility for any errors that may appear in this document.

In no event shall ABB be liable for direct, indirect, special, incidental, or consequential damages of any nature or kind arising from the use of this document, nor shall ABB be liable for incidental or consequential damages arising from use of any software or hardware described in this document.

This document and parts thereof must not be reproduced or copied without ABB's written permission, and the contents thereof must not be imparted to a third party nor be used for any unauthorized purpose. The software described in this document is furnished under a license and may be used, copied, or disclosed only in accordance with the terms of such license.

All rights reserved.

Copyright © 2013 ABB Automation Products GmbH, Ladenburg, Germany

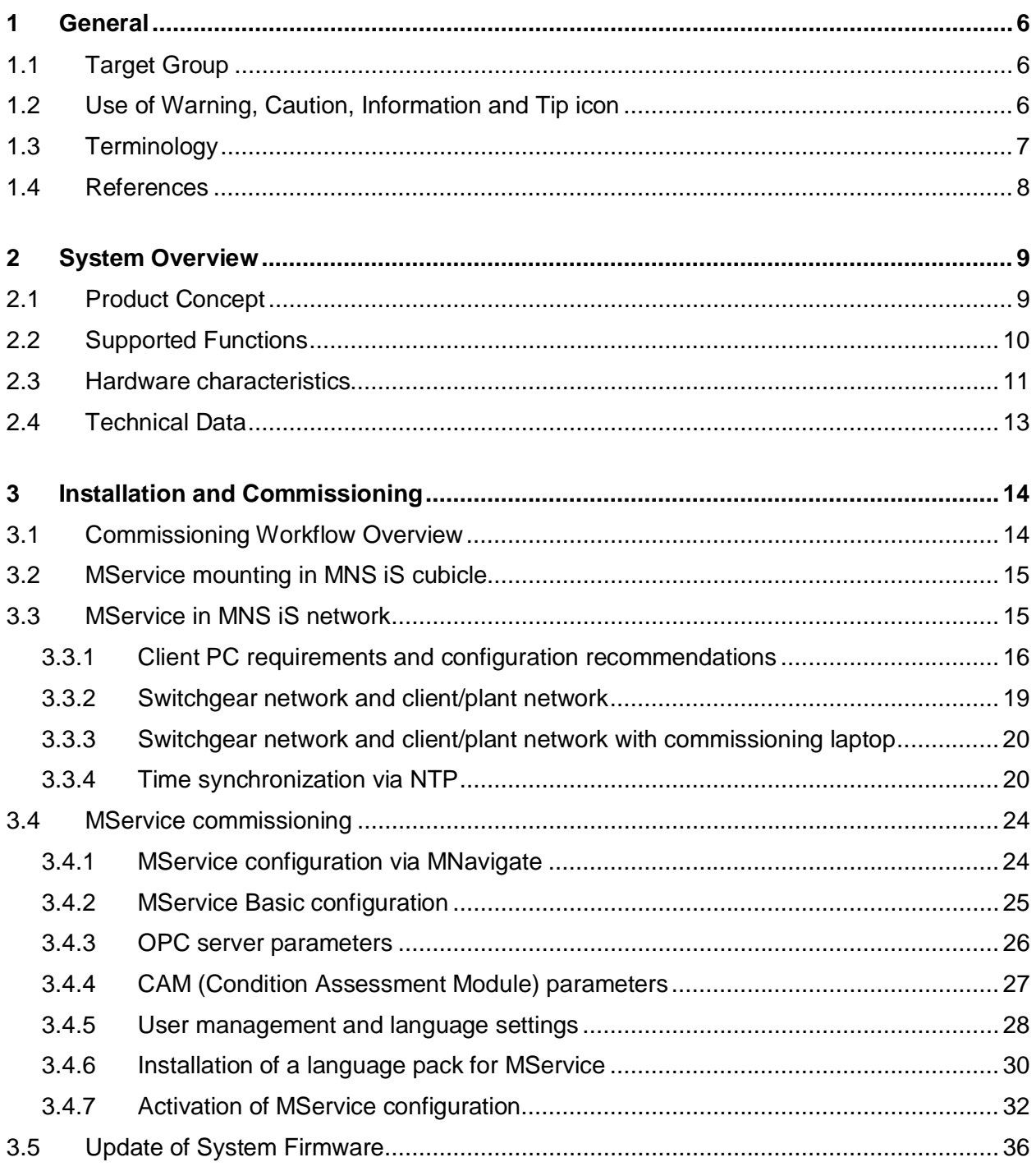

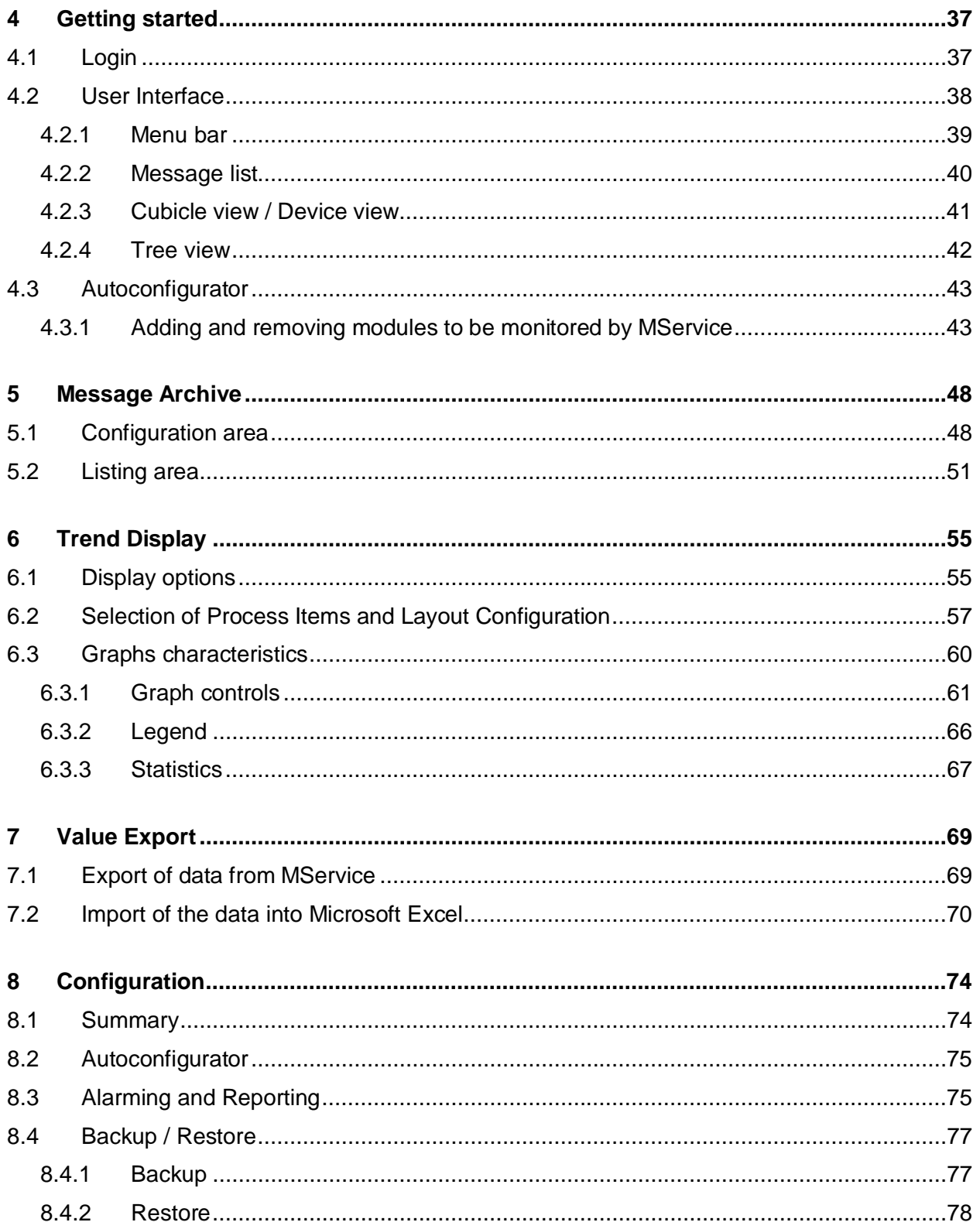

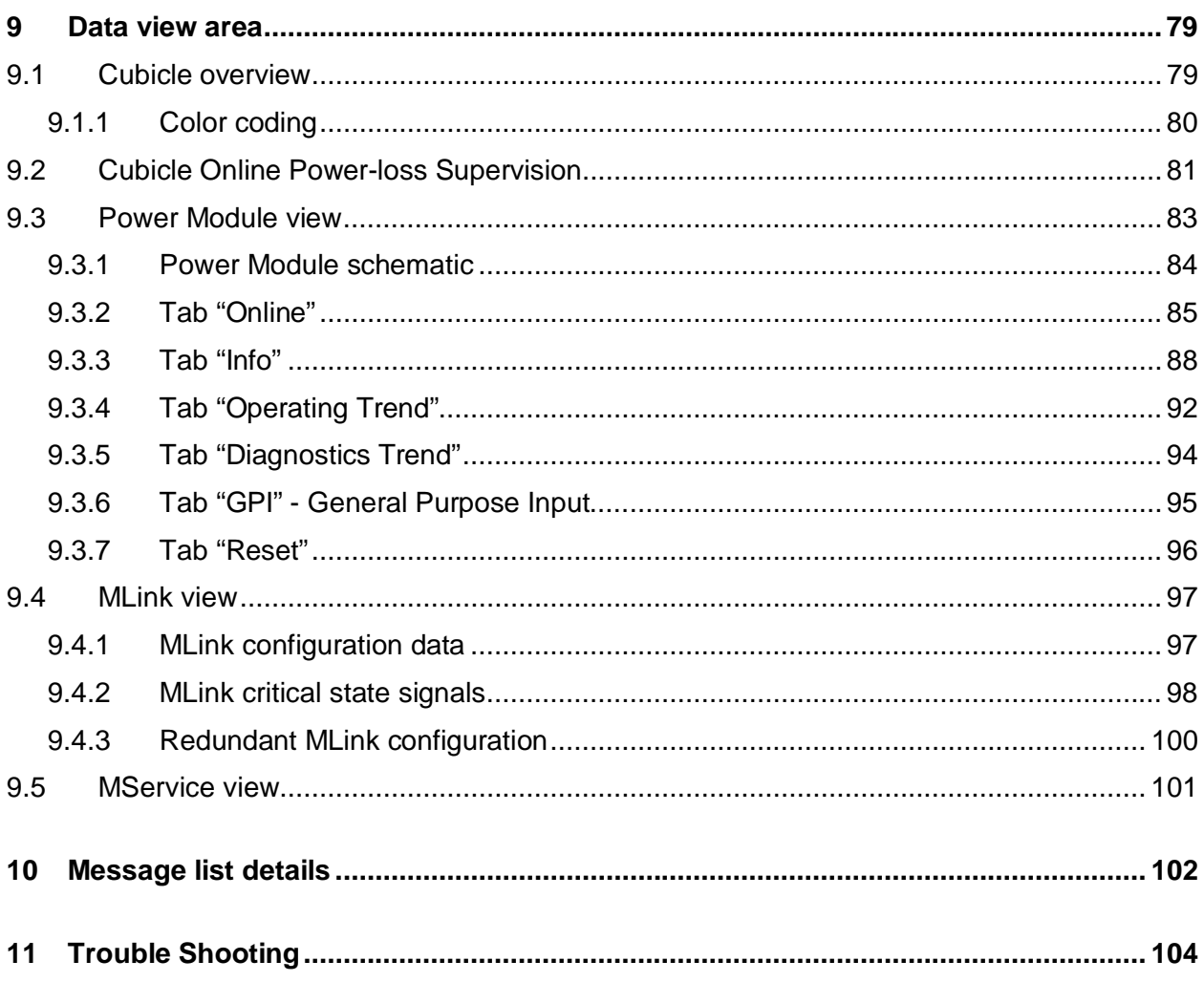

# <span id="page-5-0"></span>**1 General**

## <span id="page-5-1"></span>**1.1 Target Group**

MService is the embedded MNS iS Condition Monitoring device. Audiences of this manual are service technicians and switchgear operators on site.

The document describes how to get the device installed in a switchgear network, and how to operate it using the web based user interface.

The reader shall be familiar with the terms and concept of ABB MNS iS Low Voltage Switchgear.

# **1.2 Use of Warning, Caution, Information and Tip icon**

<span id="page-5-2"></span>This publication includes Warning, Caution, and Information icons where appropriate to point out safety related or other important information. It also includes Tip icons to point out useful hints to the reader. The corresponding symbols should be interpreted as follows:

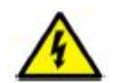

The electrical warning icon indicates the presence of a hazard that could result in electrical shock.

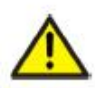

The warning icon indicates the presence of a hazard that could result in *personal* injury.

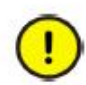

The caution icon indicates important information or warnings related to the concept discussed in the text. It might indicate the presence of a hazard that could result in corruption of software or damage to equipment/property.

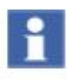

The information icon alerts the reader to pertinent facts and conditions.

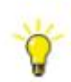

The tip icon indicates advice on, for example, how to design your project or how to use a certain function

Although Warning notices are related to personal injury, and Caution notices are associated with equipment or property damage, it should be understood that the operation of damaged equipment could, under certain operational conditions, result in impaired process performance leading to personal injury or death. It is, therefore, imperative that you comply fully with all Warning and Caution notices.

# <span id="page-6-0"></span>**1.3 Terminology**

List of the terms, acronyms, abbreviations and definitions, the document uses.

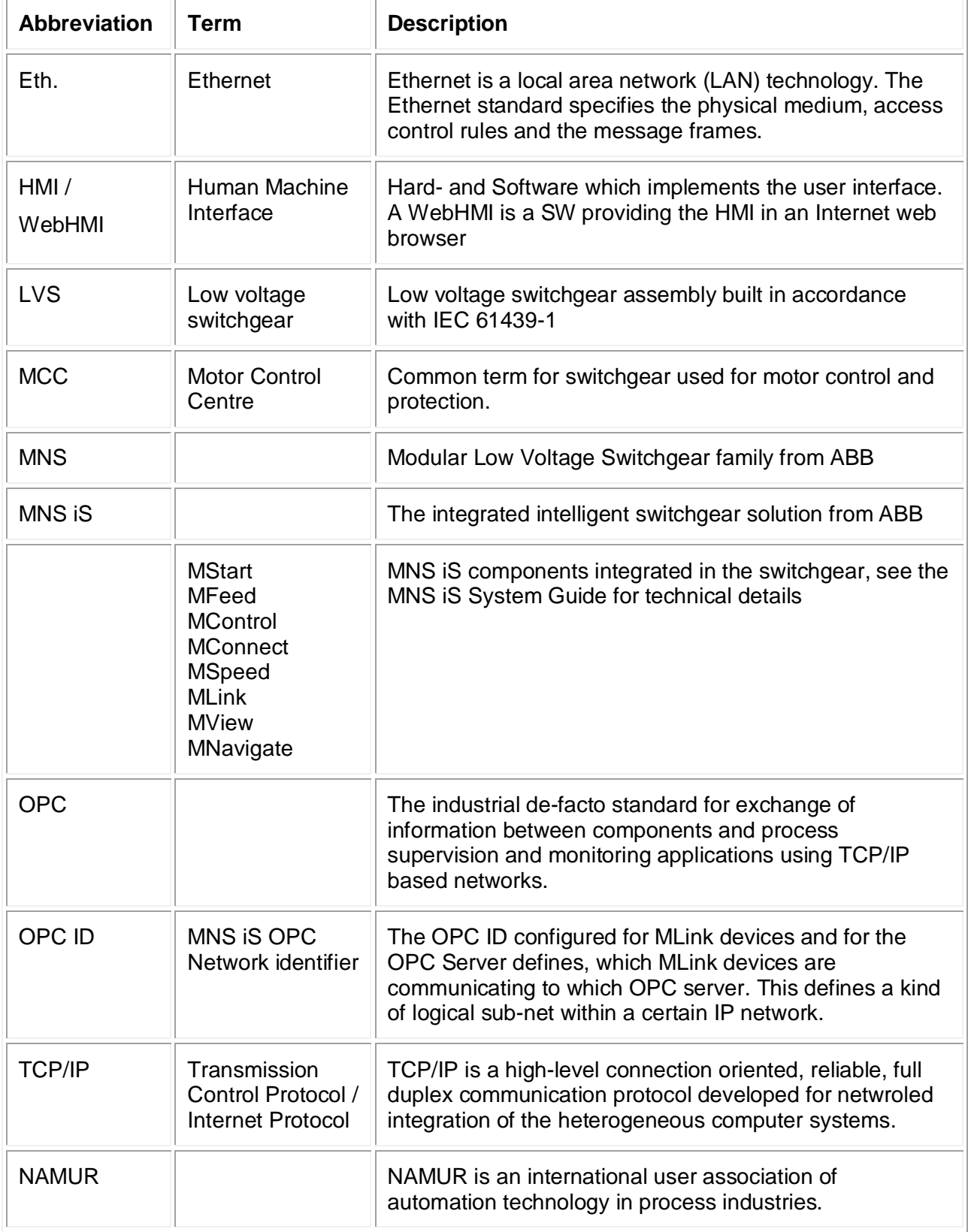

## **1.4 References**

- <span id="page-7-0"></span>[1] 1TGC910001B0204 MNS iS System Guide
- <span id="page-7-1"></span>[2] 1TGC910231M0202 MNS iS OPC Server Interface Manual V7.3
- [3] 1TGC910221M0201 MNS iS Interface Manual Web Interface\_Rel\_7.0
- [4] NE107 (2006-02-10)

NAMUR Recommendation Self-Monitoring and Diagnosis of Field Devices

# <span id="page-8-0"></span>**2 System Overview**

## <span id="page-8-1"></span>**2.1 Product Concept**

The MService device implements an innovative approach to MNS iS condition monitoring: The supervision of the performance and health status of a MNS iS switchgear is made possible with a small-scale and easy-to-use embedded industrial PC.

The MService implements the whole condition monitoring concept from collecting field level real-time data to performing assessment algorithms. Based on that, it is possible to work out a prognosis of developing situations and prompting the operator for action. However, if the situation continues and results in a tripping or failure, the MService offers clear diagnosis for fast problem resolution.

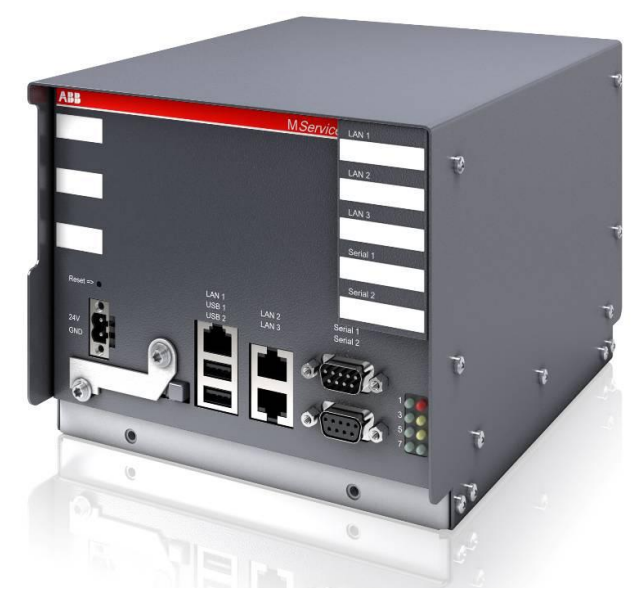

Fig. 1: MService device

MService targets two main application scenarios:

- Customer's staff needs ongoing performance analysis and continuous support for maintenance planning for the MNS iS system, with MService installed as permanent part of the switchgear.
- ABB's service personnel uses the device to place it temporarily in a customer's switchgear to support customer decisions in keeping the switchgear in good condition by collecting data for a certain time and derive an assessment on the switchgear performance and health status.

To fit to these scenarios, the MService employs a small-scale, compact approach to enable fast commissioning and ease of use.

## <span id="page-9-0"></span>**2.2 Supported Functions**

MService Condition Monitoring covers the following main functions:

- Collection of operational data of the supervised modules
- Collection of all alarms and trips generated in the supervised modules
- Collection of maintenance warnings derived from additional assessment logic related to the supervised modules.
- Display of the MNS iS system structure highlighting modules signaling problems
- Display of historical data in trend displays
- Detailed information on the identification, location, and type of supervised modules
- Online supervision of temperature or power loss related problems within individual cubicles.

MService can supervise all modules in MNS iS, which are connected to the internal switchgear communication bus. This includes:

- Motor starter and feeder modules (all sizes), which are equipped with measuring and communication electronic device MControl
- Circuit breakers connected to the switchgear communication with the interface **MConnect**

Excluded from supervision in MService are all modules not connected to the internal switchgear communication such as MSpeed (Variable Speed drives in MNS iS) or conventional feeder.

In general, MService supports all types of modules which are also accessible in MView.

# <span id="page-10-0"></span>**2.3 Hardware characteristics**

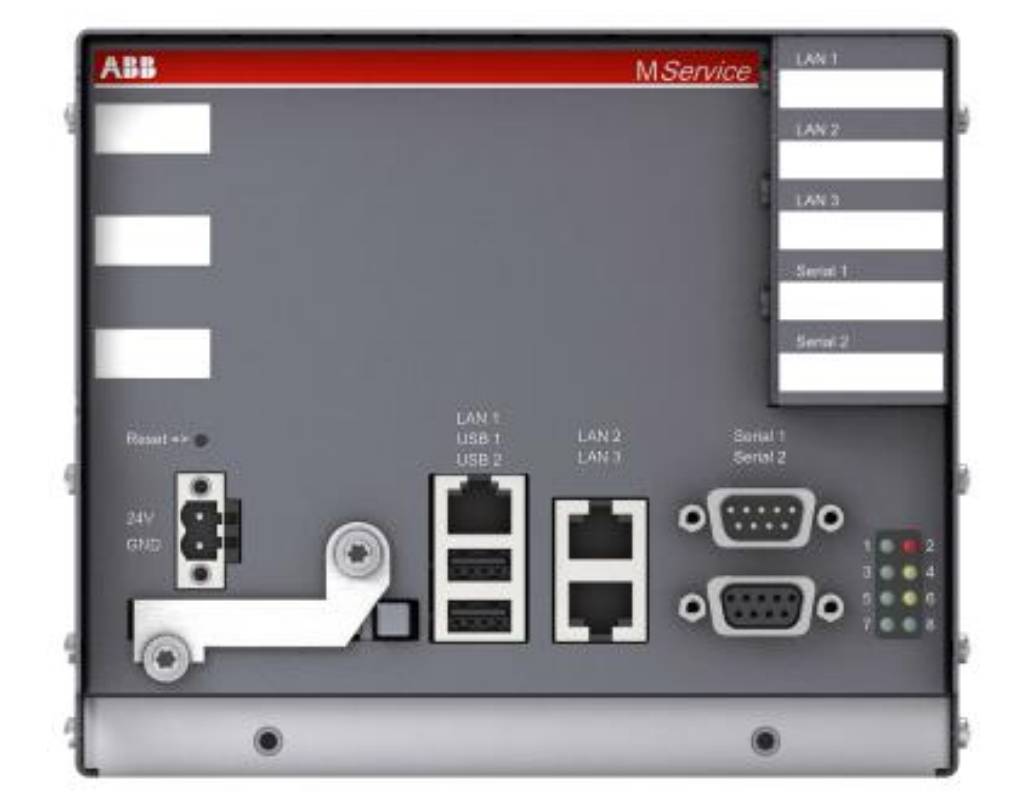

Fig. 2: MService interfaces

All interfaces of the MService devices are located in the front plate. The following interfaces are relevant for the operation of the device:

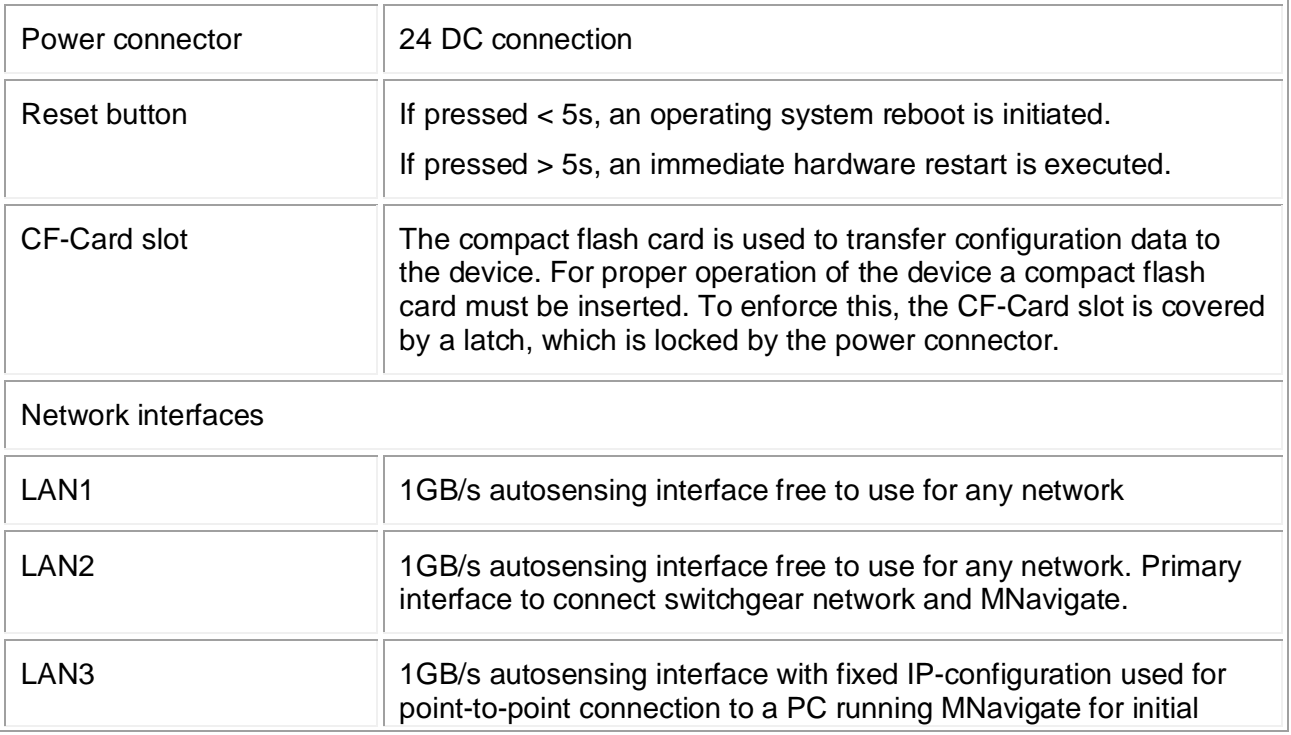

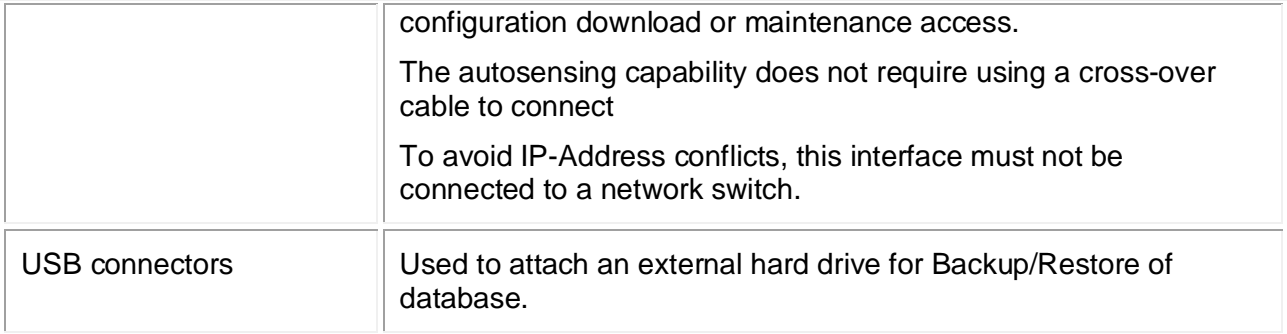

The following interfaces are not used by regular operation:

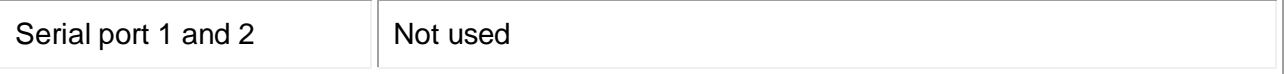

The LEDs on the front plate have the following indicator function:

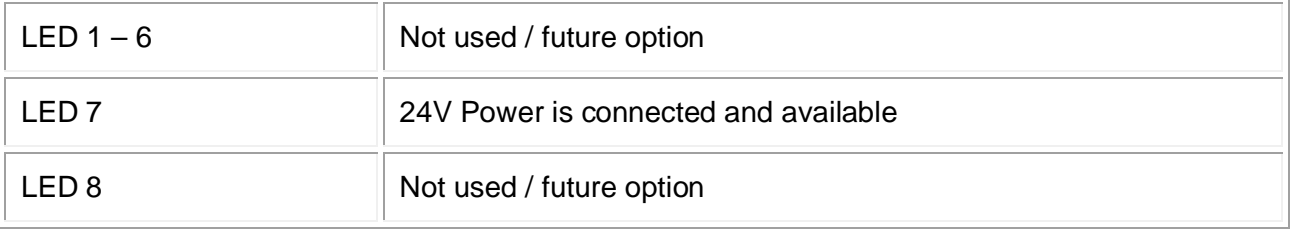

# <span id="page-12-0"></span>**2.4 Technical Data**

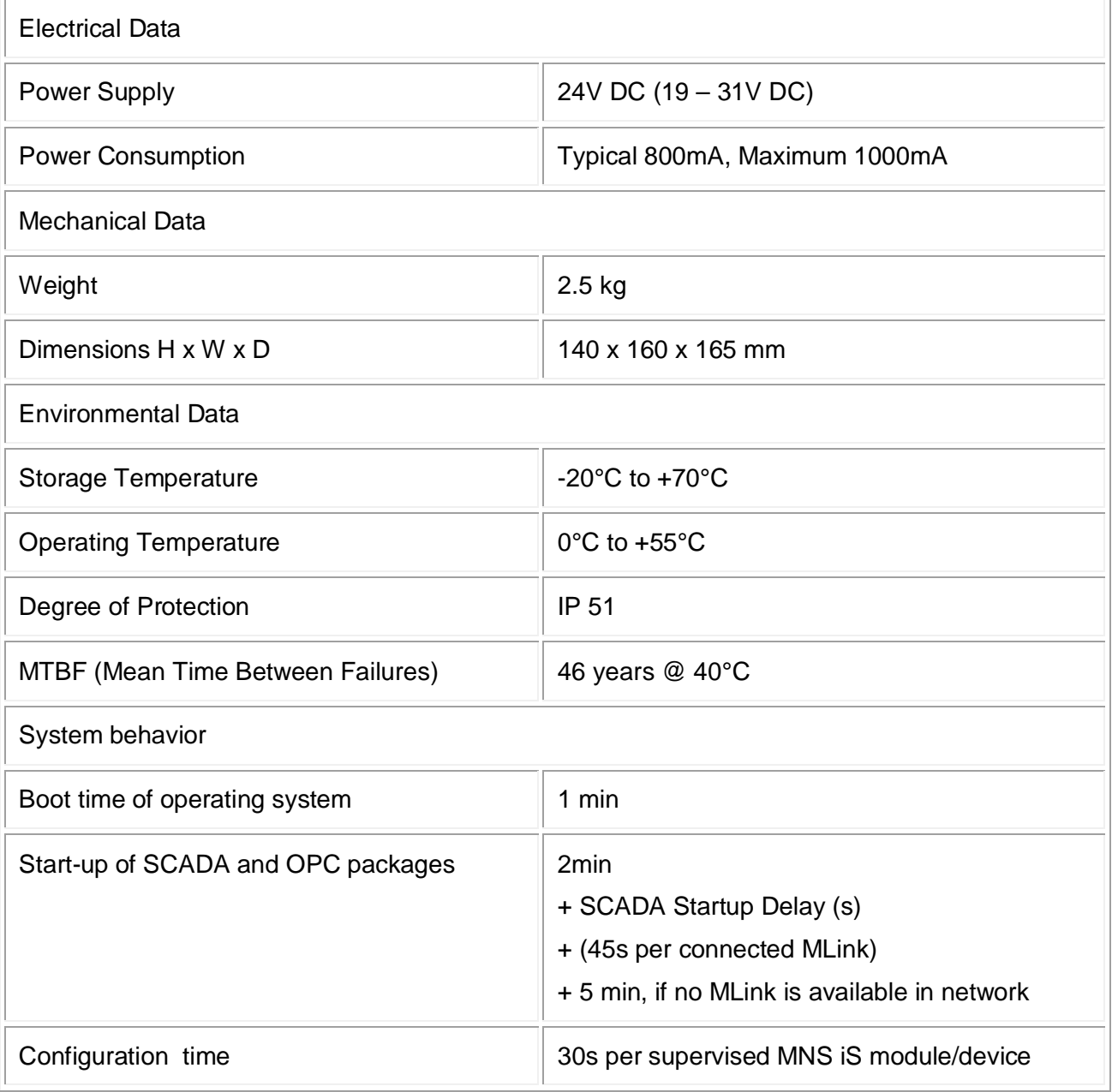

# <span id="page-13-0"></span>**3 Installation and Commissioning**

## <span id="page-13-1"></span>**3.1 Commissioning Workflow Overview**

The following workflow outlines the necessary steps to setup a MService device. Details for the individual items are found in the subsequent sections.

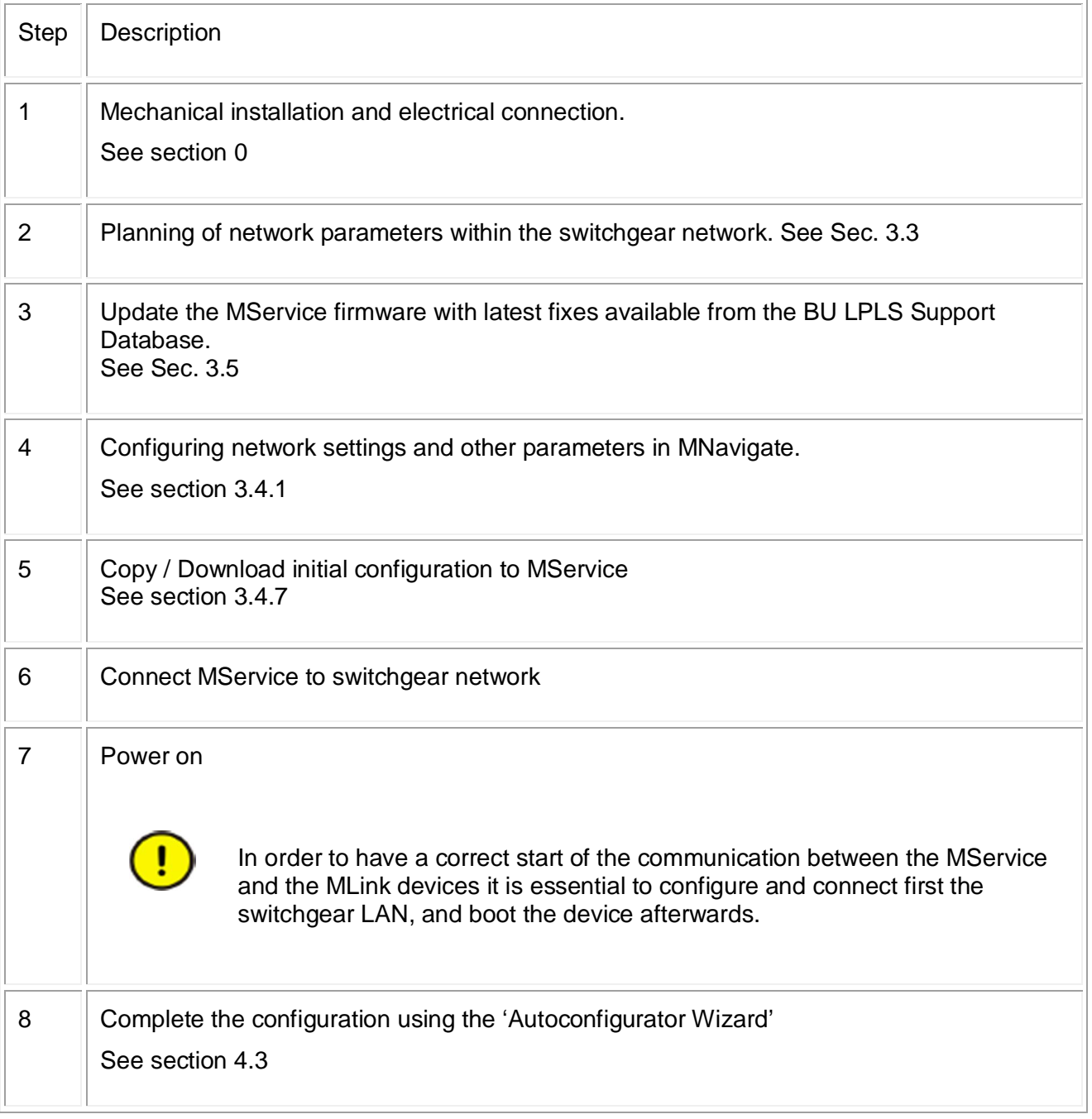

### <span id="page-14-0"></span>**3.2 MService mounting in MNS iS cubicle**

The MService device is placed in the control compartment of a MNS iS switchboard. The device is mechanically held by means of a device support (single support 300mm for MService only, double support 400mm for MLink/MService combinations).

The electrical power (24V DC) is typically taken from the control voltage distribution bar in the same compartment.

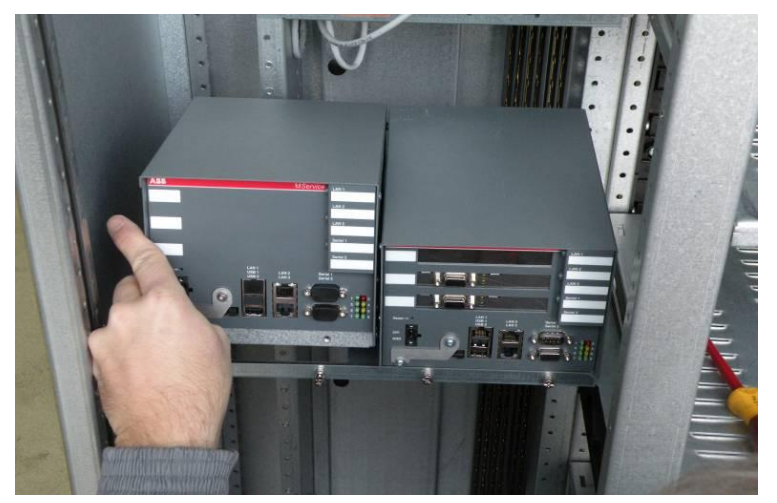

Fig. 3: Example of MService placement in MNS iS switchboard

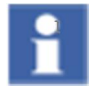

If the MService device is placed alongside of a MLink device, it is recommended to use the left position for the MService.

### <span id="page-14-1"></span>**3.3 MService in MNS iS network**

MService collects the operational data from the switchgear using the built-in MNS iS OPC Server. Therefore the device has to be connected to the MNS iS switchgear network. All MService and MLink devices have to be configured appropriately.

Different possibilities exist, how to set up the network, the most common are depicted in the following sections.

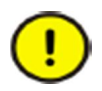

Do not connect several MService devices to the same network before the correct networks settings are downloaded and activated. A failure of the network communication may be result if ignoring this.

Since the design of computer networks is in most cases governed by company rules on site, ABB provides the required network equipment only on special request.

<span id="page-14-2"></span>The network sketches in the following sections always assume, that all devices are connected to a network switch forming a local area network (LAN) depicted by the grey line.

#### <span id="page-15-0"></span>**3.3.1 Client PC requirements and configuration recommendations**

The MService WebHMI uses standard web technologies limiting the software requirements on the client PC to a minimum. To use the web interface of the MService device a standard PC is needed with the following minimum characteristics:

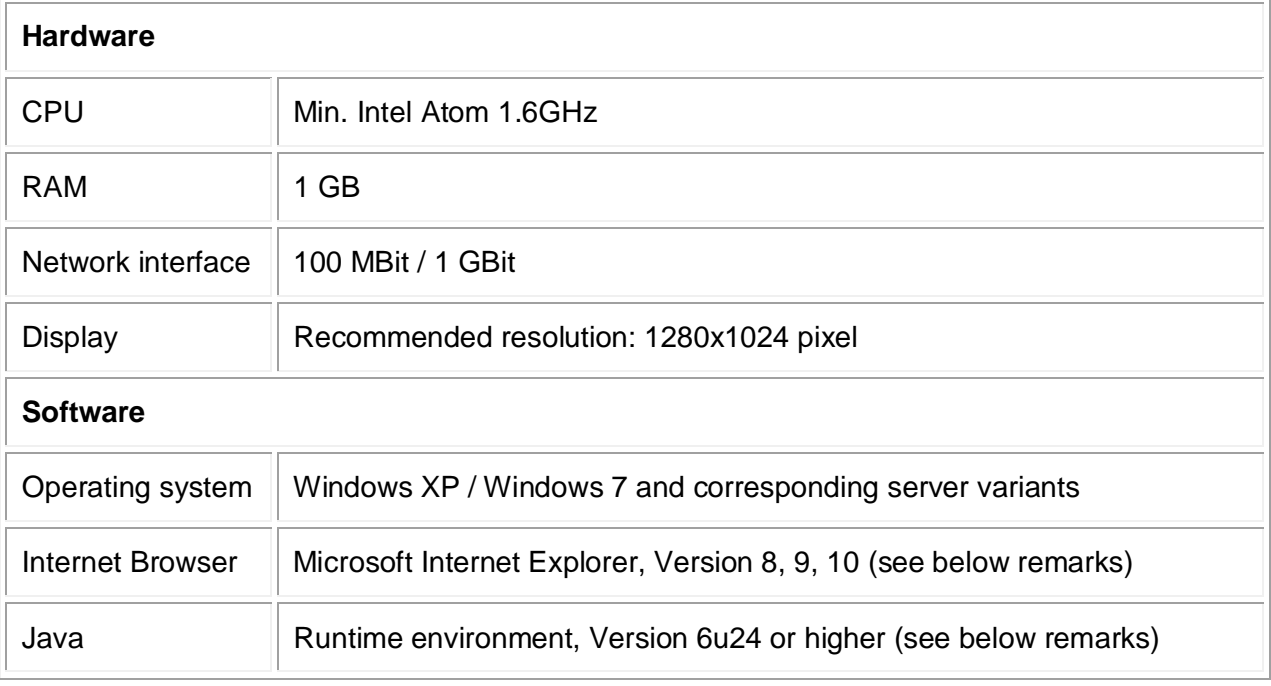

#### **Microsoft Internet Explorer 9 & 10**

Using Internet Explorer Version 9 or 10 requires the following settings to be made:

• Show 'Command bar'

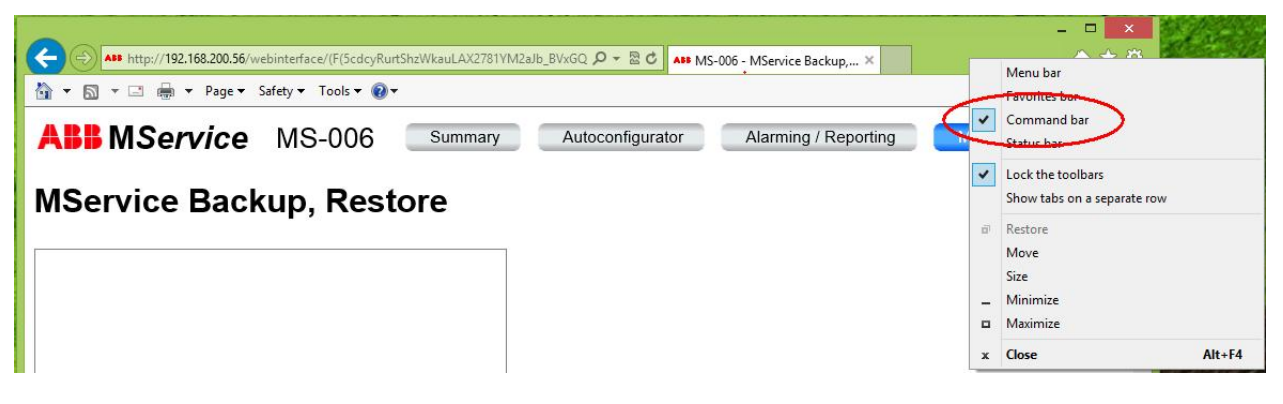

• From the 'Tools' menu, enable 'Compatibility View'

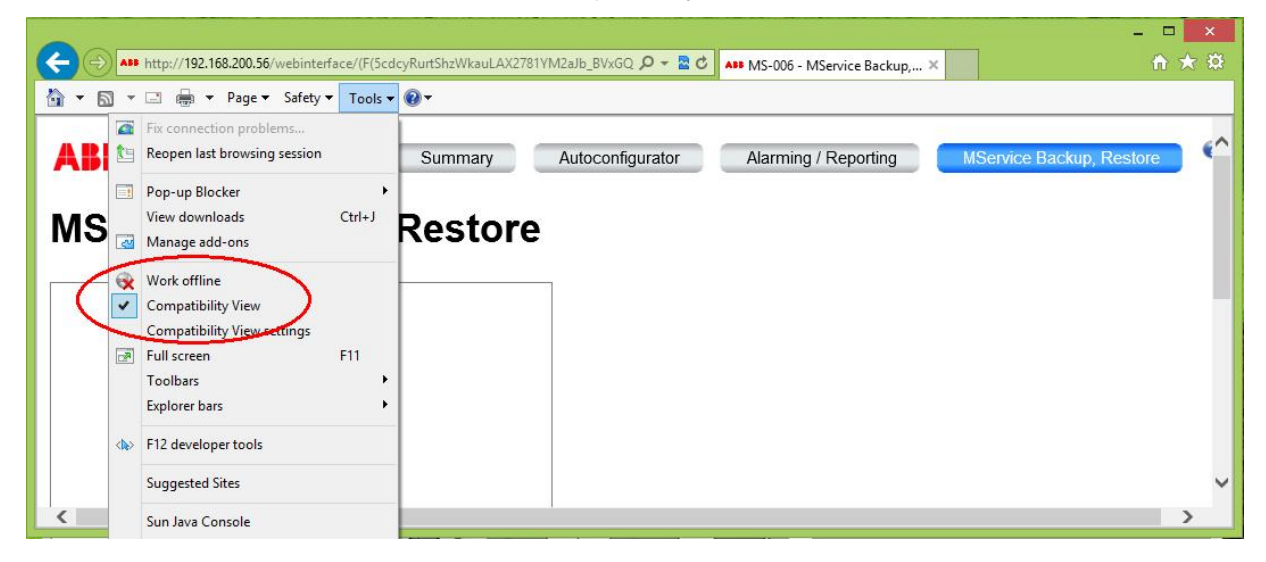

#### **Java Runtime Environment**

The main display of the MService WebHMI is implemented as Java applet. Starting with Java 7, Oracle introduced a security check, asking the user to run the applet. Depending on the patch status of the Java runtime environment and the availablity of updates, even a security risk is reported.

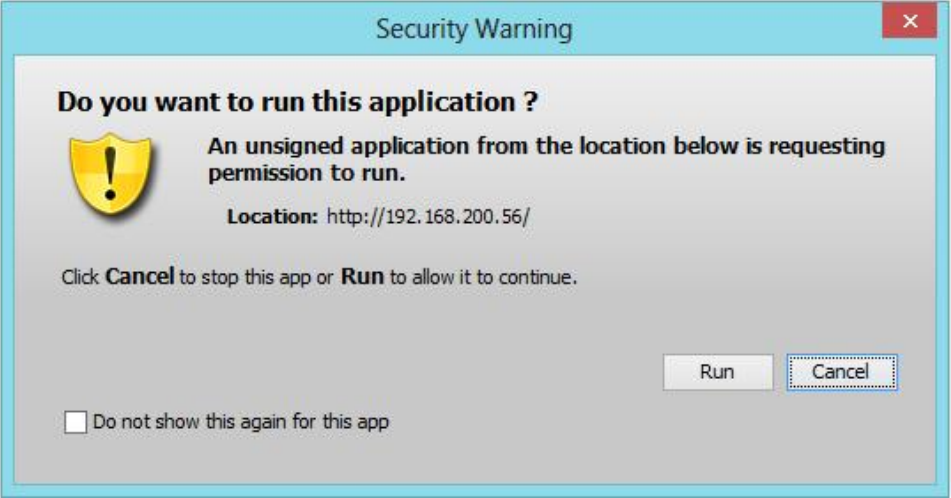

The user shall make sure to have latest Java runtime installed. If this is not possible, it is still considered a safe application, since user knows, that he is running the application from an MService (and not some unknown web site)

Therfore user can safely accept to run the MService applet.

Furthermore it is recommended to configure the Java Runtime environment in the following manner:

• Disable "Keep temporary files on my computer"

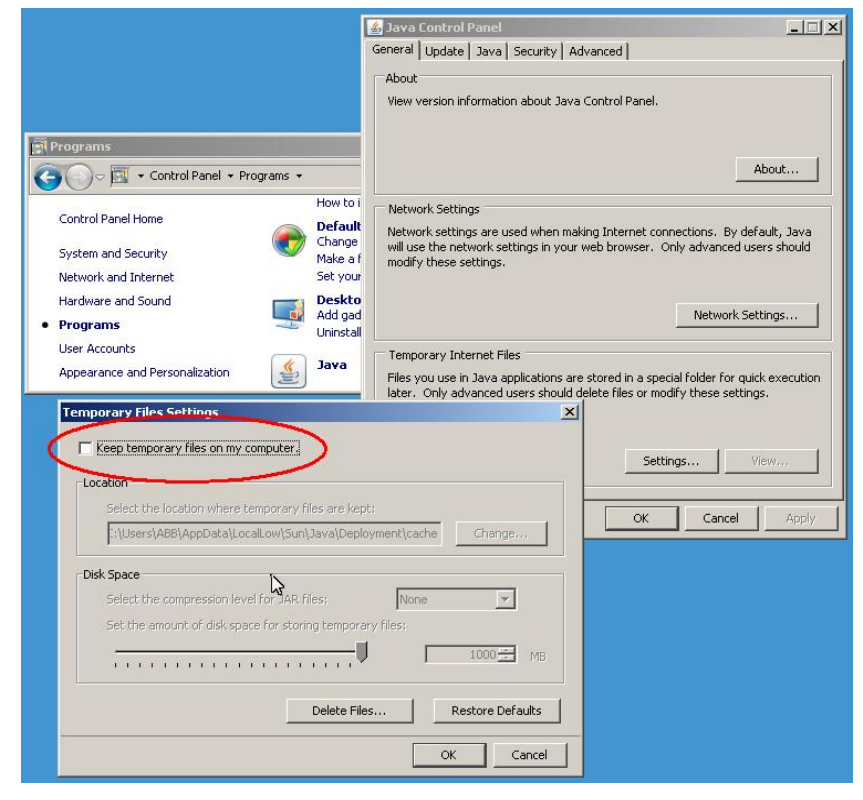

Fig. 4: Configuration of recommended Java settings

#### <span id="page-18-0"></span>**3.3.2 Switchgear network and client/plant network**

The MService may be connected to both the Client (Plant) network and the Switchgear Network for MNS iS devices.

Connection to Client Network is via LAN1 and the Switchgear Network via LAN2.

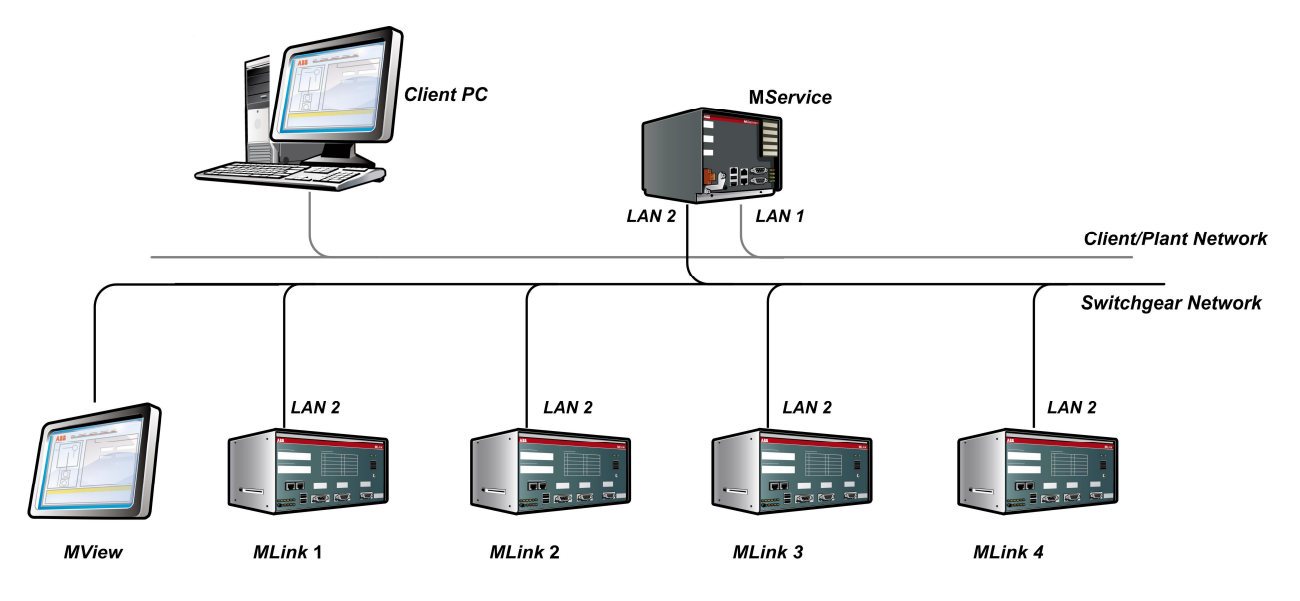

Fig. 5: MService network example LAN1 & LAN2

#### <span id="page-19-0"></span>**3.3.3 Switchgear network and client/plant network with commissioning laptop**

The special purpose LAN connection LAN3 can be used to create a point-to-point connection. This is used in the commissioning phase to upload the initial base configuration to the device.

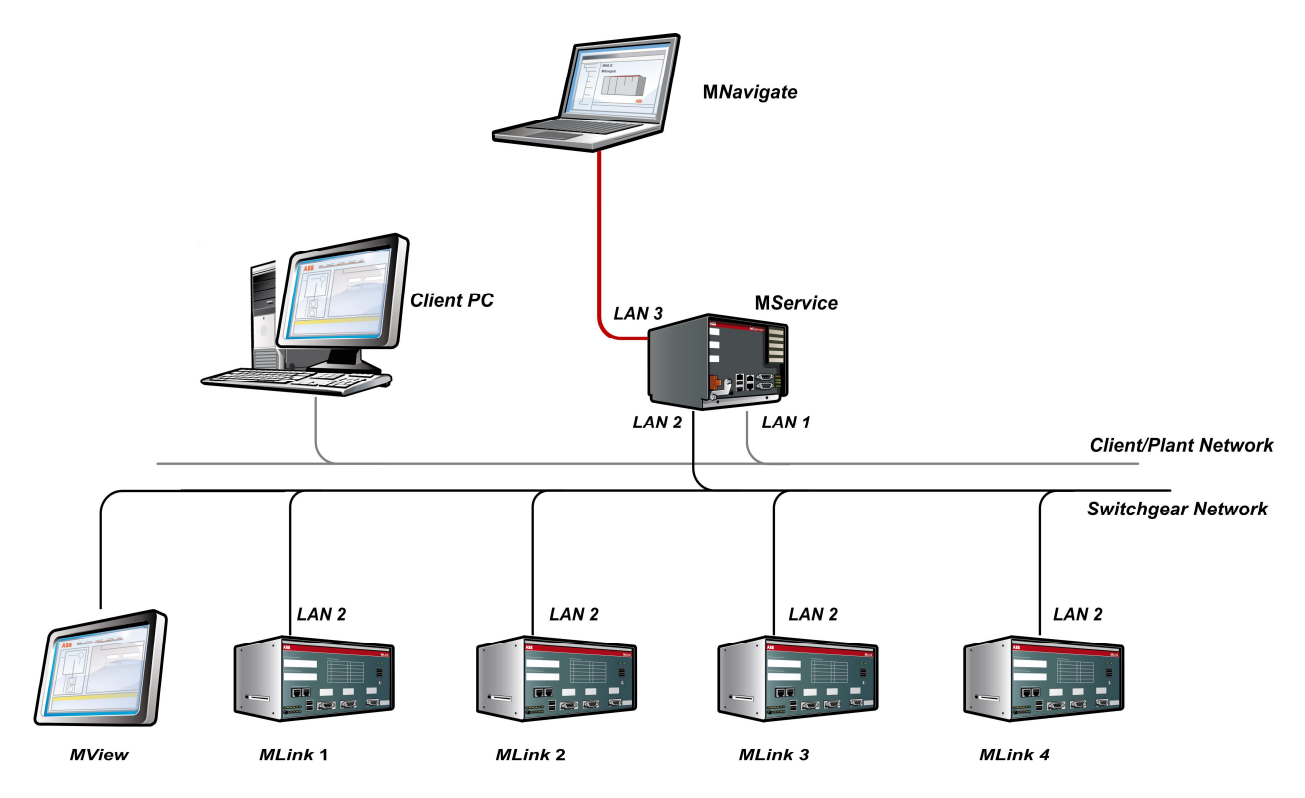

Fig. 6: MService LAN3 connection

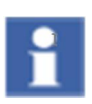

LAN3 has a fixed network configuration, which is the same on all MService devices. It is set by factory and not configurable by any user. Therefore this port must not be connected to a network switch. Otherwise the function of the device is not possible and the whole network may fail to work.

#### <span id="page-19-1"></span>**3.3.4 Time synchronization via NTP**

MService collects alarms and events from several sources such as MLink and MControl devices. The built-in logic uses real-time operational data to assess certain conditions and creates maintenance alarms on its own.

In order to have a coordinated message archive, where all messages are placed with their real time of occurrence it is crucial to synchronize all MLink and MService devices in the switchgear network.

All MLink and MService devices use the Network Time Protocol (NTP) to get the date & time from a single source, the time master.

There are several scenarios how to distribute the time in the switchgear network. Two of them use dedicated hardware or one of the MLink as described below. Other architectures are possible, such as using network bridges to synchronize several IT-networks in a plant.

Redundant time master are currently not supported in MNS iS and MService.

#### **3.3.4.1 PC as time master**

In a common scenario a standard PC or server located in the MNS iS switchgear network is configured as ntp server for all MNSiS devices.

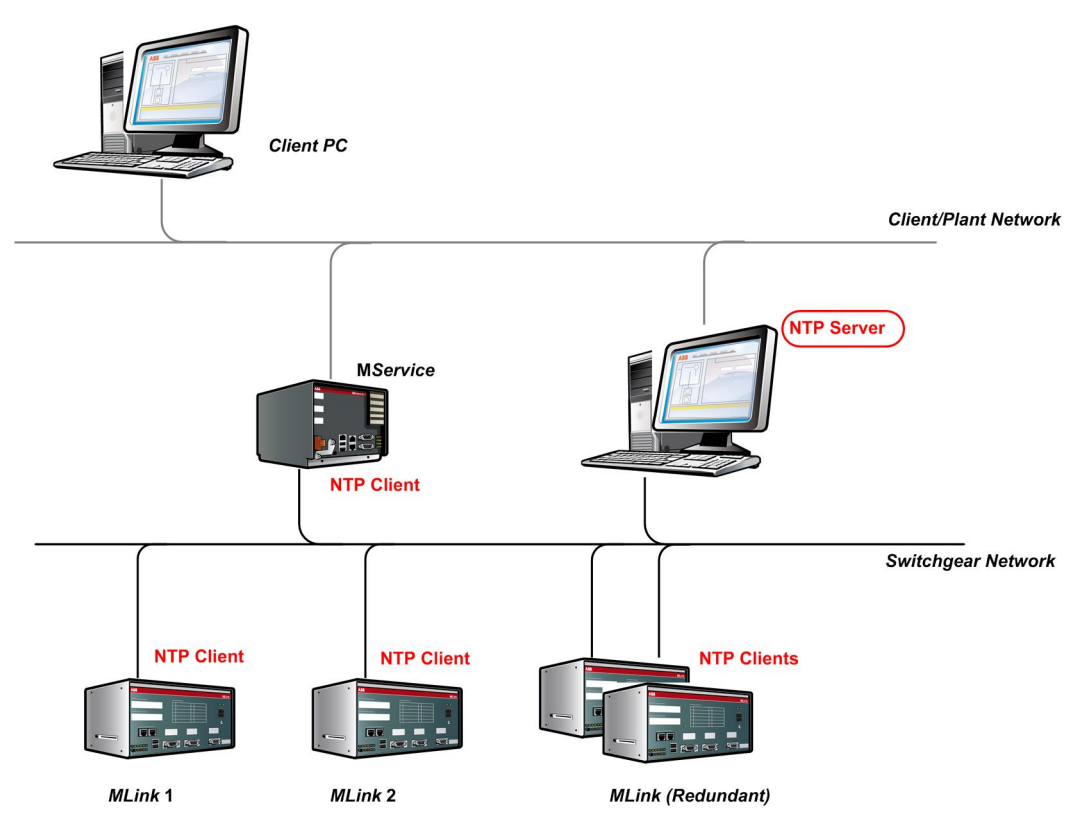

Fig. 7: Time synchronization with standard PC as NTP server

All MLink and MService devices have to be configured to use this clock master as NTP server. This is done using the MNavigate tool. For details how to achieve this see the MNavigate Help.

#### **3.3.4.2 Clock-master hardware**

There are dedicated products available just to provide the time to IT-Networks. They use the GPS and/or DCF77 or similar technologies to get a highly reliable reference time from public providers and distribute it to network clients.

All MLink and MService devices have to be configured to use this clock master as NTP server. This is done using the MNavigate tool. For details how to achieve this see the MNavigate Help.

This mechanism is the recommended one, since it provides highest reliability.

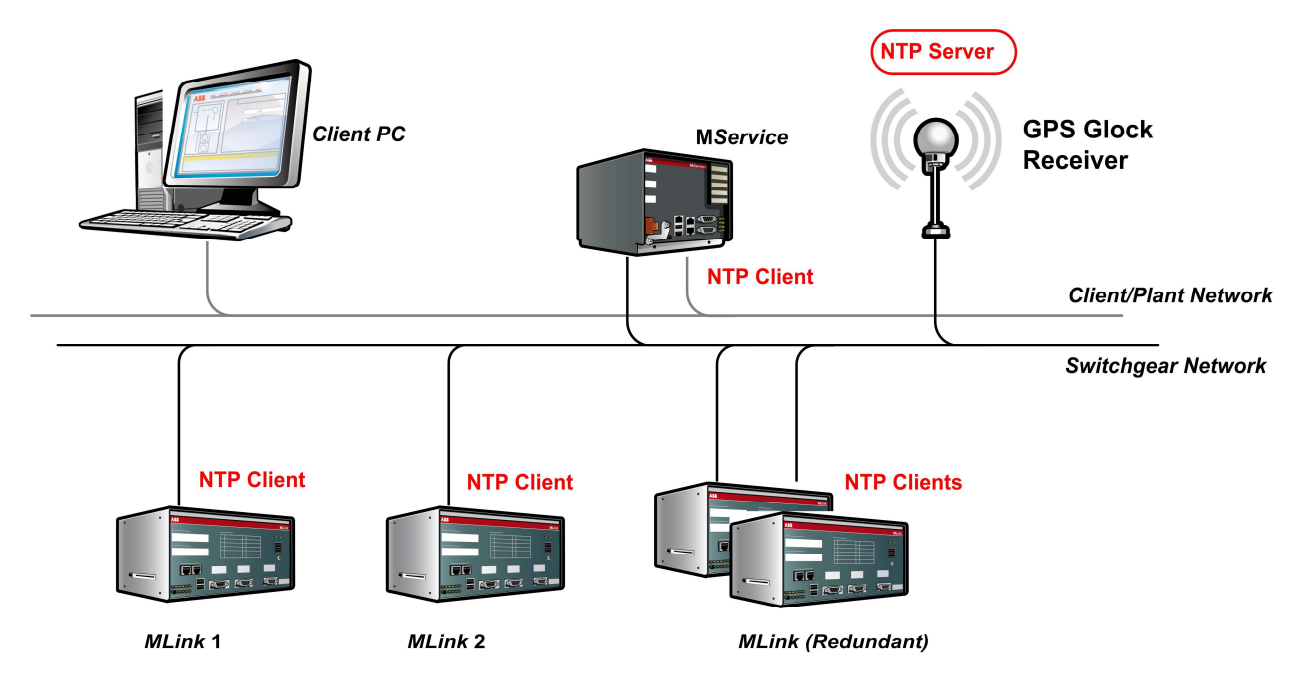

Fig. 8: Time synchronization with dedicated clock master as NTP server

#### **3.3.4.3 MLink as time master**

If there is no common time master available, the simplest case is to use one of the MLink as time master:

This MLink is configured to run from its own hardware clock, all other devices are configured to use this MLink as NTP server. This is done using the MNavigate tool. For details how to achieve this see the MNavigate Help.

This mechanism relies on the time of the time master MLink, which may need to be set each time after a reboot of this MLink device.

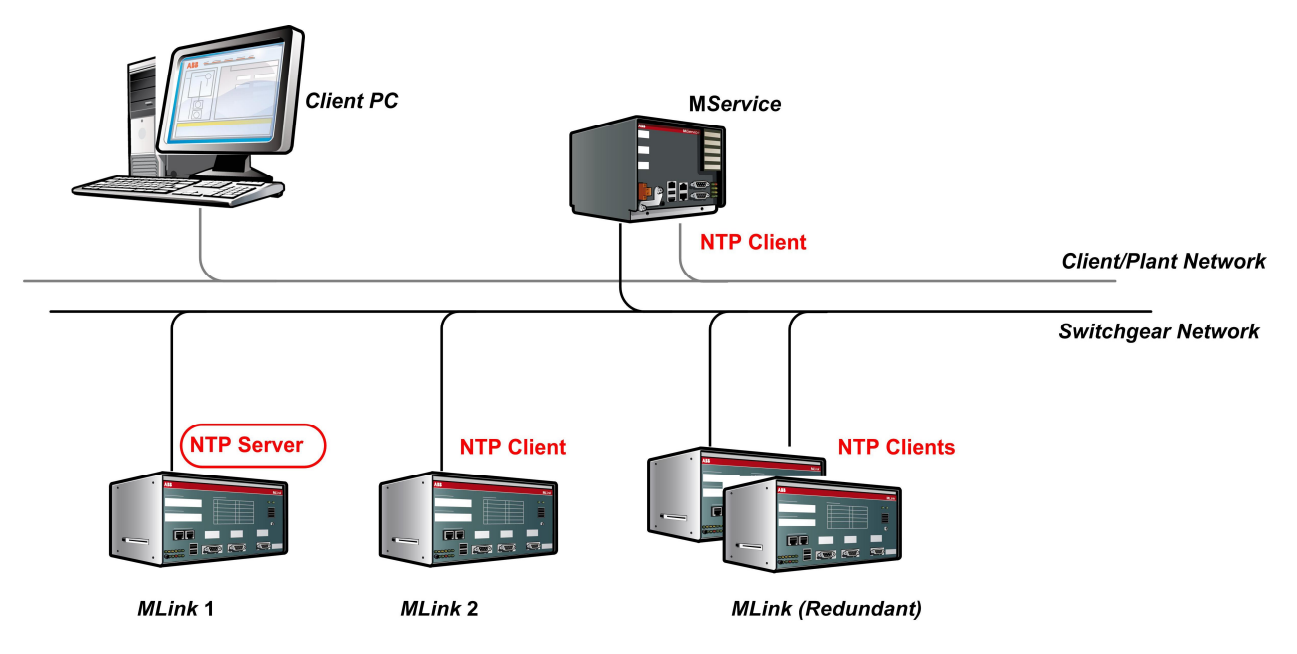

Fig. 9: Time synchronization with MLink as NTP server

# <span id="page-23-0"></span>**3.4 MService commissioning**

#### <span id="page-23-1"></span>**3.4.1 MService configuration via MNavigate**

In MNavigate, one or multiple MService nodes appear if MService devices are found in the MNS iS configuration.

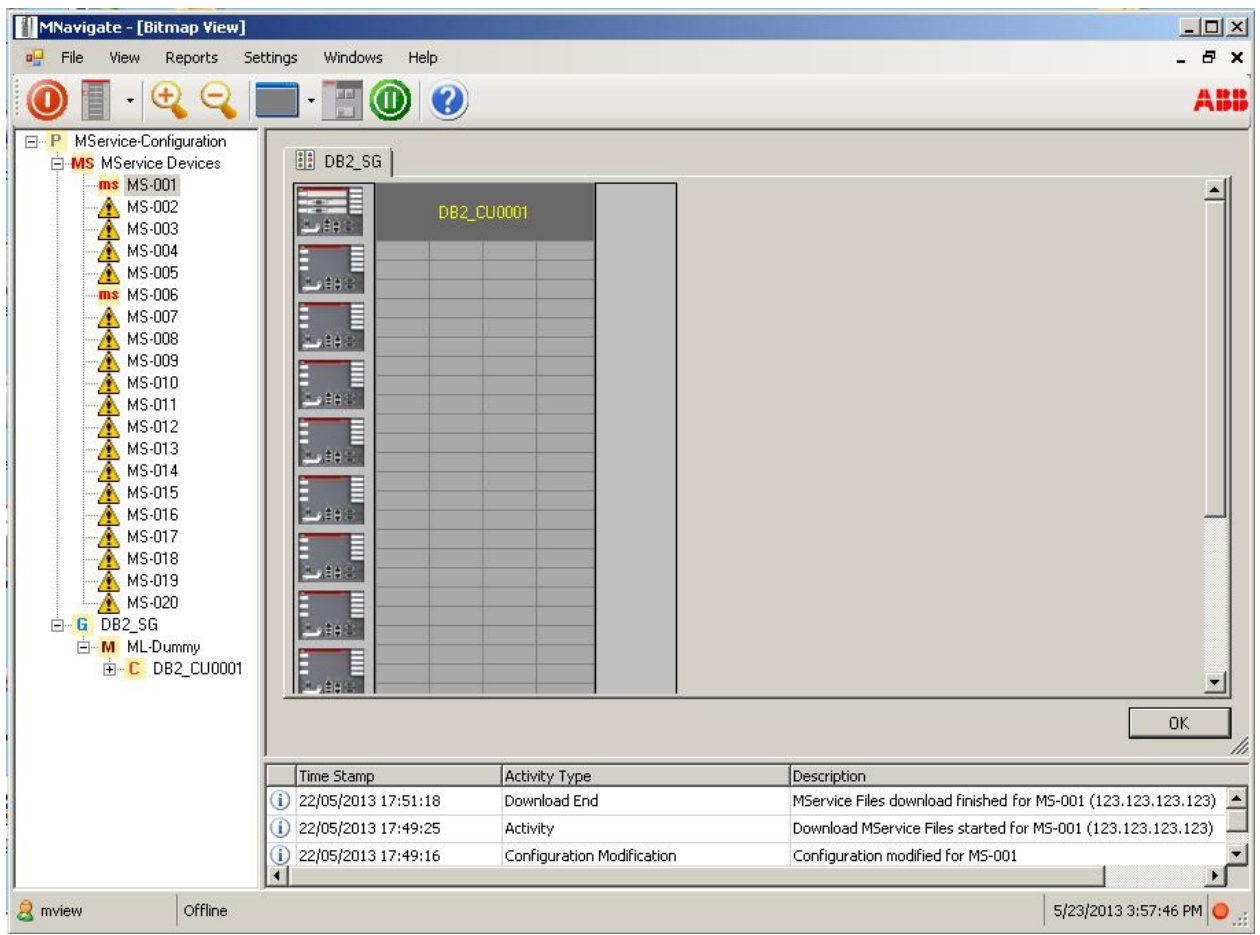

Fig. 10: Appearance of MService devices in MNavigate

The access to MService configuration dialogs is organized in the same manner as for all other MNS iS devices.

The following MService configuration settings need to be parameterized with the help of MNavigate.

#### <span id="page-24-0"></span>**3.4.2 MService Basic configuration**

The basic settings define configuration of the network interfaces of the MService devices. While LAN1 and LAN2 can be freely used to connect the device to networks, LAN3 has a fixed configuration to allow for a point-to-point connection to the device for commissioning purposes.

The configuration of the time server and the time zone to be used is also part of this dialog.

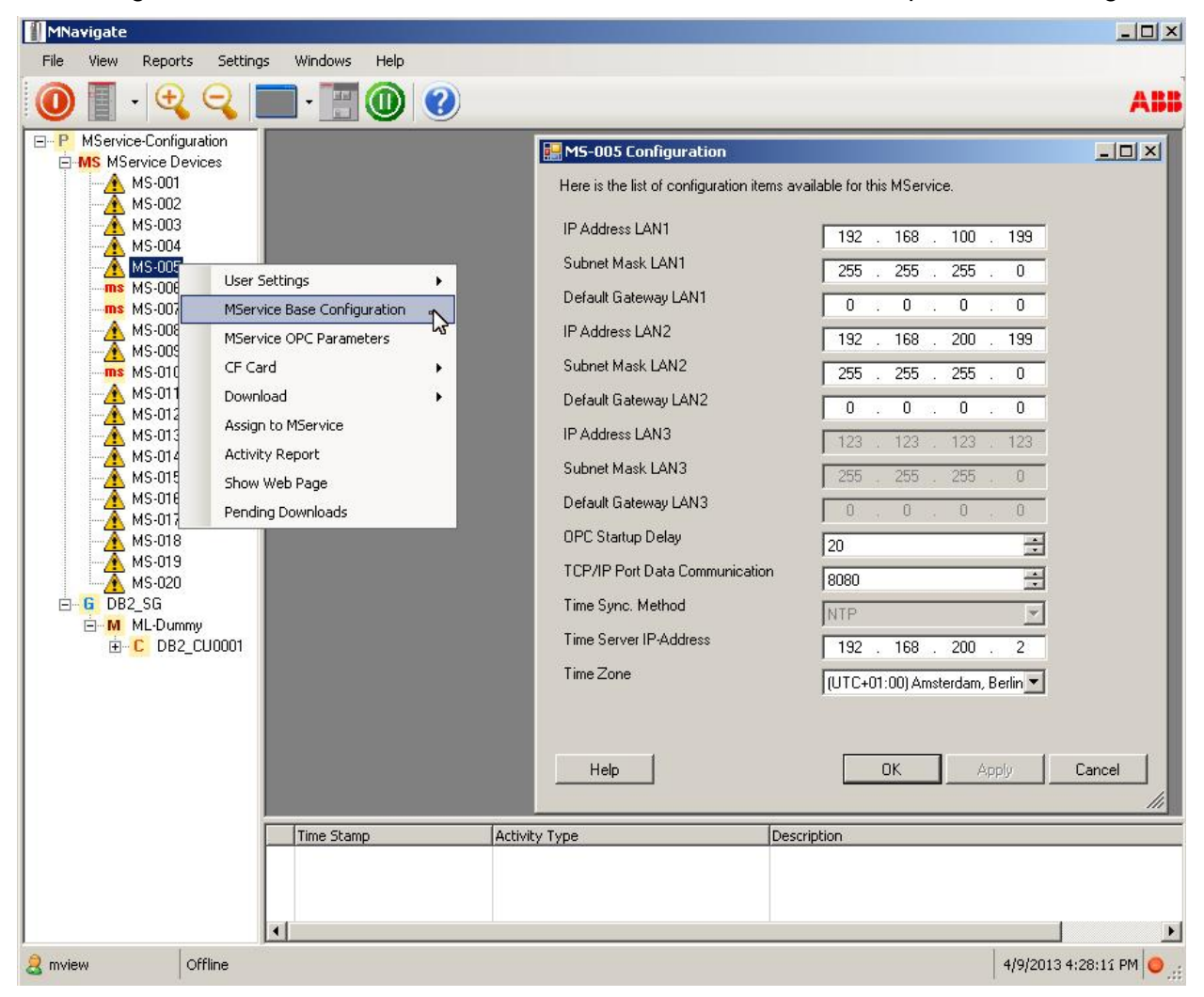

Fig. 11: MService configuration – Network settings

See next page for details on the available parameters

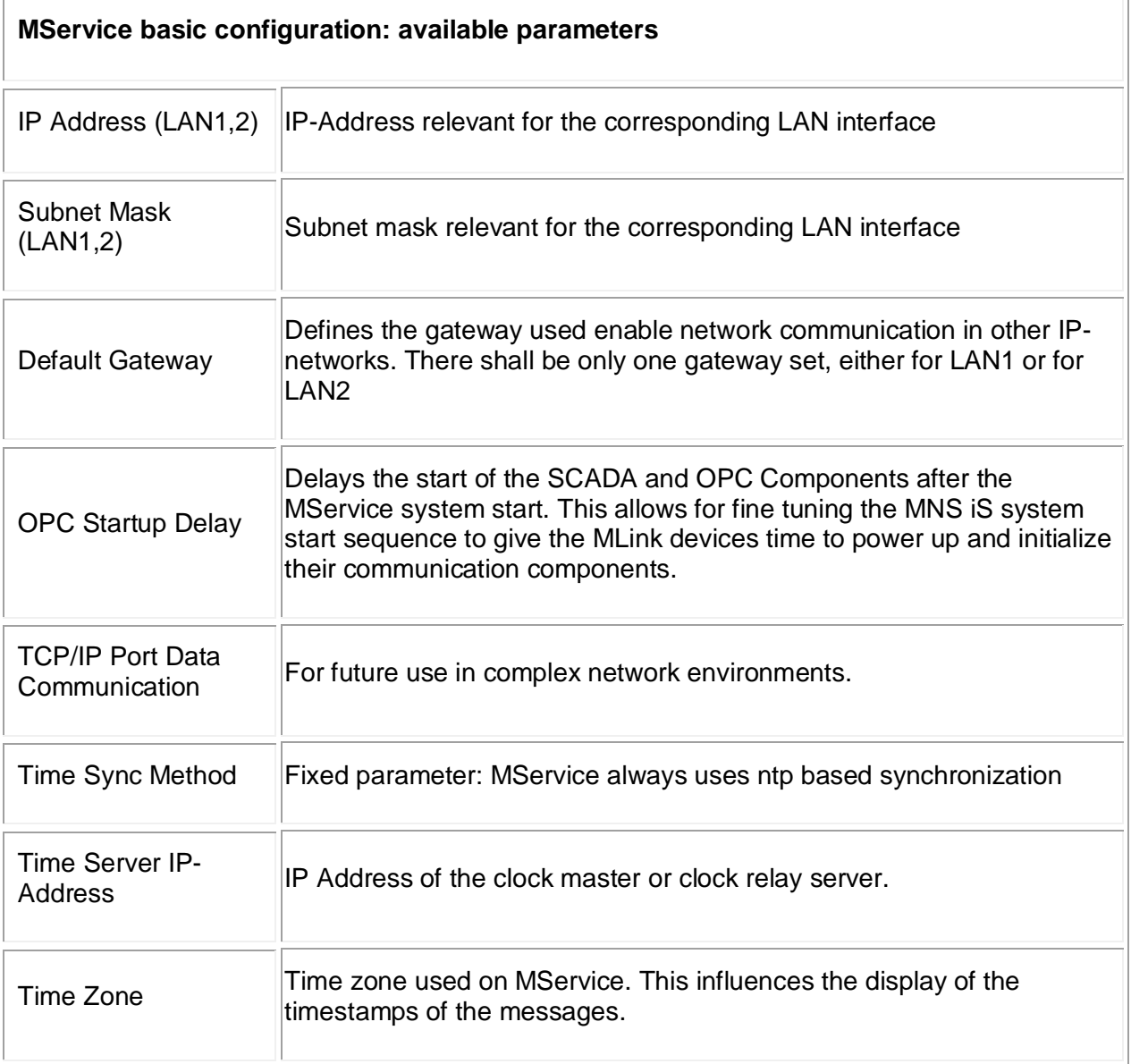

#### <span id="page-25-0"></span>**3.4.3 OPC server parameters**

The OPC server running in the MService needs to be configured to match the MNS iS OPC Server network set up.

Namely the OPC ID has to be set correctly to allow for correct communication to the MLink devices. See [\[2\]](#page-7-1) for a detailed discussion of the OPC ID.

The OPC Refresh time can be used to fine tune the CPU load on the MService.

Detailed information on parameters, value ranges, default values etc. are available via the MNavigate Online Help.

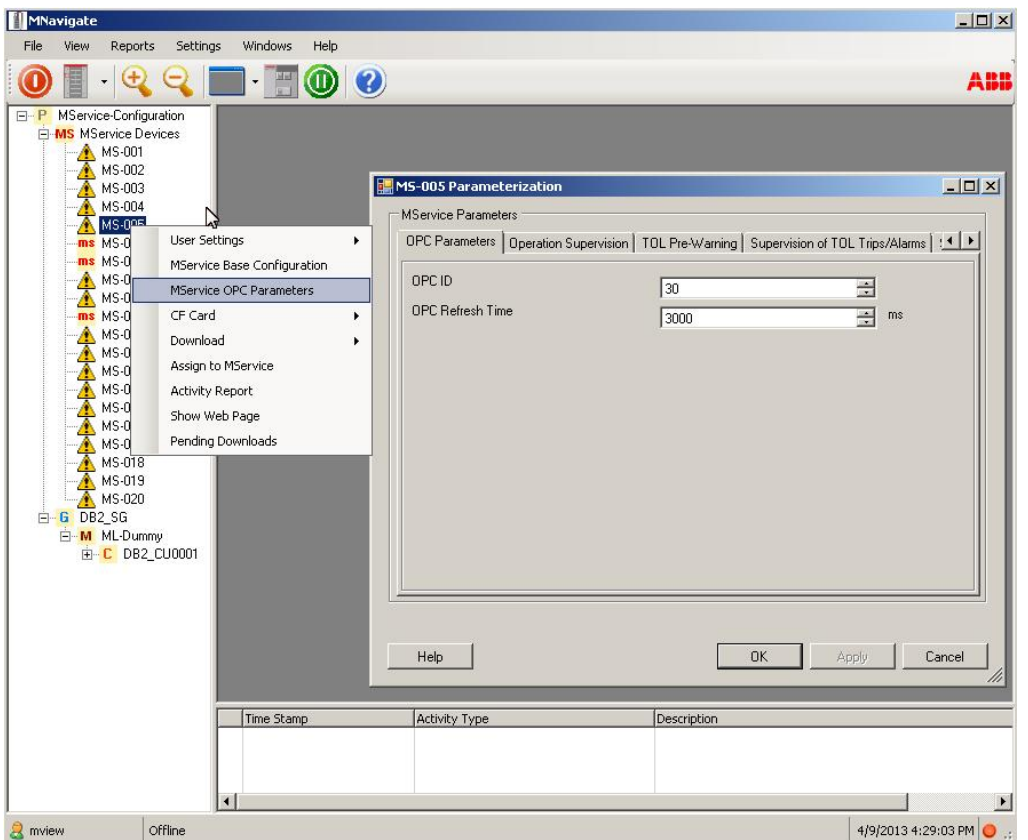

Fig. 12: MService configuration – OPC parameters

#### <span id="page-26-0"></span>**3.4.4 CAM (Condition Assessment Module) parameters**

The MNS iS OPC server running on the MService includes a special module to run certain condition assessment logic. Various algorithms use the operational data from the MControl devices to derive maintenance alarms. These algorithms are parameterized as part of the OPC parameterization dialog.

Detailed information on parameters, value ranges, default values etc. are available via the MNavigate Online Help.

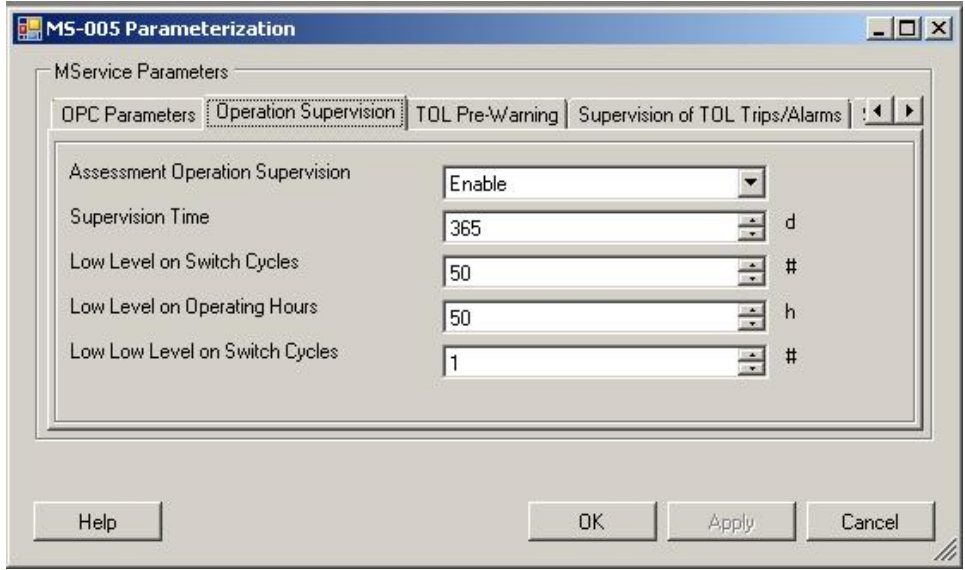

Fig. 13: MService configuration – Condition Assessment Module

#### <span id="page-27-0"></span>**3.4.5 User management and language settings**

The access right to the MService device is governed by MNavigate user management. The language of the MService User Interface is also associated with the individual user definition.

Every user is associated with a role, which defines the access level to the different device classes in the switchgear. MService defines four access levels

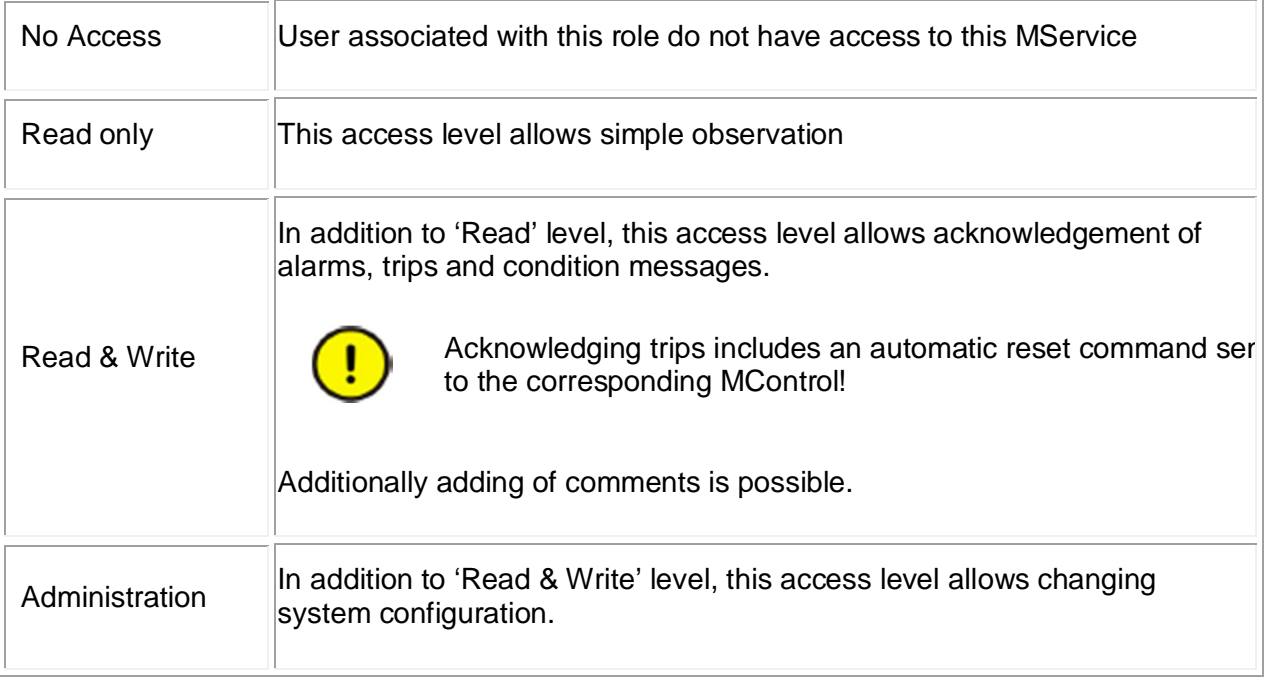

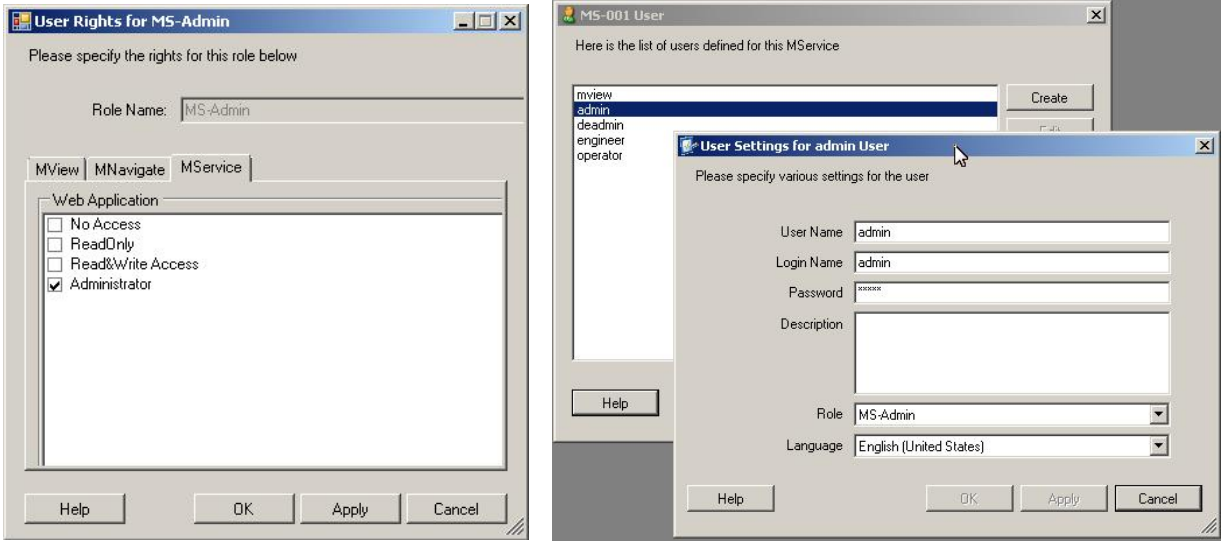

Fig. 14: MService configuration –Role definitions and creation of users

All user/role definition made for one device can be transferred to other devices in the same MNavigate project using the 'Assign to MLink/MService command.

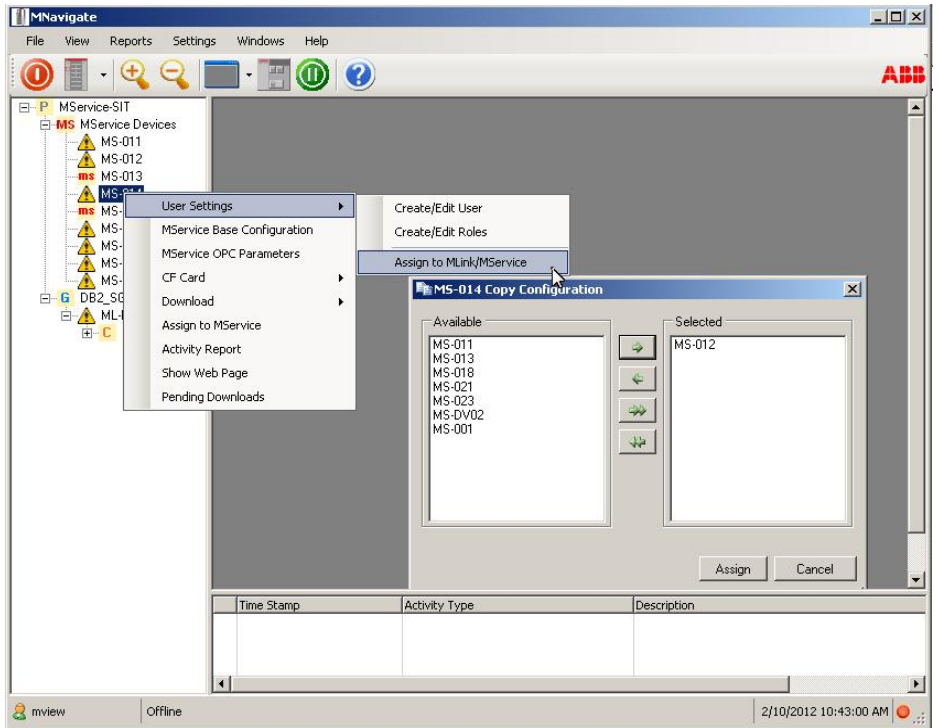

Fig. 15: MService configuration – Transfer user settings to other devices

#### <span id="page-29-0"></span>**3.4.6 Installation of a language pack for MService**

Contact the local ABB service organization if a language other than English is required.

A new language pack can be installed using the context menu 'Import Language Package' from the 'MService Devices' object in MNavigate.

The language pack has to be copied or extracted from archive file to the following location:

C:\ABB MNS iS\

If this folder does not exist on the PC, it has to be created.

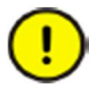

Do not use any special characters in the folder name!

As an example, the following picture shows the correct placement of the language pack 'MService NLS EN\_DE\_FR".

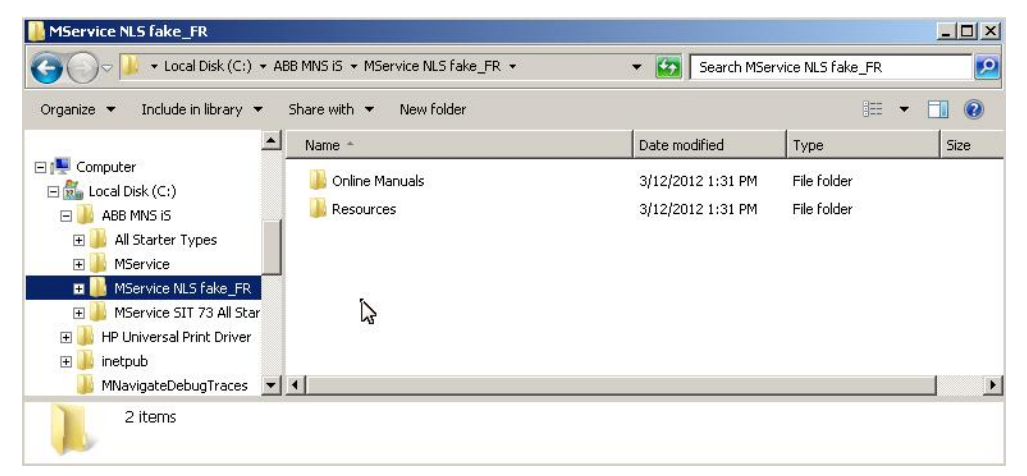

Fig. 16 Correct placement of the language pack 'MService NLS EN\_DE\_FR"

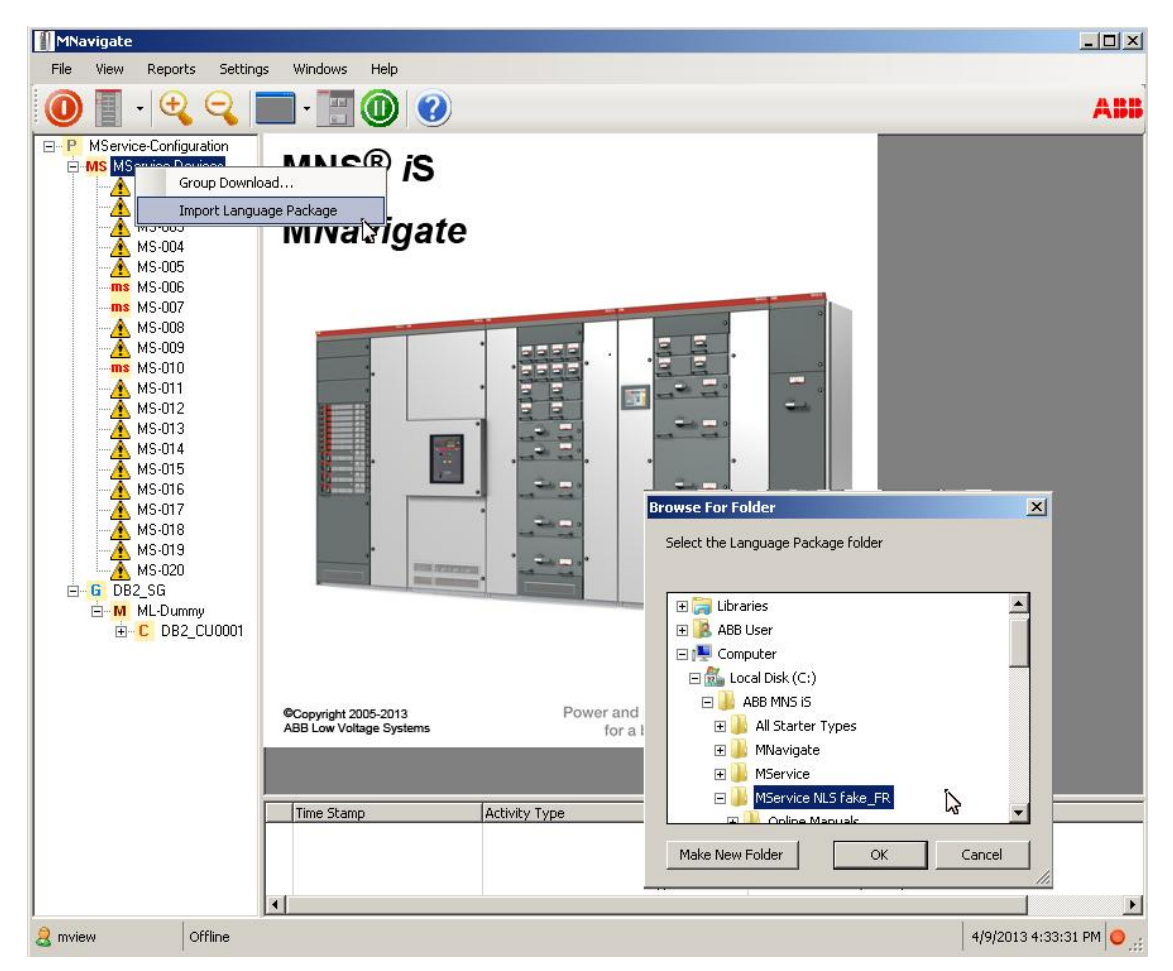

Fig. 17: Importing MService Language Pack

After successful load of a language pack, the 'edit user' dialog allows to select the language for the MService user interface.

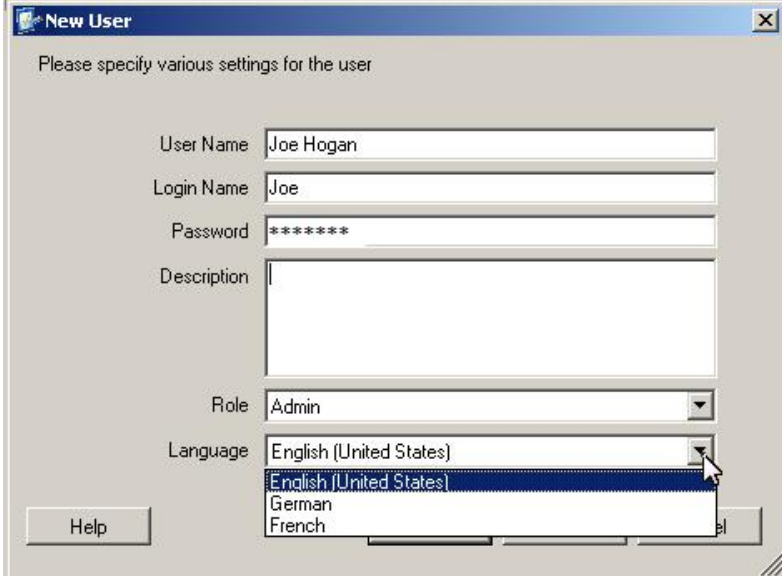

Fig. 18: Selection of user language

#### <span id="page-31-0"></span>**3.4.7 Activation of MService configuration**

The actual configuration can be transferred to the MService device either by using direct copy the files on the CF-Card or with a download via LAN2 or LAN3 interface.

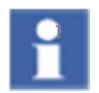

A download of configuration files via LAN1 is not possible.

#### **3.4.7.1 Copy configuration files to CF-Card**

The configuration can be copied directly to the CF-Card of the MService device. The MService has to be powered off and the CF-Card has to be placed in a card reader device on the MNavigate PC.

The command opens a file dialog box to select the drive letter associated to the CF-Card and copies all configuration files on that place.

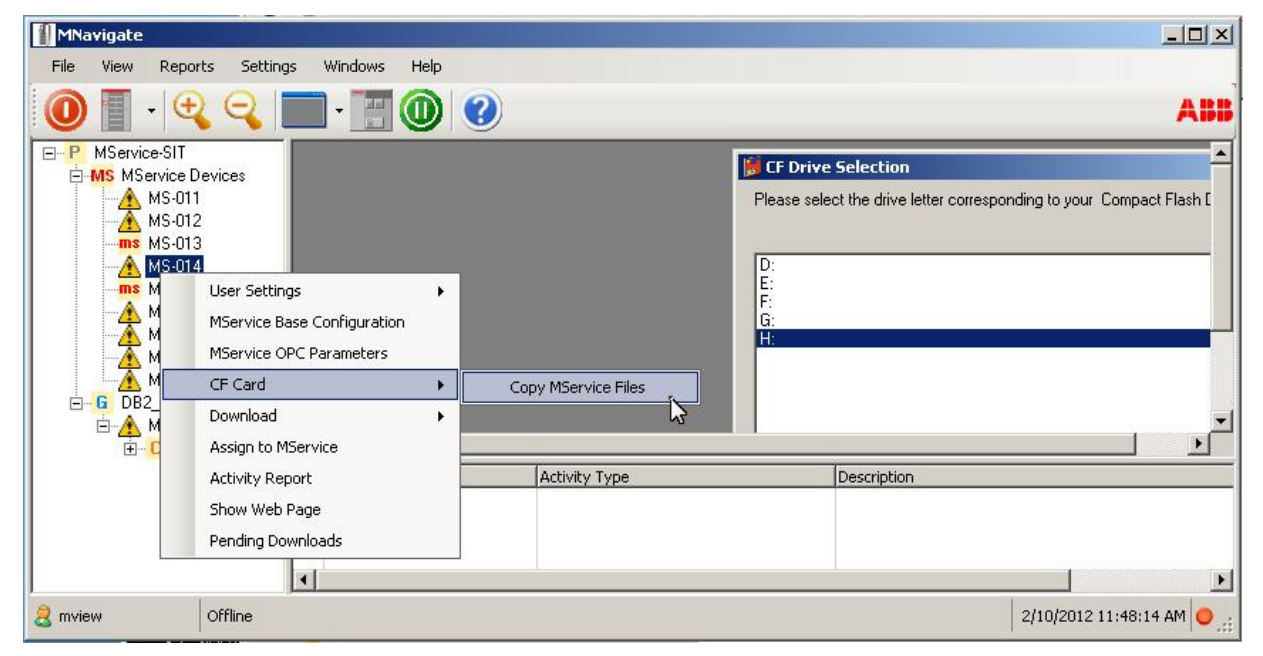

Fig. 19: Copy configuration on CF-Card

Place the CF-Card again in MService and power on.

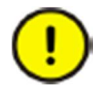

Do not remove the CF-Card from the MService while the device is powered on.

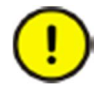

Do not remove the CF-Card slot lock to gain better access to the CF-Card. The purpose of the lock is to prohibit the removal of the card during operation.

#### **3.4.7.2 Configuration download via LAN3 'Service port'**

The LAN3 port is used for point-to-point connections to the MService device. This is useful for situations, where no CF-Card reader is available and the device is not yet configured to communicate via the switchgear network.

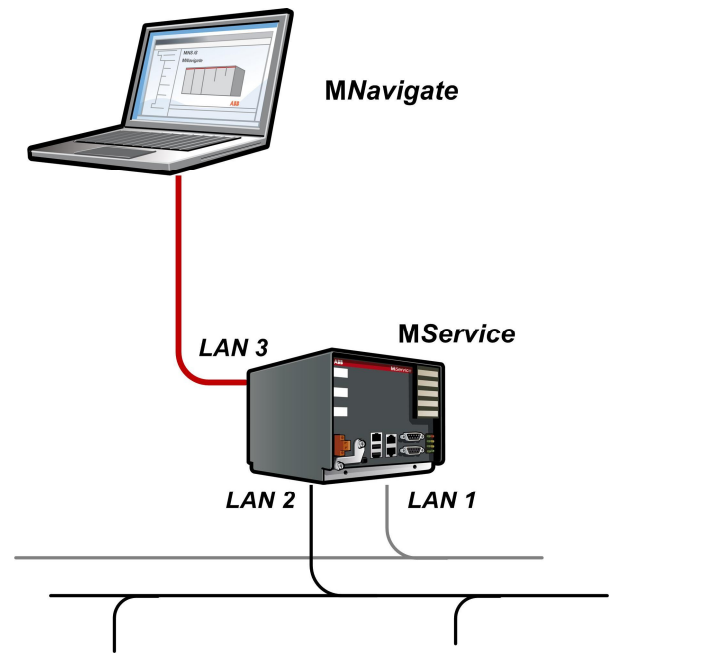

Fig. 20: Connect MNavigate PC to MService via LAN3 'Service Port'

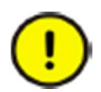

After the initial download of a configuration and the subsequent connection to the switchgear network, a reboot is required to complete the activation of the new configuration.

The MNavigate PC has to be prepared by the following two steps:

- Connect a network interface of the PC directly to the LAN3 port of the MService. There is no need to use a cross-over cable as the Ethernet port will detect the cable type.
- Configure this network interface on the PC as shown in the picture.

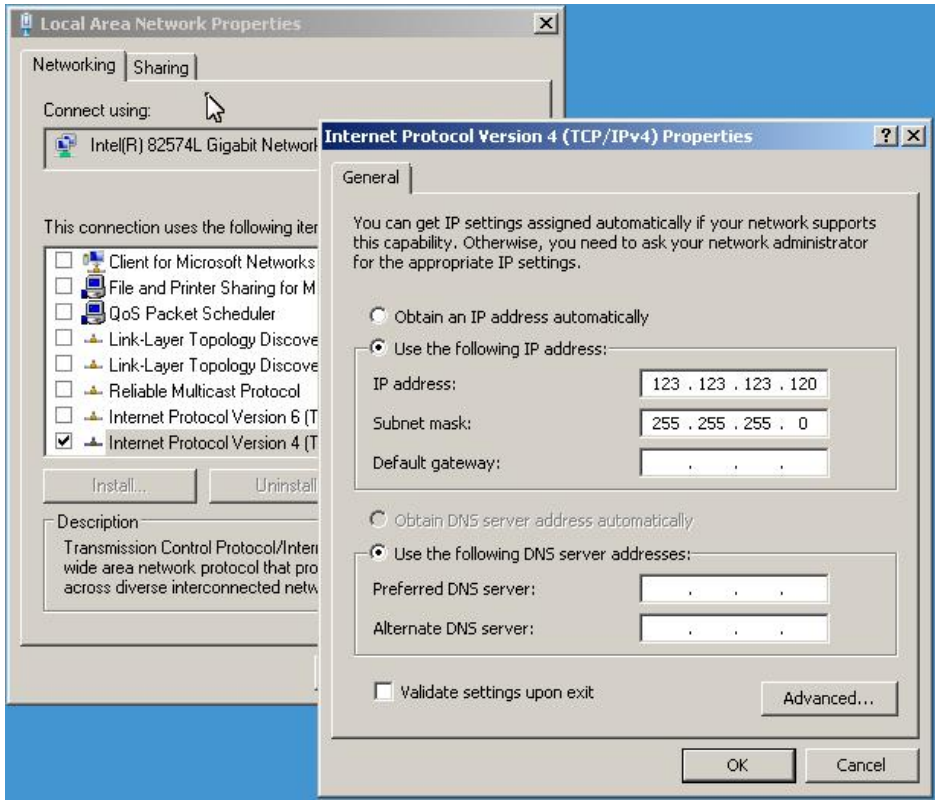

Fig. 21: Settings for network interface of MNavigate PC for access to MService via LAN3

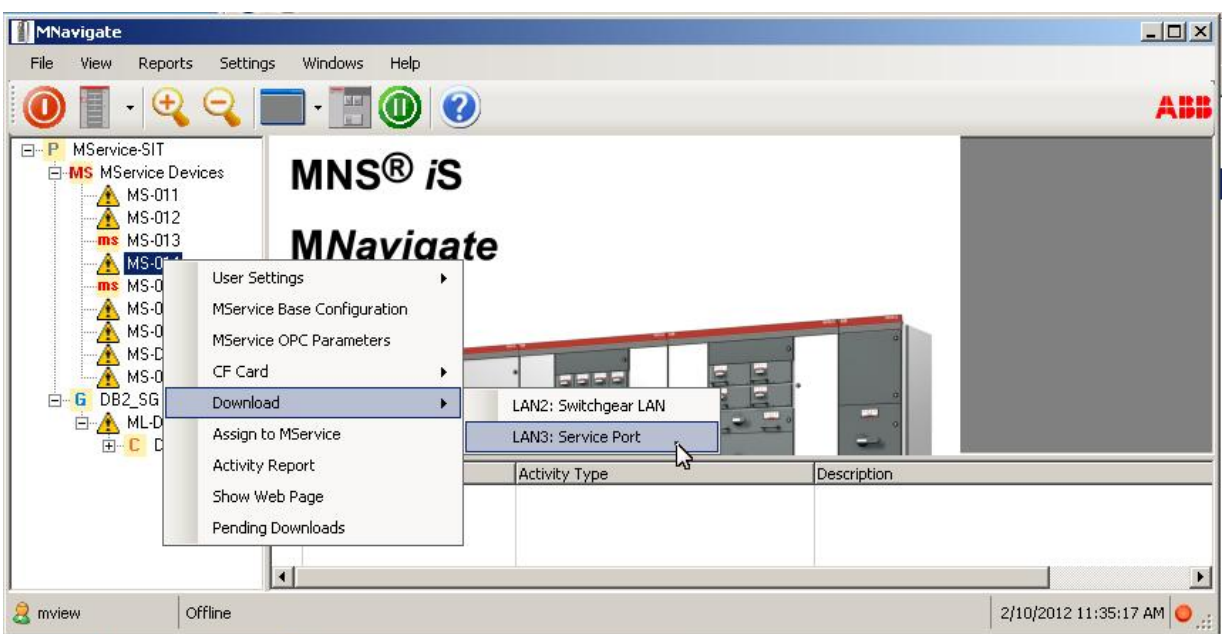

Fig. 22: Download configuration via LAN3 'Service Port'

#### **3.4.7.3 Download via LAN2 'Switchgear LAN'**

Once the initial MService configuration is done either with CF-Card or Service Port LAN3, the MService is accessible for further changes via the switchgear network connected to LAN2.

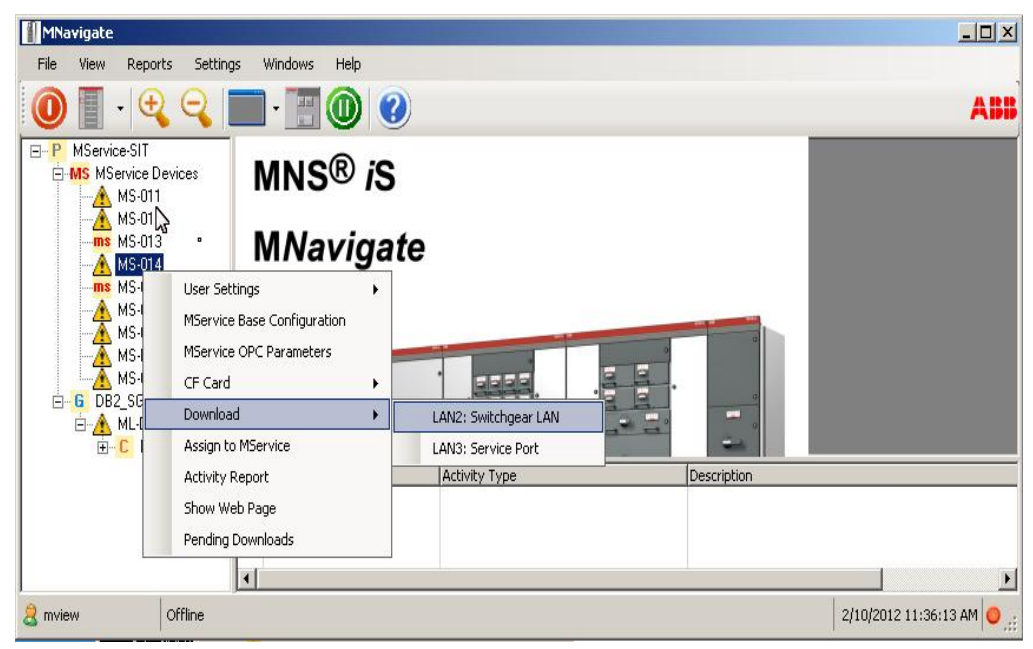

Fig. 23: Download configuration via LAN2 'Switchgear Network'

## <span id="page-35-0"></span>**3.5 Update of System Firmware**

To update the firmware of the MService device, the local ABB service organization may provide update packages.

An update package is an archive file in zip format, which is to be loaded to the MService. To ensure integrity of the package and prohibit installation of not released software, the zip file is encrypted. The user does not need to unzip the archive.

Updates are always installed via the CF-Card. The following procedure applies:

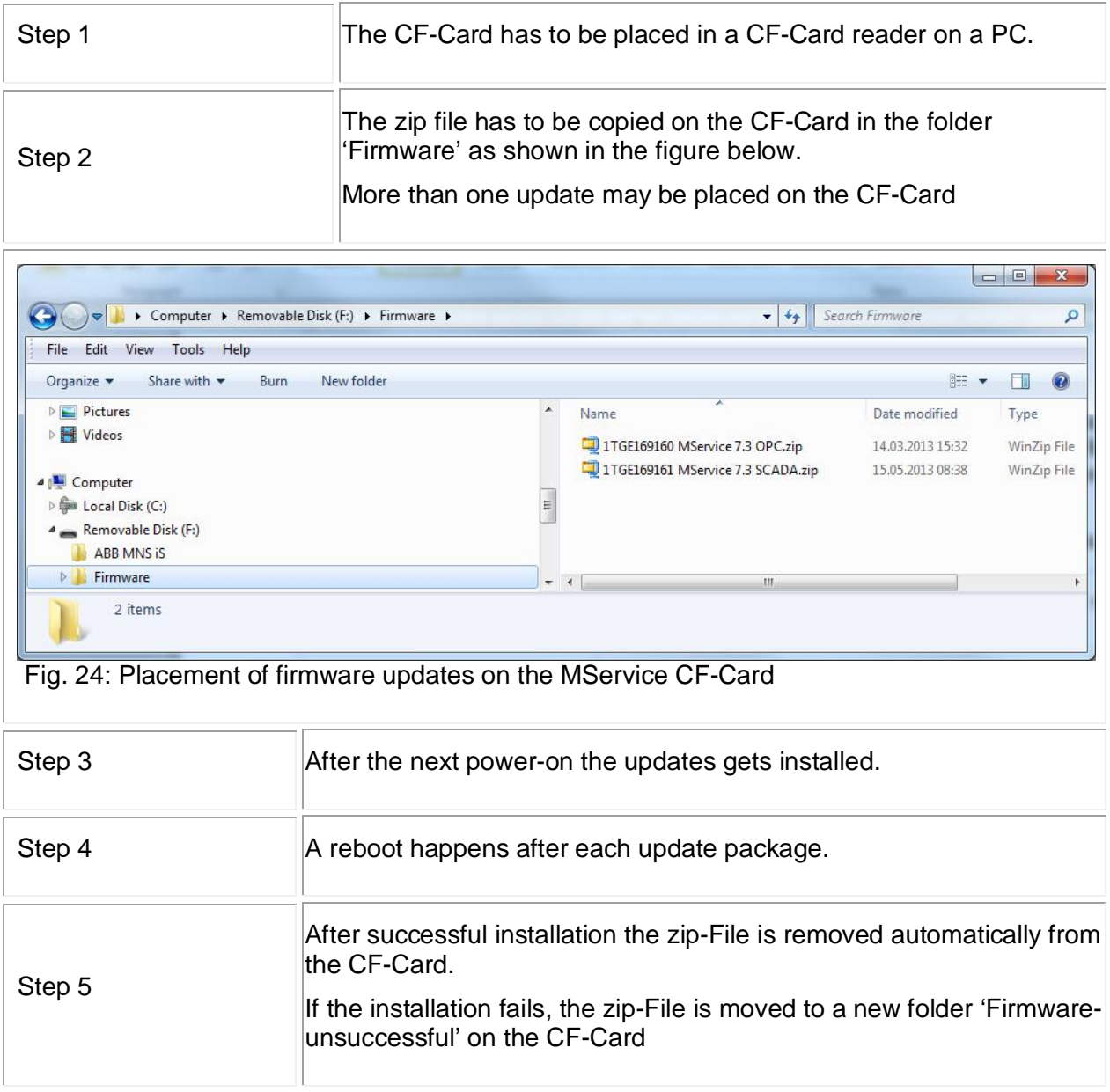
# **4 Getting started**

## **4.1 Login**

MService is controlled via a Web-Interface.

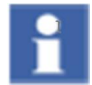

The site is optimized for a display with 1200x1024 pixels.

The underlying software technology does not allow zooming in and out.

To be able to view and control the MService, a login dialog has to be passed.

The Login screen provides form fields to enter your username and password and a login-button.

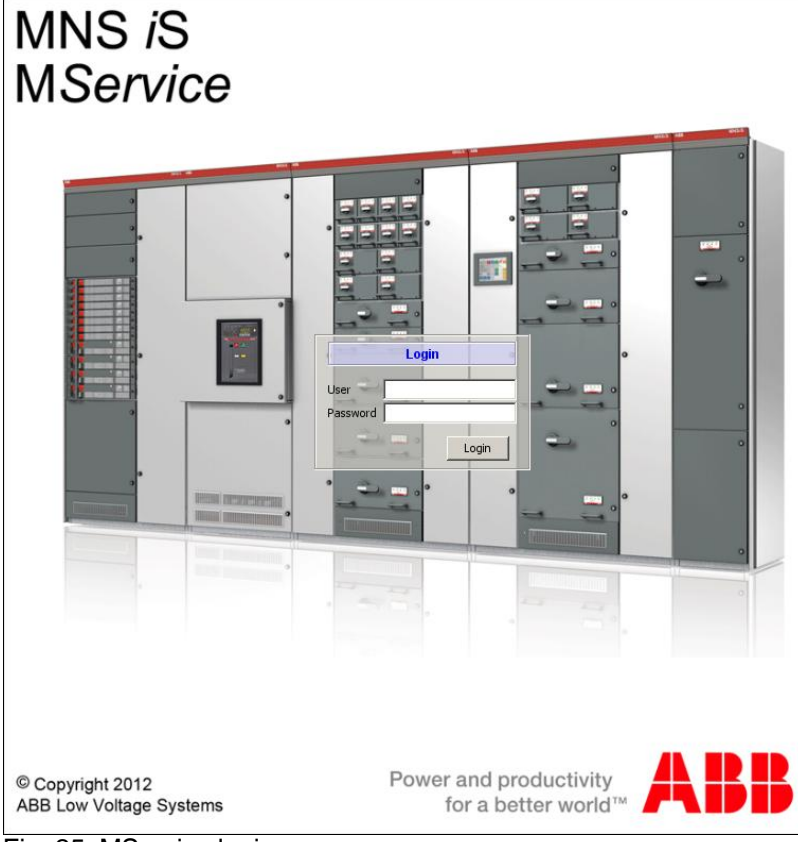

Fig. 25: MService login screen

Based on the given credentials, the system will perform a login operation. If this is successful, the User Interface will show up.

# **4.2 User Interface**

The MService User Interface is shown in the language as previously assigned to the user. See chapter 4.4.1.4.

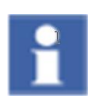

If no switchgear and device data are loaded yet, the main areas of the User Interface are still empty. Data are loaded using the Autoconfigurator, see instruction in section [4.3](#page-42-0)

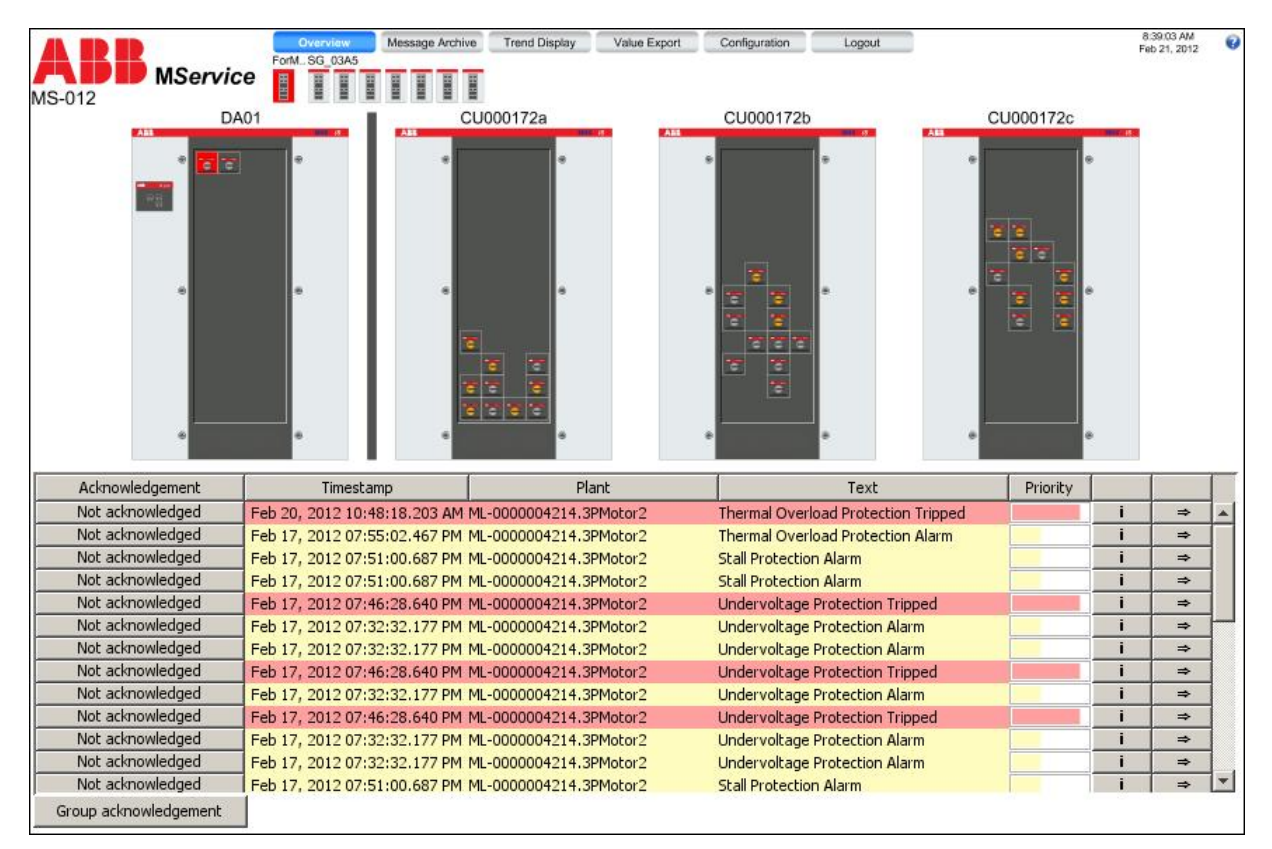

Fig. 26: MService User Interface

The User Interface is divided into four sections as described in following chapter.

### **4.2.1 Menu bar**

The Menu bar is the main navigation tool.

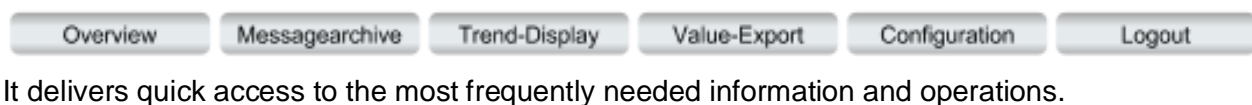

Overview The Overview page is always shown directly after the login. This page contains the menu bar, the cubicle view and the message list. Message Archive The Message Archive is opened in a new window and gives detailed access to all messages recorded in the system. See chapter [5.](#page-47-0) Trend Display **The Trend Display allows graphical display of recorded data.** See chapter [6.](#page-54-0) Value Export Measurement data can be exported to the client PC. See chapter [7](#page-68-0) Configuration The configuration page allows reviewing the settings of the device and modifying the condition monitoring setup. See chapter [8](#page-73-0) Logout Click on logout closes the connection to the MService and redirects the user back to the MService login screen.

The menu bar may get extended with a button 'reboot required'

Logout

**Reboot required** 

This indicates are configuration change, which cannot be activated dynamically, such as changing the the timezone of the MService.

Please see sec. [9.5](#page-100-0) for details how to boot the device from the WebHMI.

The 'reboot required' button disappears after next login to the WebHMI.

## **4.2.2 Message list**

The Message list shows events colored according to their severity (latest events on top). The view changes dynamically always showing only the messages related to the actually chosen device view. For every entry, a timestamp, device name, description, a severity bar is shown.

Further on, links to the Knowledge Base  $(\begin{array}{c} \begin{array}{c} \begin{array}{c} \end{array} \end{array})$  as well as the Detailed View of the device  $(\rightarrow)$  are accessible. Messages can be acknowledged individually or group-wise. For details, see chapter [10.](#page-101-0)

| Acknowledgement       | Timestamp                                           | Plant | Text                                 | Priority |               |  |
|-----------------------|-----------------------------------------------------|-------|--------------------------------------|----------|---------------|--|
| Not acknowledged      | Feb 20, 2012 10:48:18.203 AM ML-0000004214.3PMotor2 |       | Thermal Overload Protection Tripped  |          | $\Rightarrow$ |  |
| Not acknowledged      | Feb 17, 2012 07:55:02.467 PM ML-0000004214.3PMotor2 |       | Thermal Overload Protection Alarm    |          | $\Rightarrow$ |  |
| Not acknowledged      | Feb 17, 2012 07:51:00.687 PM ML-0000004214.3PMotor2 |       | <b>Stall Protection Alarm</b>        |          | $\Rightarrow$ |  |
| Not acknowledged      | Feb 17, 2012 07:51:00.687 PM ML-0000004214.3PMotor2 |       | <b>Stall Protection Alarm</b>        |          | $\Rightarrow$ |  |
| Not acknowledged      | Feb 17, 2012 07:46:28.640 PM ML-0000004214.3PMotor2 |       | Undervoltage Protection Tripped      |          | $\Rightarrow$ |  |
| Not acknowledged      | Feb 17, 2012 07:32:32.177 PM ML-0000004214.3PMotor2 |       | <b>Undervoltage Protection Alarm</b> |          | $\Rightarrow$ |  |
| Not acknowledged      | Feb 17, 2012 07:32:32.177 PM ML-0000004214.3PMotor2 |       | <b>Undervoltage Protection Alarm</b> |          | $\Rightarrow$ |  |
| Not acknowledged      | Feb 17, 2012 07:46:28.640 PM ML-0000004214.3PMotor2 |       | Undervoltage Protection Tripped      |          | $\Rightarrow$ |  |
| Not acknowledged      | Feb 17, 2012 07:32:32.177 PM ML-0000004214.3PMotor2 |       | <b>Undervoltage Protection Alarm</b> |          | $\Rightarrow$ |  |
| Not acknowledged      | Feb 17, 2012 07:46:28.640 PM ML-0000004214.3PMotor2 |       | Undervoltage Protection Tripped      |          | $\Rightarrow$ |  |
| Not acknowledged      | Feb 17, 2012 07:32:32.177 PM ML-0000004214.3PMotor2 |       | <b>Undervoltage Protection Alarm</b> |          | $\Rightarrow$ |  |
| Not acknowledged      | Feb 17, 2012 07:32:32.177 PM ML-0000004214.3PMotor2 |       | <b>Undervoltage Protection Alarm</b> |          | $\Rightarrow$ |  |
| Not acknowledged      | Feb 17, 2012 07:51:00.687 PM ML-0000004214.3PMotor2 |       | <b>Stall Protection Alarm</b>        |          | $\rightarrow$ |  |
| Group acknowledgement |                                                     |       |                                      |          |               |  |

Fig. 27: Message list

## **4.2.3 Cubicle view / Device view**

This area either shows the cubicle view or device views on MStart/MFeed, MLink or MService. For details see section [9](#page-78-0).

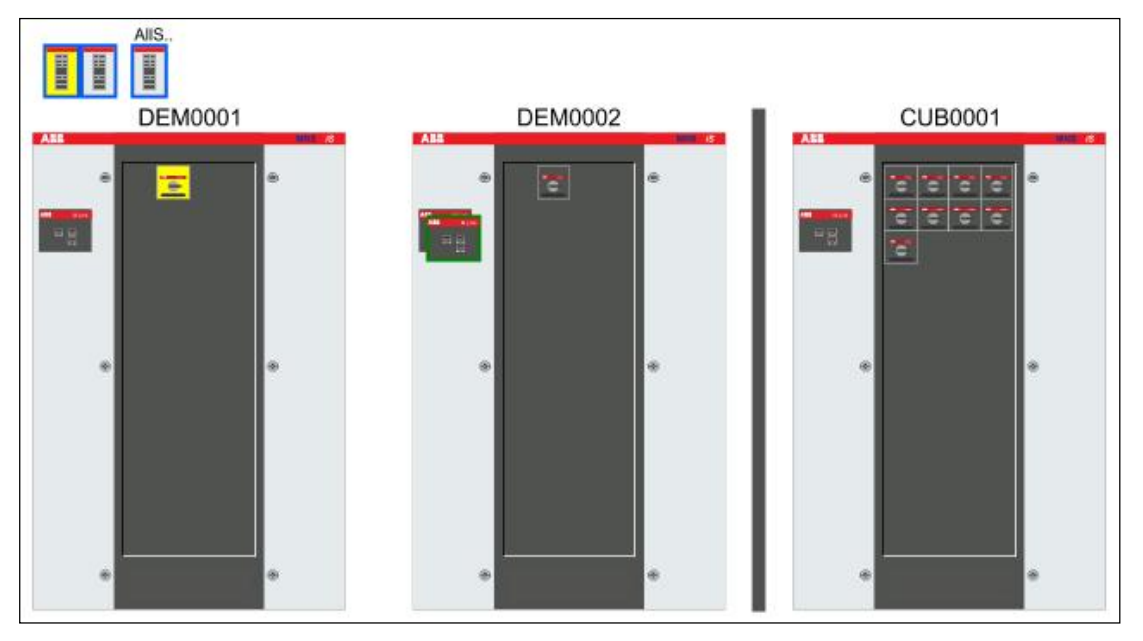

Fig. 28: Cubicle view

### **4.2.4 Tree view**

As an additional navigation, the system tree view is always accessible from any part of the main window of the user interface by clicking the small triangle icon on the left side of the screen.

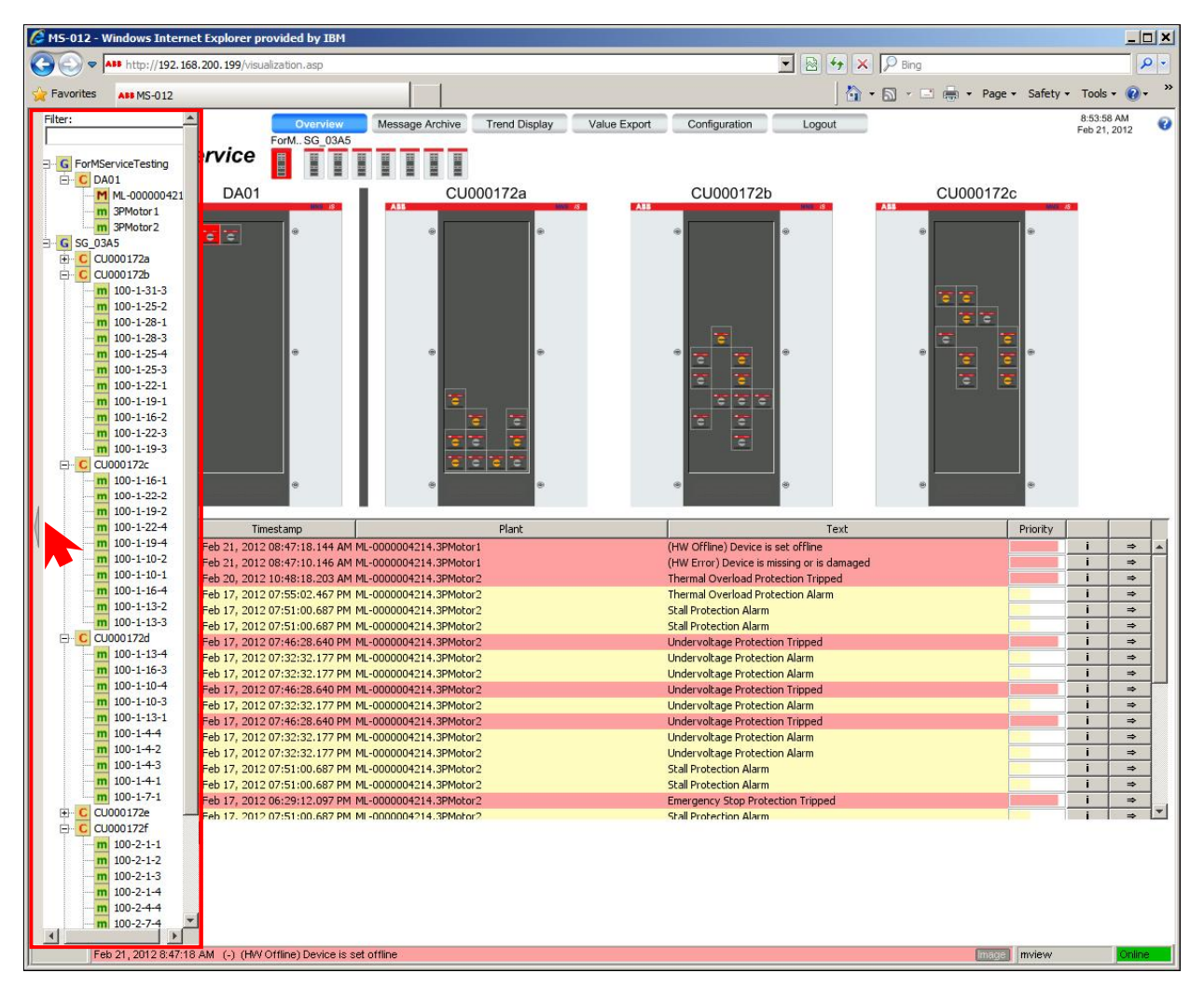

Fig. 29: Tree view (fade-in)

By clicking this triangle, the shortcut menu slides in from the left. Here the user can search all devices, presented in a hierarchical structure acc. to physical arrangement of the switchgear. From here, user can jump directly to the detail page of the selected device.

On top of the menu a search term can be entered in order to filter the list. Thus the menu is reduced and shows the matching devices only.

To hide the tree view, click on the small triangle on the left.

# <span id="page-42-0"></span>**4.3 Autoconfigurator**

If the MService is used for the first time and no device data are configured, the user configures the MService using the Autoconfigurator. Alternatively, the Autoconfigurator is also used to update the device data after a configuration change in MNS iS switchgear at site (e.g. adding of new devices etc.)

The Autoconfigurator reads the switchgear structure and device data based on the OPC network configuration. With this, devices are added or excluded from the condition monitoring.

### **4.3.1 Adding and removing modules to be monitored by** MService

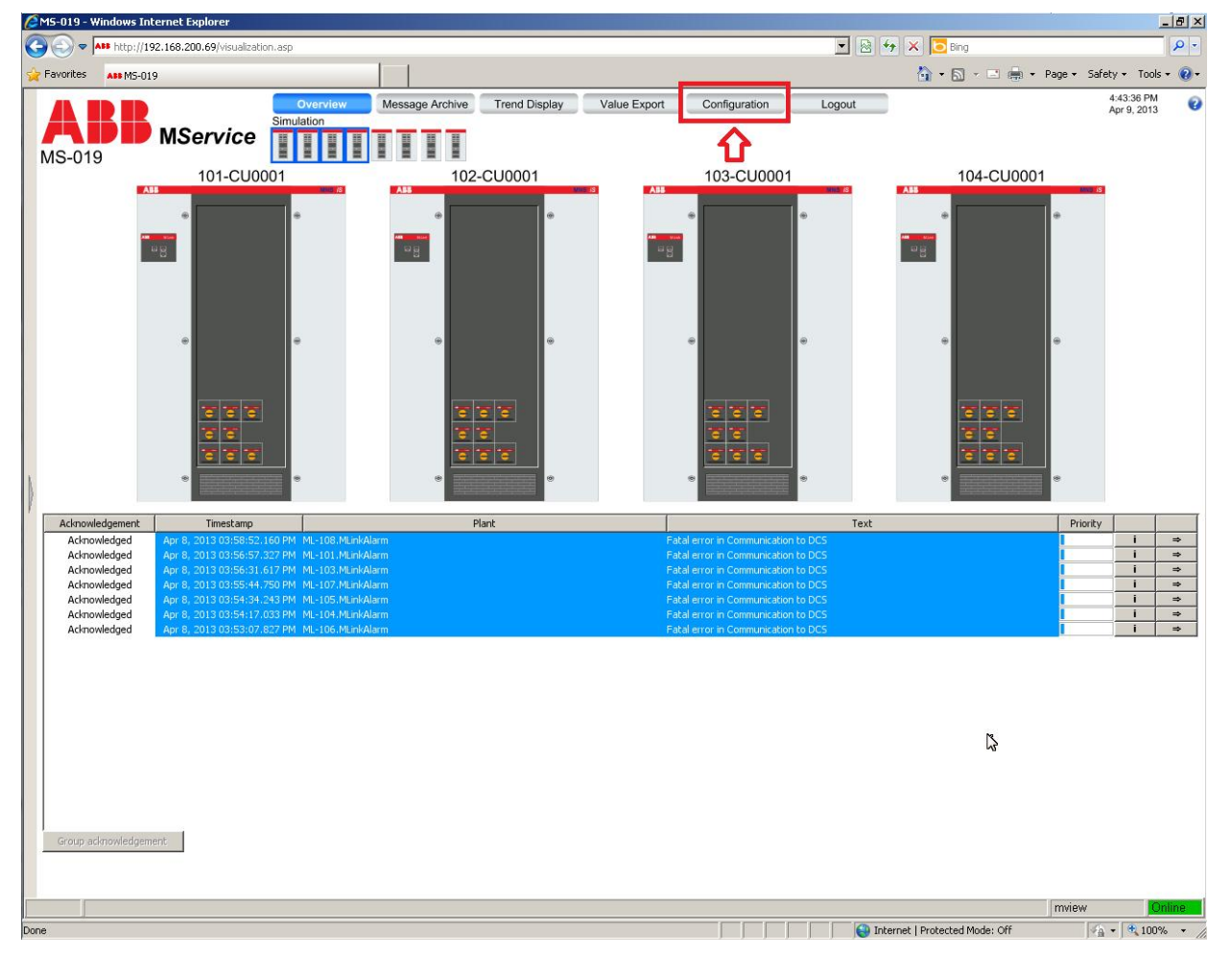

To start, select 'Configuration' in the menu bar.

A new browser window is opened. Select 'Autoconfigurator to start the configuration wizard.

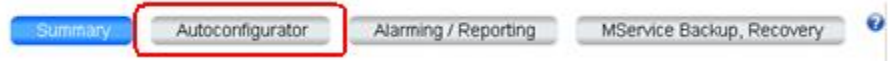

A 4-step wizard creates needed objects, database entries, visualization pages based on the information stored in MNS iS configuration files:

Fig. 30: Starting the Configuration

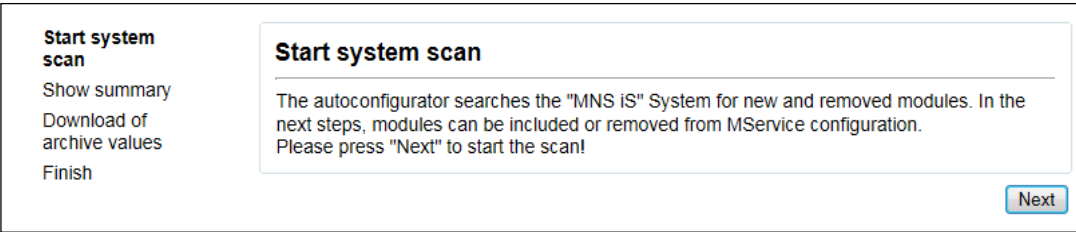

#### **Step 1: Scan of the system for new and removed modules**

Fig. 31: Autoconfigurator – System scan

Click Next to start the process.

### **Step 2: Summary of this scan**.

In the first (left) column new modules which are not yet integrated into the system are shown and can be selected for insertion. In the second (middle) column modules are shown which are configured and integrated in the system but no longer responding, allowing the user to delete these devices e.g. after modification in the MNS iS switchgear. The third column (right) makes it possible to re-synchronize the MService configuration with the MNS iS system.

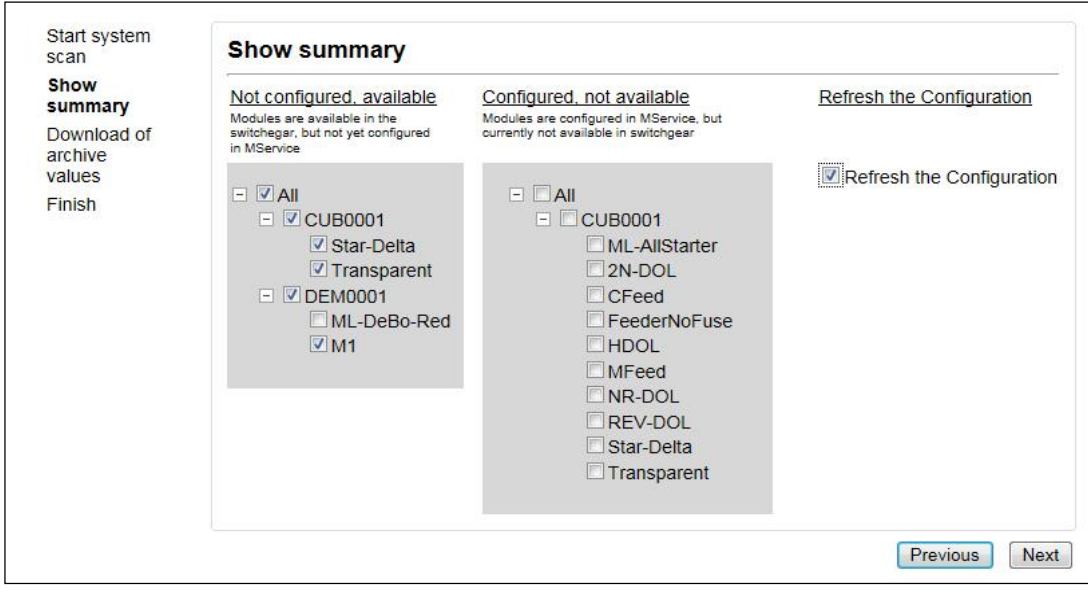

Fig. 32: Autoconfigurator – Show summary

Click Next to continue.

### **Step 3 (only for deletion): Download of archive values**.

This page shows up only in case modules are selected for deletion.

Here user can download the history values as CSV-file analog to the [value export](#page-67-0) in the main menu bar in order to archive measurement data from these devices.

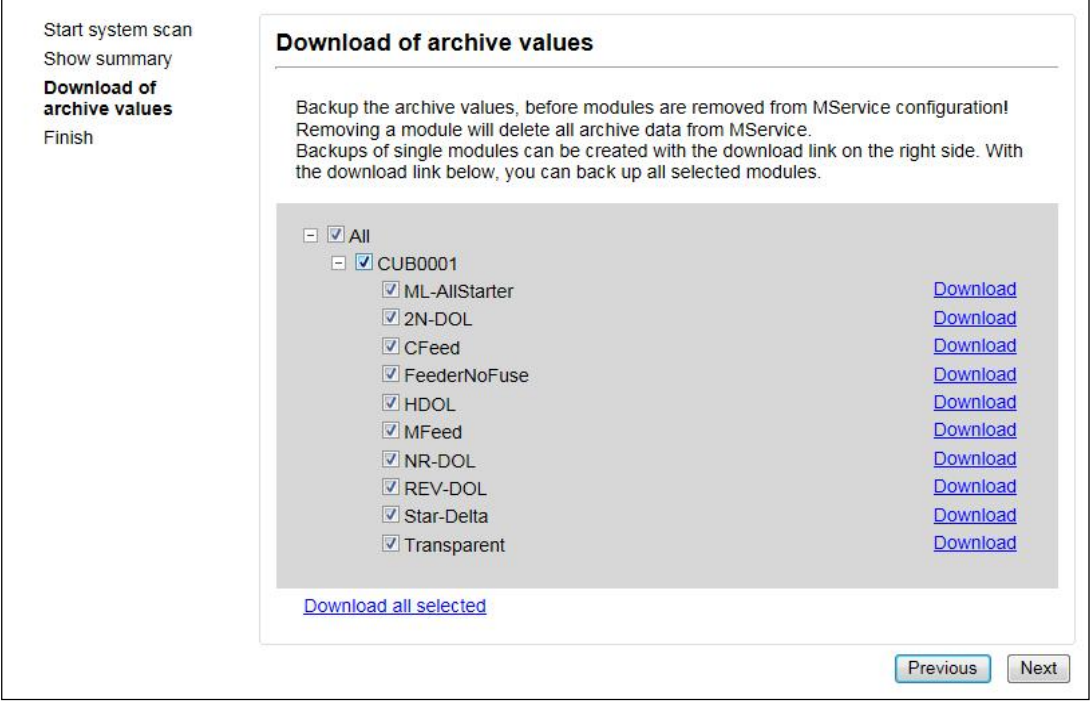

Fig. 33: Autoconfigurator – Download of archive values

Click Next when ready.

### **Step 4: Confirmation**

Before the Autoconfigurator starts loading/modifying the configuration, step 4 asks to confirm this action. If modules/devices have been selected for deletion, all the history values for this device are deleted.

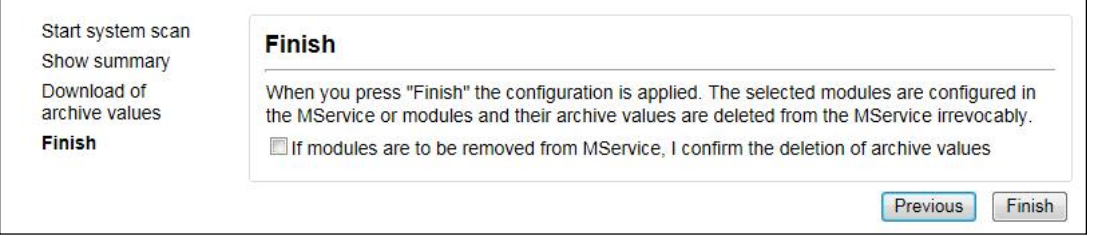

Fig. 34: Autoconfigurator – Finish

Click Finish to start the Autoconfiguration.

After clicking finish, the wizard starts the automatic configuration and gives feedback on the progress.

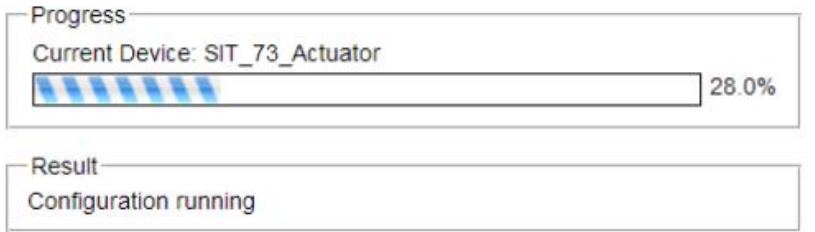

Fig. 35: Autoconfigurator – Configuration progress

New or modified switchgear data are now being made available and user can start using MService functionality.

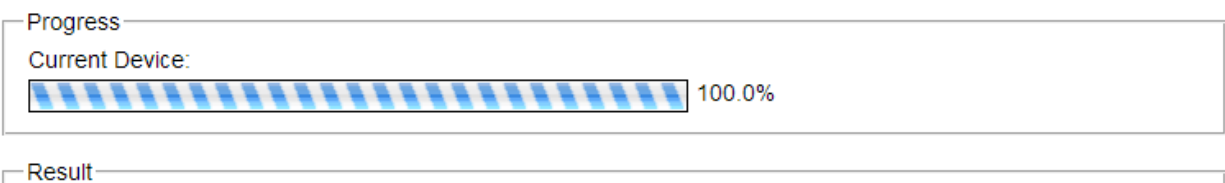

Configruation successful

Please log on to this MService again to reload the new configuration. It may be required to restart the browser. Next

Fig. 36: Autoconfigurator – Configuration done

Click Next to return to the configuration overview page.

### **Step 5: Reload WebHMI**

After Autoconfiguration it is required to reload the WebHMI in order to see the changed configuration. Depending on the settings of the client PC, it might be necessary to close down all windows of the internet browser.

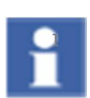

Modules not selected during the configuration are excluded from MService supervision. Such modules are greyed out in the visualisation and in the tree view. If a complete MLink and its MControl devices are excluded, the related cubicles are not shown at all.

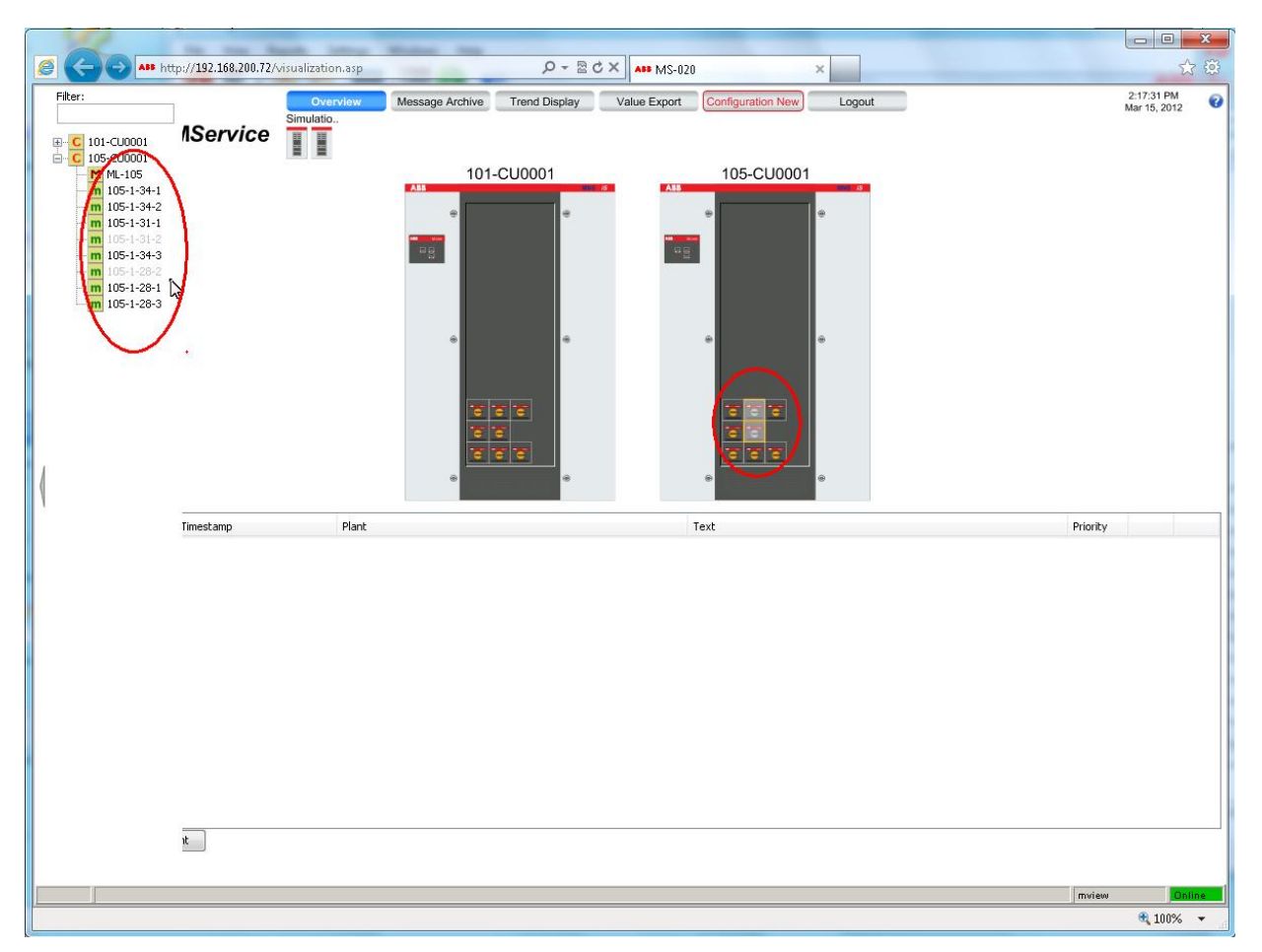

Fig. 37: Excluded modules are displayed in light grey. No detail display is available for them

.

# <span id="page-47-0"></span>**5 Message Archive**

The Message archive is opened in a new window.

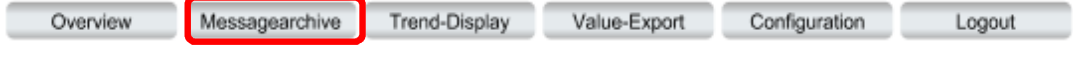

All digital messages (alarms, operating messages, warnings and so on) are shown in the message archive with time stamp and exact message text. Extensive filter and search criteria allow getting a fast and precise overview. On every message individual notes can be entered and saved (e.g. for the next employee on duty).

Filtered occurrences can be exported as csv-files so they can be opened and revised in Microsoft Excel™. Alternatively the message lists can be printed directly.

## **5.1 Configuration area**

In the configuration area (upper part of the window) it is specified, which messages shall be displayed in the listing area. Several filtering options are available.

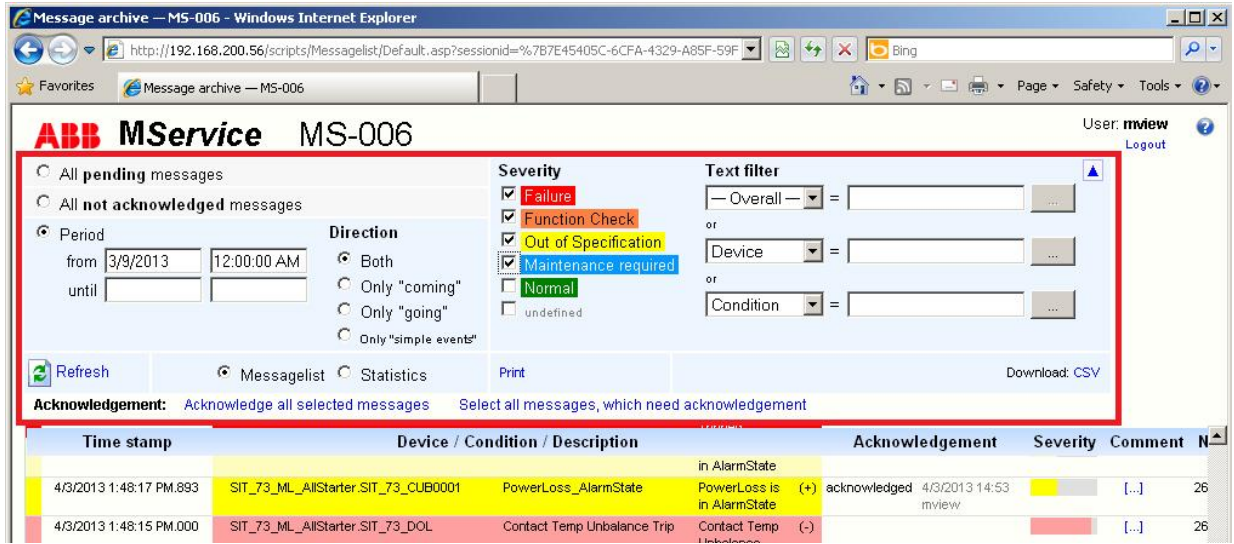

Fig. 38: Configuration area

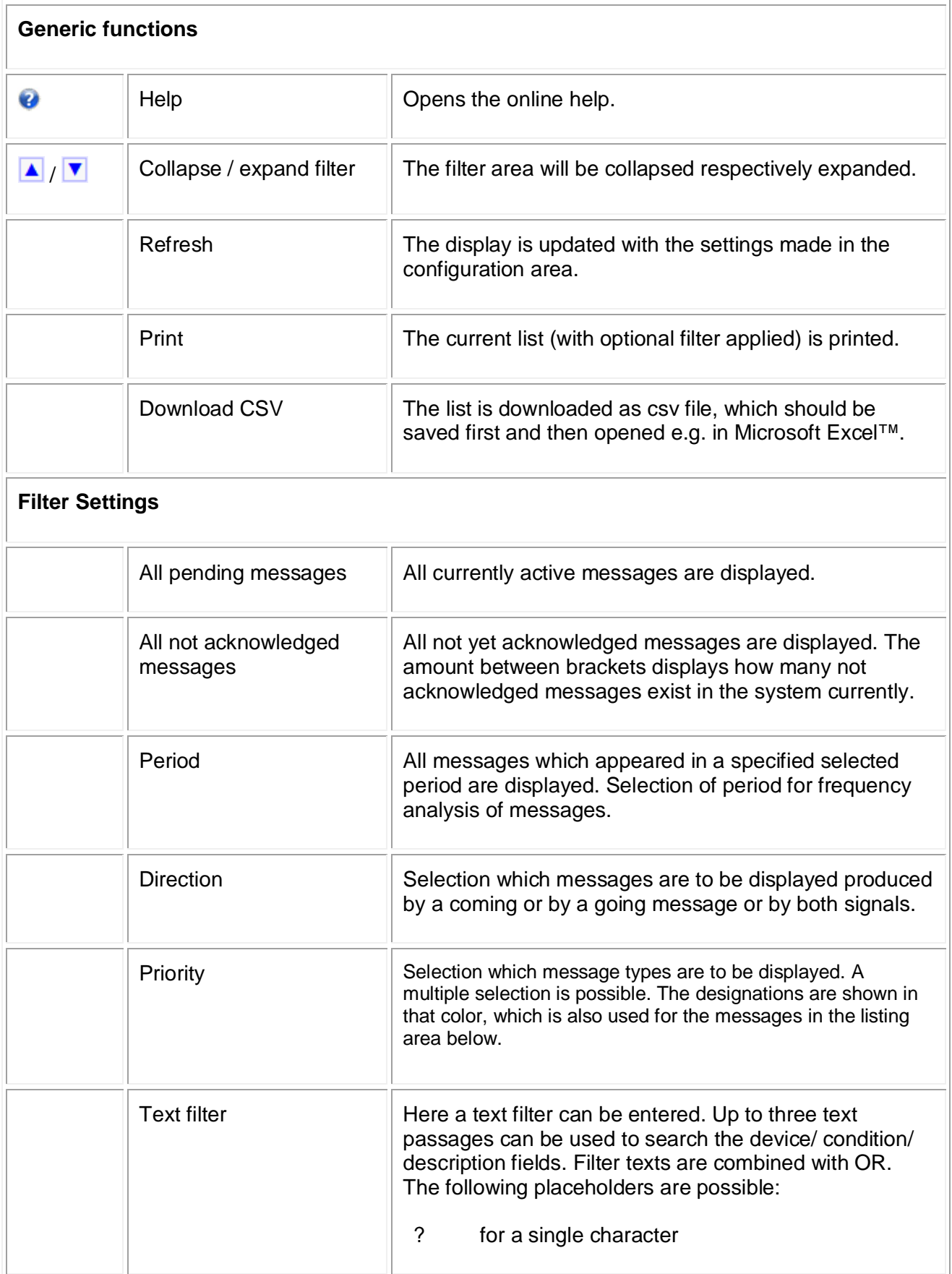

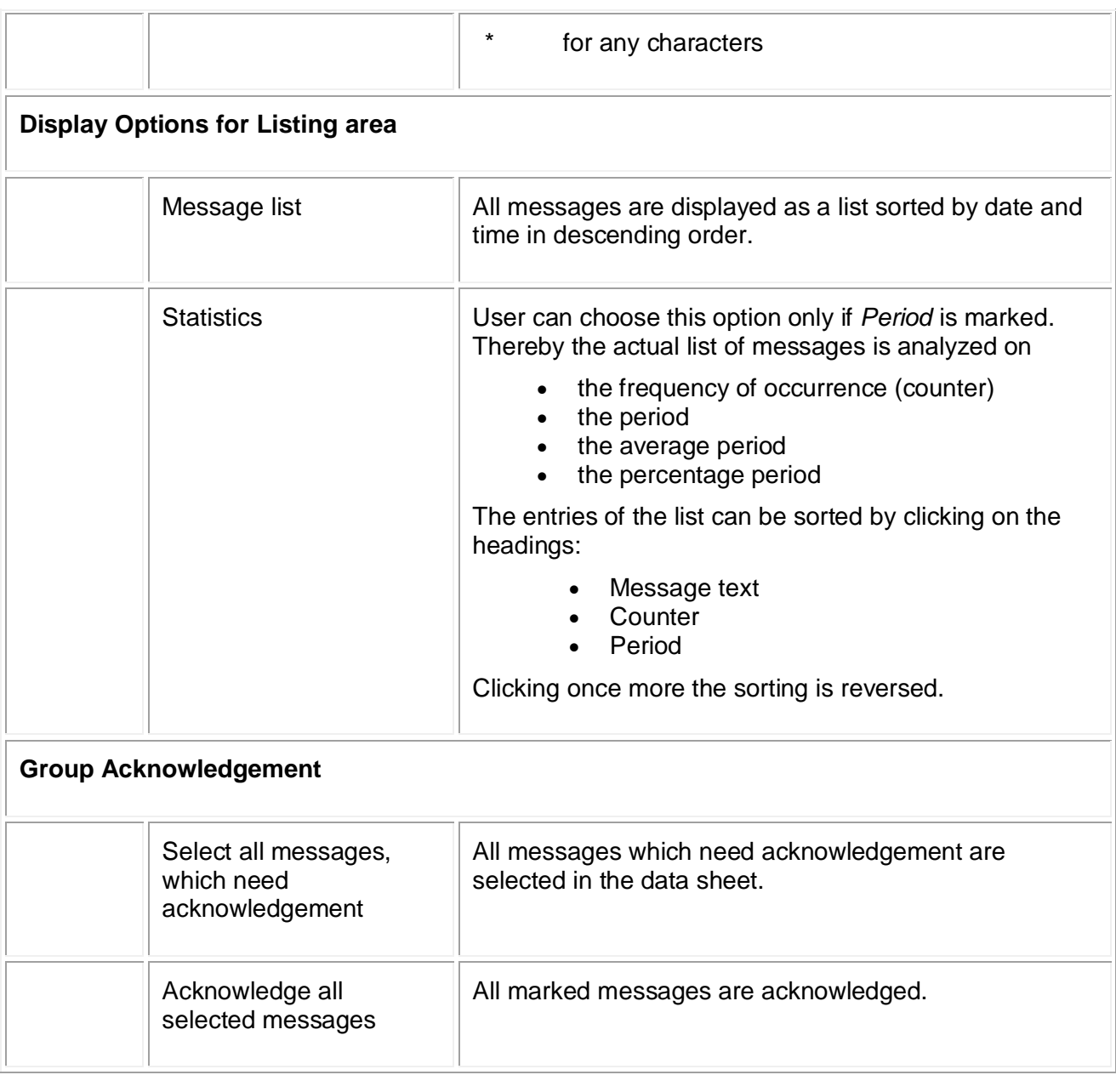

## **5.2 Listing area**

In the Listing Area (lower part of the window) the messages are listed according to the filter criteria defined in the configuration area. The color is equivalent to the color of the message type.

The message list is automatically updated every 60 s and/or with every change of the filter settings. Manual update is possible utilizing the "Refresh" button.

If more than 500 messages according to the selected filter criteria have come up, the display is separated into several pages. At the bottom of the message list, user finds links to switch between the several pages.

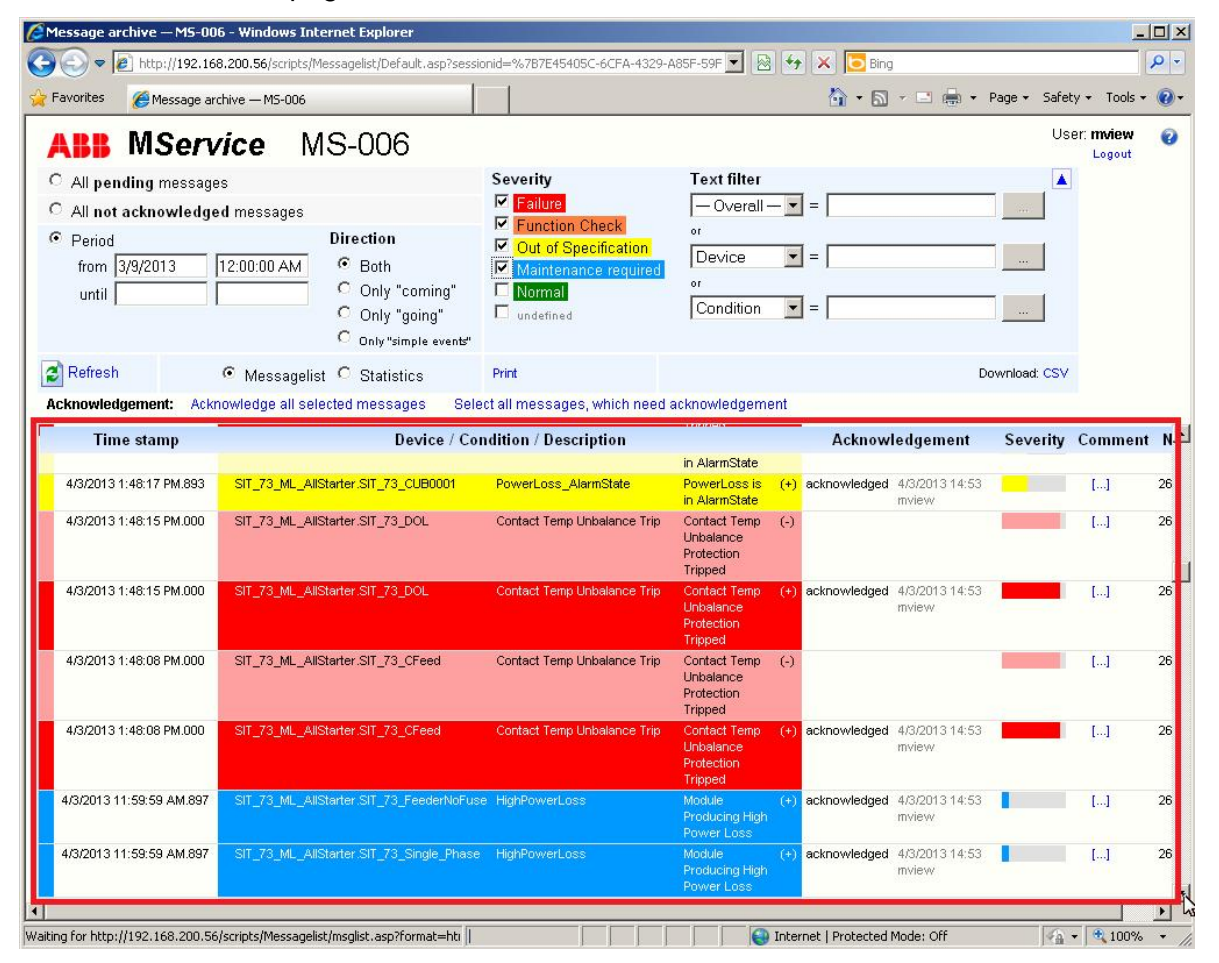

Fig. 39: Listing area

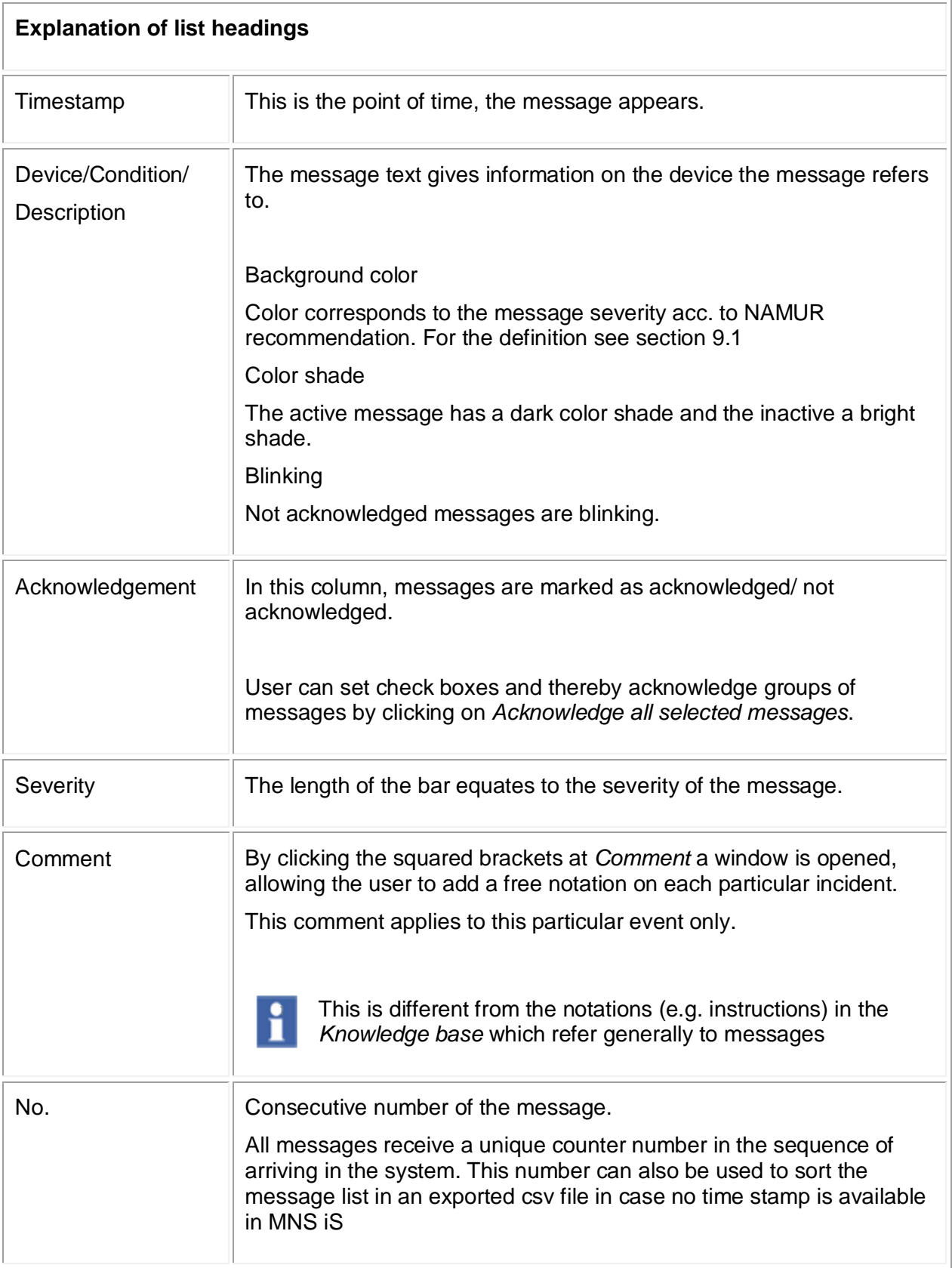

### **Quick Filter**

A "quick filter" mechanism allows for immediate selecting events limited to certain criteria: Device, Condition, Description, or Direction (coming/going).

The "quick filter" is applied using the mouse hovering over a message line and clicking on the appearing 'lock' symbol.

| <b>Time stamp</b>       |                                       | <b>Device / Condition / Description</b> |                                                     |                  |
|-------------------------|---------------------------------------|-----------------------------------------|-----------------------------------------------------|------------------|
| 4/3/2013 1:48:18 PM.000 | SIT 73 ML AllStarter.SIT 73 REV-DOL02 | Contact Temp Unbalance<br><b>Trip</b>   | Contact Temp Unbalance<br><b>Protection Tripped</b> | $(-)$            |
| 4/3/2013 1:48:18 PM.000 | SIT 73 ML AllStarter.SIT 73 REV-DOL02 | Contact Temp Unbalance<br>Trip-         | Contact Temp Unbalance<br><b>Protection Tripped</b> | $(+)$ 8          |
| 4/3/2013 1:48:17 PM 893 | SIT 73 ML AllStarter.SIT 73 CUB0001   | PowerLoss AlarmState                    | PowerLoss is in AlarmState                          | $(-)$            |
| 4/3/2013 1:48:17 PM.893 | SIT_73_ML_AllStarter.SIT_73_CUB0001   | <b>PowerLoss AlarmState</b>             | PowerLoss is in AlarmState                          | $(+)$ $\epsilon$ |
| 4/3/2013 1:48:15 PM.000 | SIT 73 ML AllStarter.SIT 73 DOL       | Contact Temp Unbalance<br><b>Trin</b>   | Contact Temp Unbalance<br><b>Drotection Trinned</b> | $(\cdot)$        |

Fig. 40: Application of a "Quick Filter"

The result is shown as follows:

| <b>Time stamp</b>          | <b>Device / Condition / Description</b>                                                             |           |  |
|----------------------------|----------------------------------------------------------------------------------------------------|-----------|--|
| 4/3/2013 1:48:17 PM.893    | SIT_73_ML_AllStarter.SIT_73_CUB0001 ::: PowerLoss_AlarmState<br>PowerLoss is in AlarmState          | $(\cdot)$ |  |
| 4/3/2013 1:48:17 PM.893    | SIT_73_ML_AllStarter.SIT_73_CUB0001   PowerLoss_AlarmState<br>PowerLoss is in AlarmState            | $(+)$ 8   |  |
| 4/3/2013 11:59:59 AM.893   | SIT_73_ML_AllStarter.SIT_73_CUB0001         PowerLoss_WarningState PowerLoss is in WarningState (-) |           |  |
| 4/3/2013 11:59:59 AM.893   | SIT_73_ML_AllStarter.SIT_73_CUB0001 [C] PowerLoss_WarningState PowerLoss is in WarningState (+) a   |           |  |
| 4/3/2013 10:28:29 AM.930   | SIT_73_ML_AllStarter.SIT_73_CUB0001 PowerLoss_AlarmState<br>PowerLoss is in AlarmState              | $(-)$     |  |
| 4/3/2013 10:28:29 AM.930   | SIT_73_ML_AllStarter.SIT_73_CUB0001 PH PowerLoss_AlarmState<br>PowerLoss is in AlarmState           | $(+)$ 8   |  |
| 4/3/2013 10:17:44 AM.893   | SIT_73_ML_AllStarter.SIT_73_CUB0001 Pey PowerLoss_CriticleState<br>PowerLoss is in CriticleState    | $(-)$     |  |
| 4/3/2013 10:17:44 AM.893   | SIT_73_ML_AllStarter.SIT_73_CUB0001 Pp PowerLoss_CriticleState<br>PowerLoss is in CriticleState     | $(+)$ 8   |  |
| 4/3/2013 10:16:11 AM.897   | SIT_73_ML_AllStarter.SIT_73_CUB0001 :: PowerLoss_AlarmState<br>PowerLoss is in AlarmState           | $(\cdot)$ |  |
| 4/3/2013 10:16:11 AM.897   | SIT_73_ML_AllStarter.SIT_73_CUB0001 P    PowerLoss_AlarmState<br>PowerLoss is in AlarmState         | $(+)$ 8   |  |
| $R =$ Dogo 1 $\rightarrow$ |                                                                                                    |           |  |

Fig. 41: "Quick filter" applied on Device Name

Multiple 'quick filters' can be applied at one time.

| <b>Time stamp</b>        | <b>Device / Condition / Description</b>                                                                                                |
|--------------------------|----------------------------------------------------------------------------------------------------|
| 4/3/2013 1:48:17 PM.893  | SIT_73_ML_AllStarter.SIT_73_CUB0001   PowerLoss_AlarmState   Supervision of temperature problems in cubicle is in AlarmState (-)       |
| 4/3/2013 1:48:17 PM.893  | SIT_73_ML_AllStarter.SIT_73_CUB0001   a PowerLoss_AlarmState   a PSupervision of temperature problems in cubicle is in AlarmState (+)  |
| 4/3/2013 10:28:29 AM.930 | SIT_73_ML_AllStarter.SIT_73_CUB0001   @ PowerLoss_AlarmState   @ Supervision of temperature problems in cubicle is in AlarmState (-)   |
| 4/3/2013 10:28:29 AM.930 | SIT_73_ML_AllStarter.SIT_73_CUB0001 [A] PowerLoss_AlarmState [A] Supervision of temperature problems in cubicle is in AlarmState (+)   |
| 4/3/2013 10:16:11 AM.897 | SIT_73_ML_AllStarter.SIT_73_CUB0001   ever Loss_AlarmState   every Supervision of temperature problems in cubicle is in AlarmState (-) |
| 4/3/2013 10:16:11 AM.897 | SIT_73_ML_AllStarter.SIT_73_CUB0001 [9] PowerLoss_AlarmState [9] Supervision of temperature problems in cubicle is in AlarmState (+)   |

Fig. 42: Multiple "Quick filters" applied on Device Name and Condition

## **Statistics**

With the aid of the statistics option in the Configuration Area, the frequency of occurrence of messages during a certain time period can be evaluated. Total duration and average duration of single messages are calculated, the percentage duration is displayed graphically as a bar graph. The list can be sorted according to different criteria.

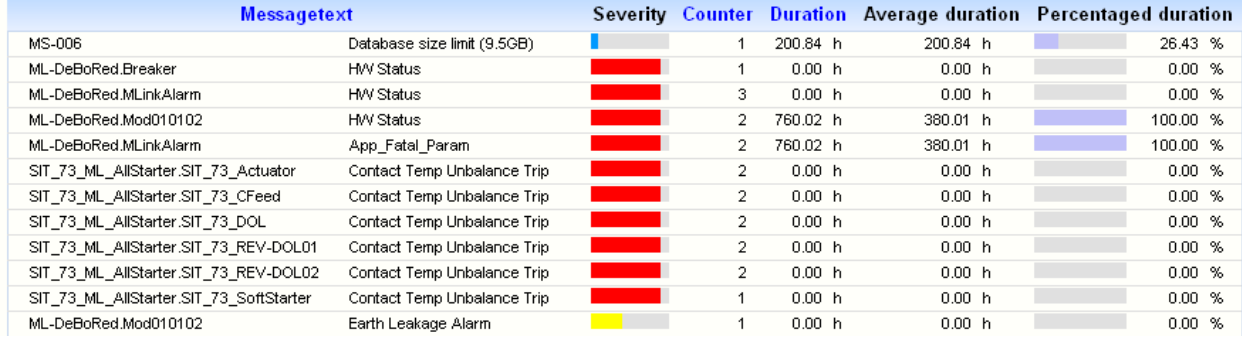

Fig. 43: Frequency analysis

# <span id="page-54-0"></span>**6 Trend Display**

The trend display opens in a new window after clicking the button in the menu bar.

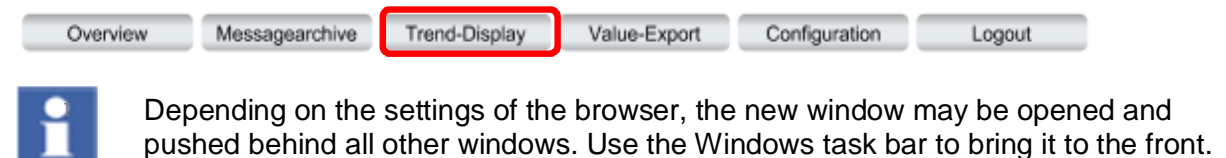

## **6.1 Display options**

There are extensive curve representation possibilities. The user can select any process items and represent them in graphs. This applies for analogue as well as for digital values at the same time.

Further on, graphs combinations can be saved with an individual name. At any time, these combinations can be re-called via a selection box listing the saved graphs combinations.

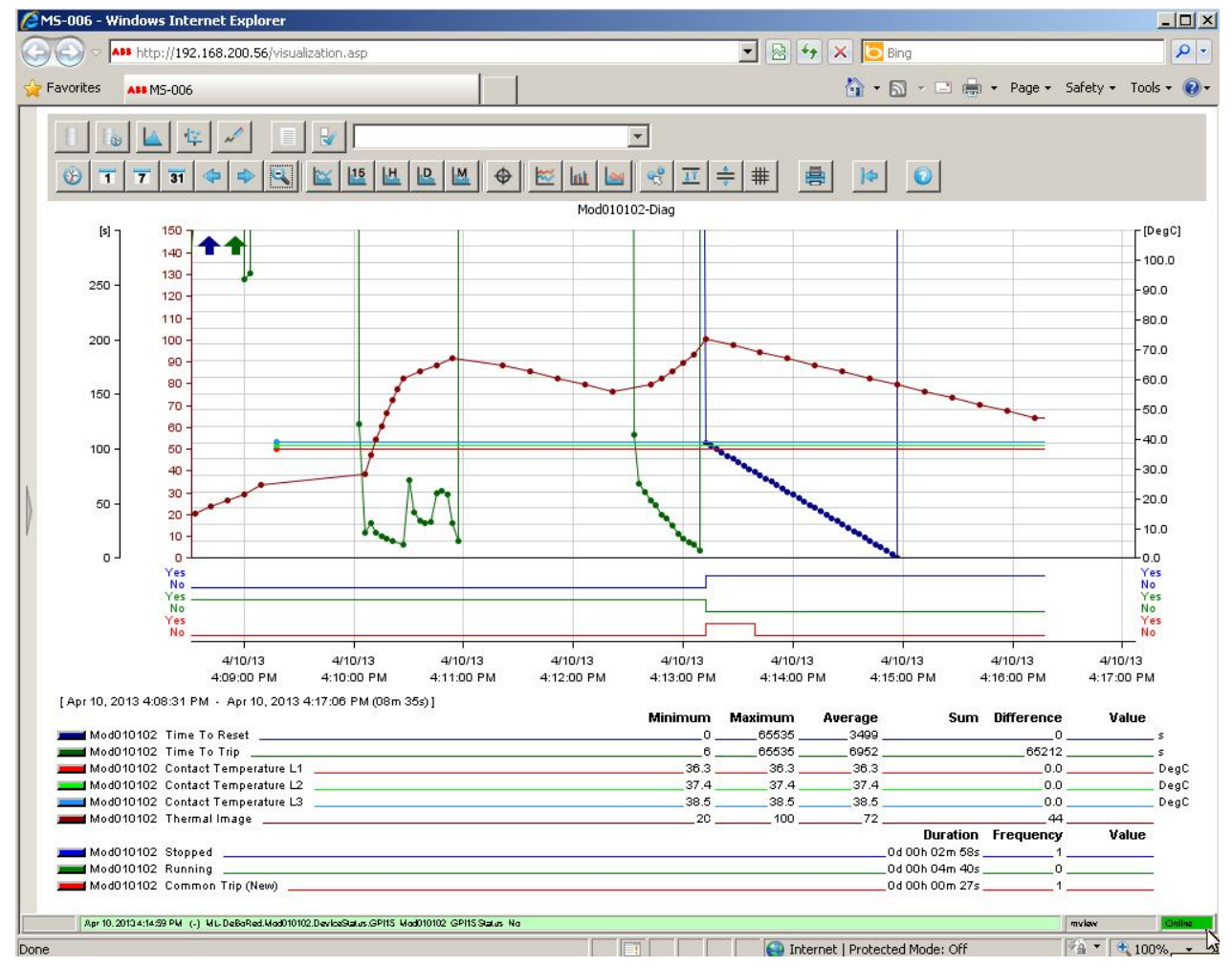

Fig. 44: Trend display with legend

Trend display options available:

Selection of process values

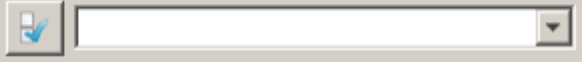

Selection of single process values from system structure or selection of user-defined value (graphs) combinations

Display mode

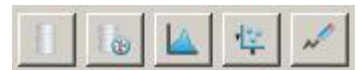

Selection between display modes e.g. time series, frequency analysis or live data recorder

Legend

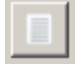

Fade in of process item names related to defined graphs. Legend can be extended by userdefined titles.

Time intervals

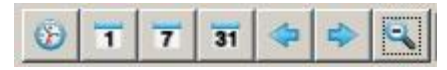

Time axis is configured, either via explicit setting of the time range or via pre-defined range settings. Options for navigation and zooming are given.

Data aggregation level

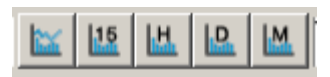

Access to the various pre-defined levels of data aggregation, e.g. fifteen minutes average

Diagram options

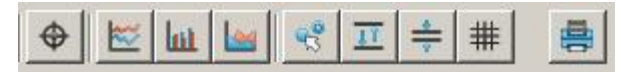

Options like crosshair, line graph, bar graph. Optional fade in of extreme values, limits, single data points. Print the current view.

## <span id="page-56-0"></span>**6.2 Selection of Process Items and Layout Configuration**

Clicking on the **button**, the process item selection window opens. Individual process items of devices chosen from the system tree can be added to a specific combination.

Each graph has a default characteristic (color, scale) which can be modified.

The chosen graphs combination can be directly shown in the trend diagram or saved under a particular name.

Further on, the layout of the diagram (background, grid, Y-axis definitions) is defined for the particular graphs combination.

| <b>MService</b>                                                                                                    | Type                    |                                                                                                    | Plant                                                                                                | Signal                                                                                                    | Linit    |                                                                                                    | Background color                                                                            |                                                                                                    |
|----------------------------------------------------------------------------------------------------|-------------------------|----------------------------------------------------------------------------------------------------|----------------------------------------------------------------------------------------------------|----------------------------------------------------------------------------------------------------|----------|----------------------------------------------------------------------------------------------------|---------------------------------------------------------------------------------------------|----------------------------------------------------------------------------------------------------|
| 白 DEM0001<br>ML-DeBoRed<br>Mod010102<br><b>DEM0005</b><br>由<br>由<br>SIT 73 CUB0004<br>由<br>SIT 73 CUB0001<br>由<br>SIT_73_CUB0002<br>中<br>SIT_73_CUB0003 | DI.<br>DI.              | Fag<br>modosto<br>DI ML-DeBoRed.Mod010102.De Mod010102<br>DI ML-DeBoRed.Mod010102.CA Mod010102<br>DI ML-DeBoRed.Mod010102.CA Mod010102<br>DI ML-DeBoRed.Mod010102.CA Mod010102<br>ML-DeBoRed.Mod010102.CA Mod010102<br>ML-DeBoRed.Mod010102.CA Mod010102<br>DI ML-DeBoRed.Mod010102.CA Mod010102<br>DI ML-DeBoRed, Mod010102.CA Mod010102<br>DI ML-DeBoRed.Mod010102.CA Mod010102<br>DI ML-DeBoRed.Mod010102.CA Mod010102<br>DI ML-DeBoRed.Mod010102.CA Mod010102<br>PC ML-DeBoRed.Mod010102.MeMod010102<br>PC ML-DeBoRed.Mod010102.MeMod010102<br>PC ML-DeBoRed.Mod010102.MeMod010102<br>PC ML-DeBoRed.Mod010102.MeMod010102<br>PC ML-DeBoRed.Mod010102.Me Mod010102<br>PC ML-DeBoRed.Mod010102.Di Mod010102 |                                                                                                    | GPI16 Status<br>Insertion Cycle Warning<br><b>Insertion Cycle Alarm</b><br><b>Insertion Cycle Trip</b><br>Repeated TOL Alarm<br>Repeated TOL Trip<br>Repeated Start Limitation Alarm<br>Repeated Start Limitation Trip<br>Repeated Measurement Failure T1<br>Repeated Measurement Failure T2<br>Repeated Measurement Failure T3<br>Switching Cycles K1<br>Switching Cycles K2<br>Switching Cycles K3<br><b>Insertion Cycles MStart</b><br>Active Energy Counter<br>Operating Hours | kWh<br>h | $\overline{\phantom{a}}$                                                                                                    | Text color<br>Grid color<br>Y-axes<br>Startup<br>Time selection<br>Resolution<br>Chart type | C Single<br>$\epsilon$ Combine equals<br>$C$ 0-100%<br>C Logarithmic<br>$\cap$ None<br>$\blacktriangledown$<br>Current hour<br>$\overline{\phantom{a}}$<br>Default<br>$\overline{\phantom{a}}$<br>Default |
| <b>Selected items</b><br>Color<br>$0 -$<br>Minimum<br>$110 -$<br>Maximum<br>$\Gamma$ Primary axis<br>Graph type<br>$\overline{\phantom{a}}$<br>Default  | Add<br>$\left  \right $ | $\triangle$ Remove<br>ML-DeBoRed.Mod010102.DeviceStatus.Status Bit0<br>ML-DeBoRed.Mod010102.DeviceStatus.Status_Bit1<br>ML-DeBoRed.Mod010102.DeviceStatus.Status Bit9<br>ML-DeBoRed.Mod010102.Diagnostics.TimeToReset<br>ML-DeBoRed.Mod010102.Diagnostics.TimeToTrip<br>ML-DeBoRed.Mod010102.MeasurementValues.Temp11<br>ML-DeBoRed.Mod010102.MeasurementValues.Temp12<br>ML-DeBoRed.Mod010102.MeasurementValues.Temp13<br>ML-DeBoRed.Mod010102.MeasurementValues.ThermalImageMod010102                                                                                                    | Mod010102<br>Mod010102<br>Mod010102<br>Mod010102<br>Mod010102<br>Mod010102<br>Mod010102<br>Mod010102 |                                                                                                    |          | Stopped<br>Running<br>Common<br>Time To F<br>Time To 1<br>Contact<br>Contact<br>Contact<br>Thermal I<br>$\blacktriangleright$ | Combination                                                                                 | Load<br>Save<br>Delete                                                                                                    |

Fig. 45: Selection of process items

## **Process Items selection**

Selection of process item to be displayed in a graph.

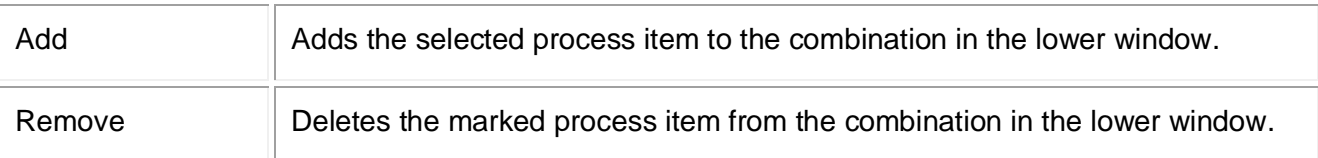

## **Selected items**

The properties of the selected process items can be changed here.

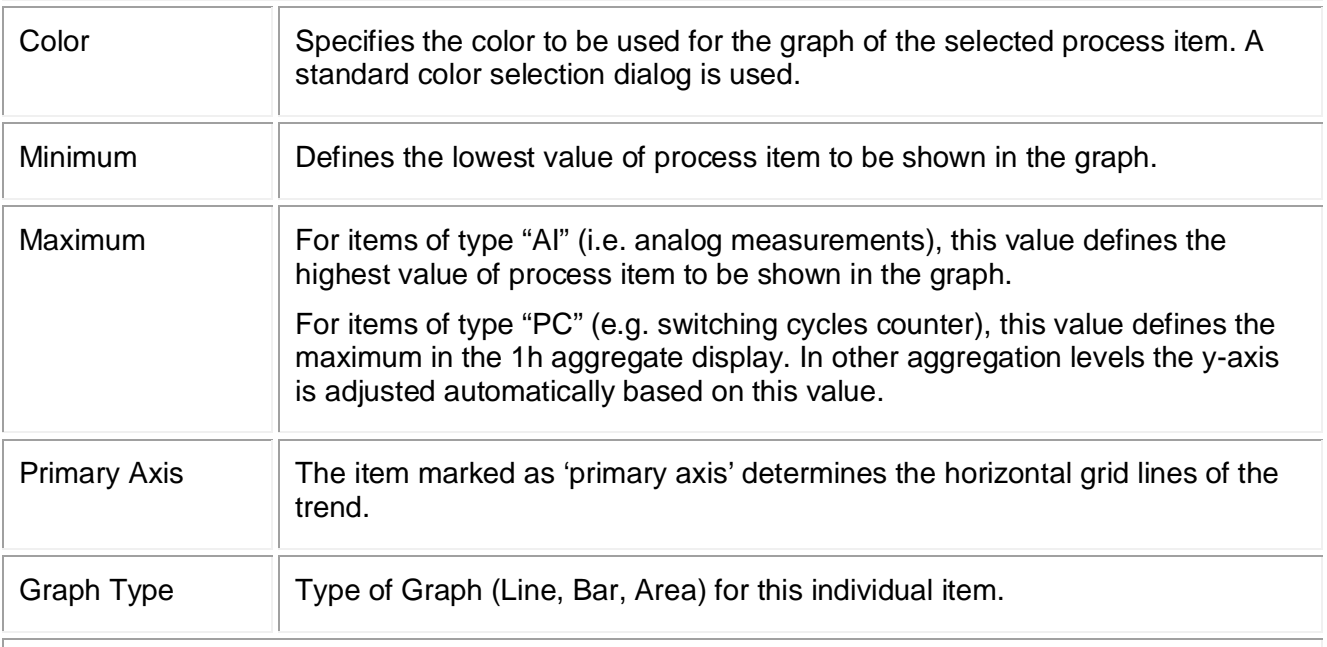

### **Layout**

Layout options for the actual graphs combination.

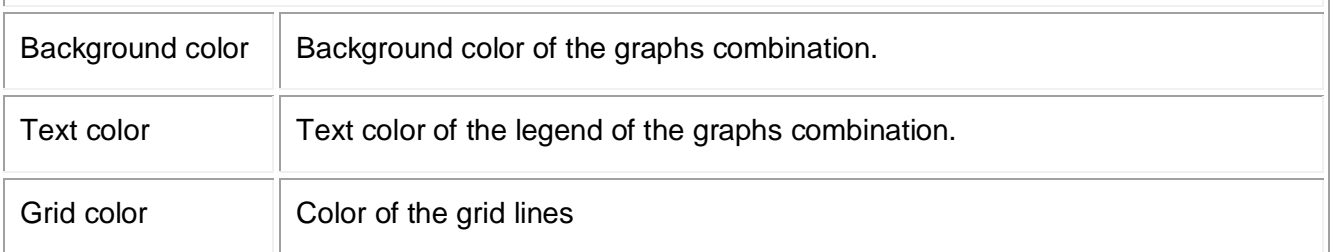

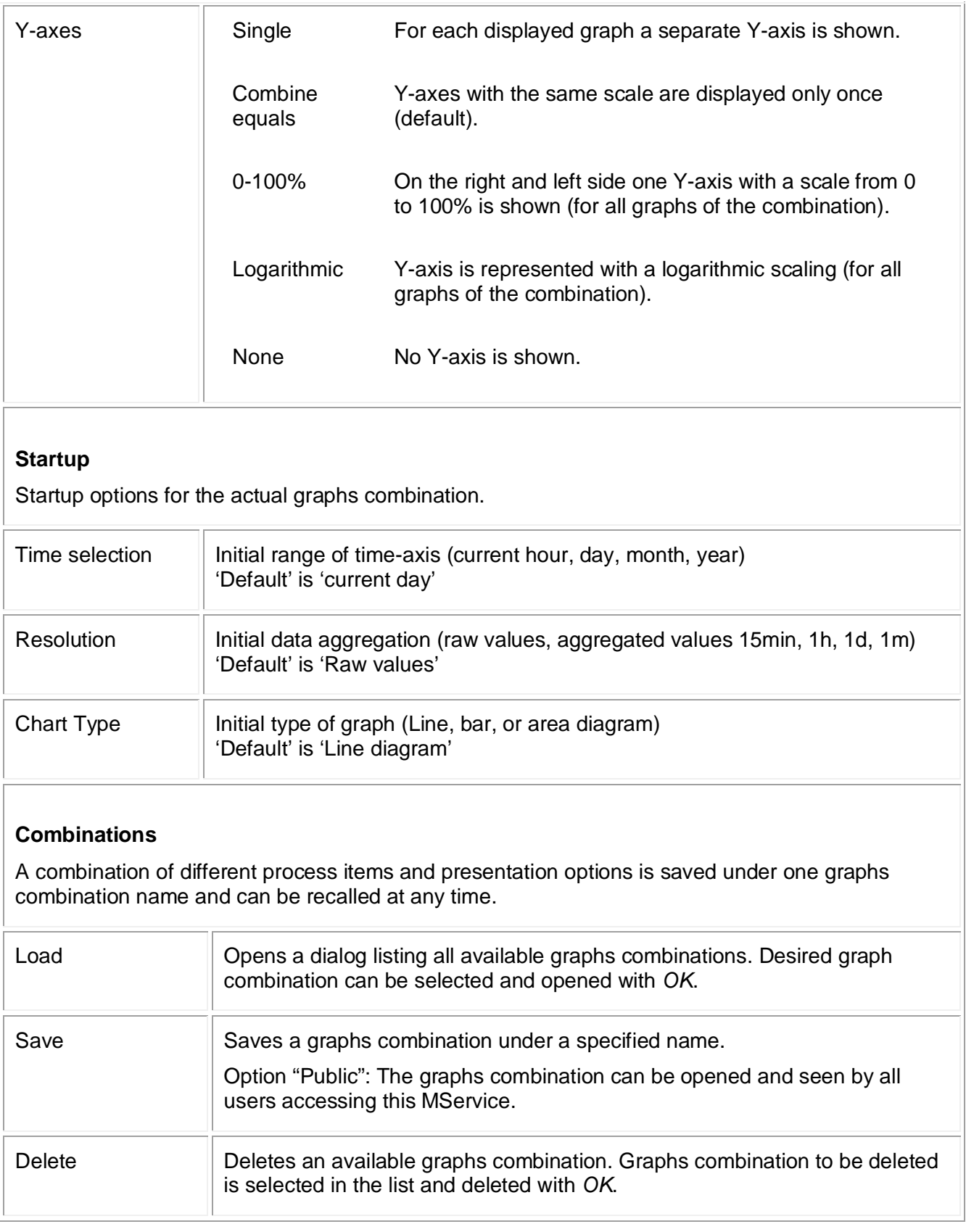

# **6.3 Graphs characteristics**

After the definition of the process values for the graphs combination, the trend is shown with default characteristic: archive values of current day, shown in a line diagram.

If analog values in the chosen time period are out of the parameterized scale, an arrow will be drawn in up or down direction in the color of the variable.

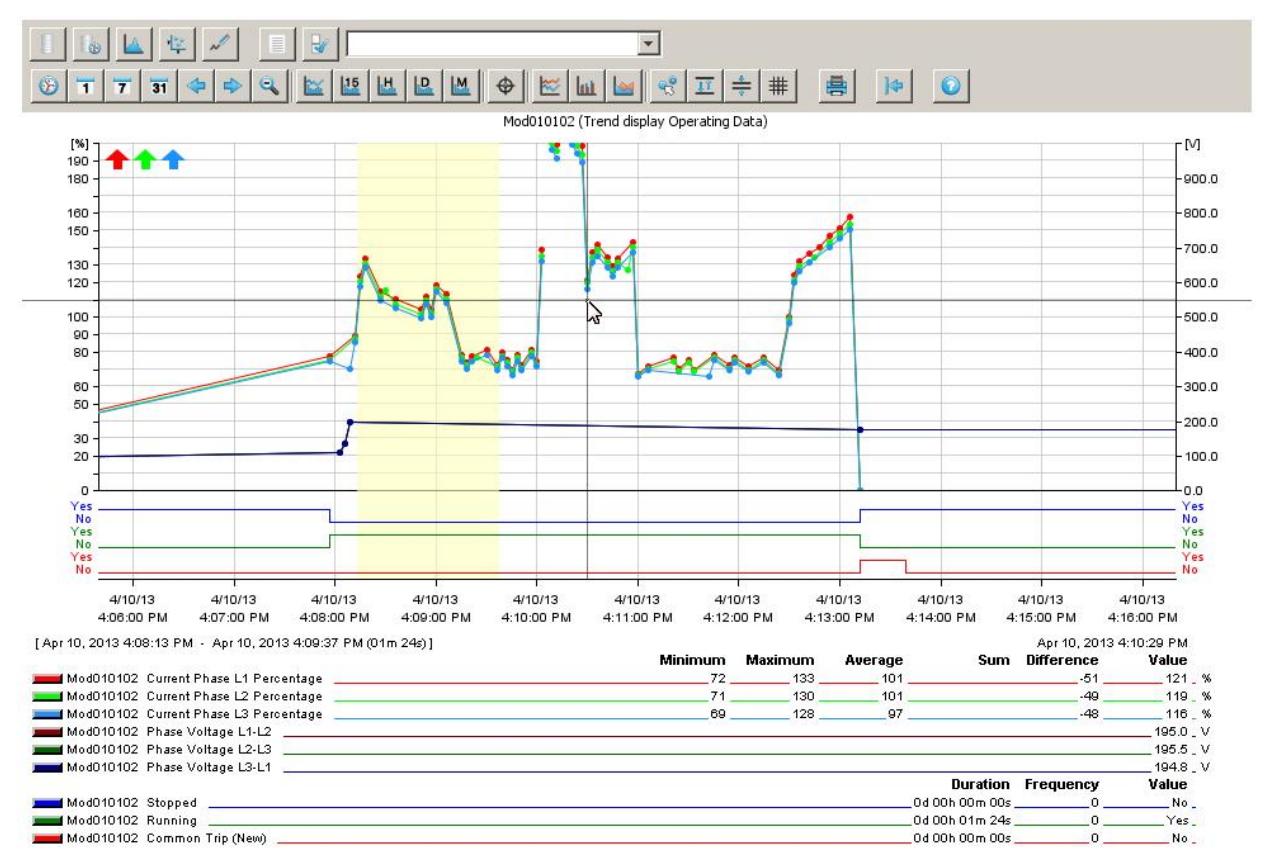

Fig. 46: Trend display example

## **6.3.1 Graph controls**

Graphs characteristics can be modified using the following options:

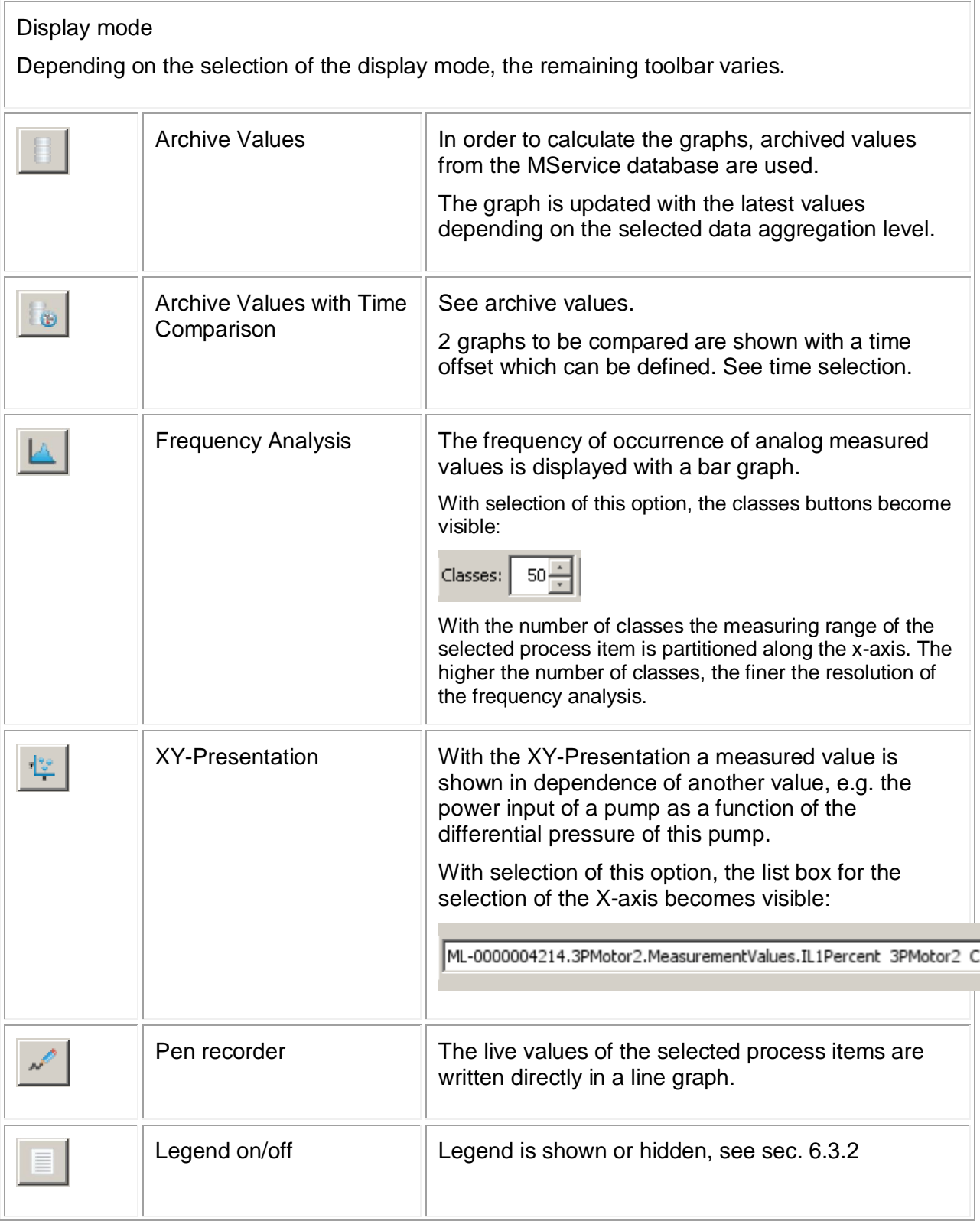

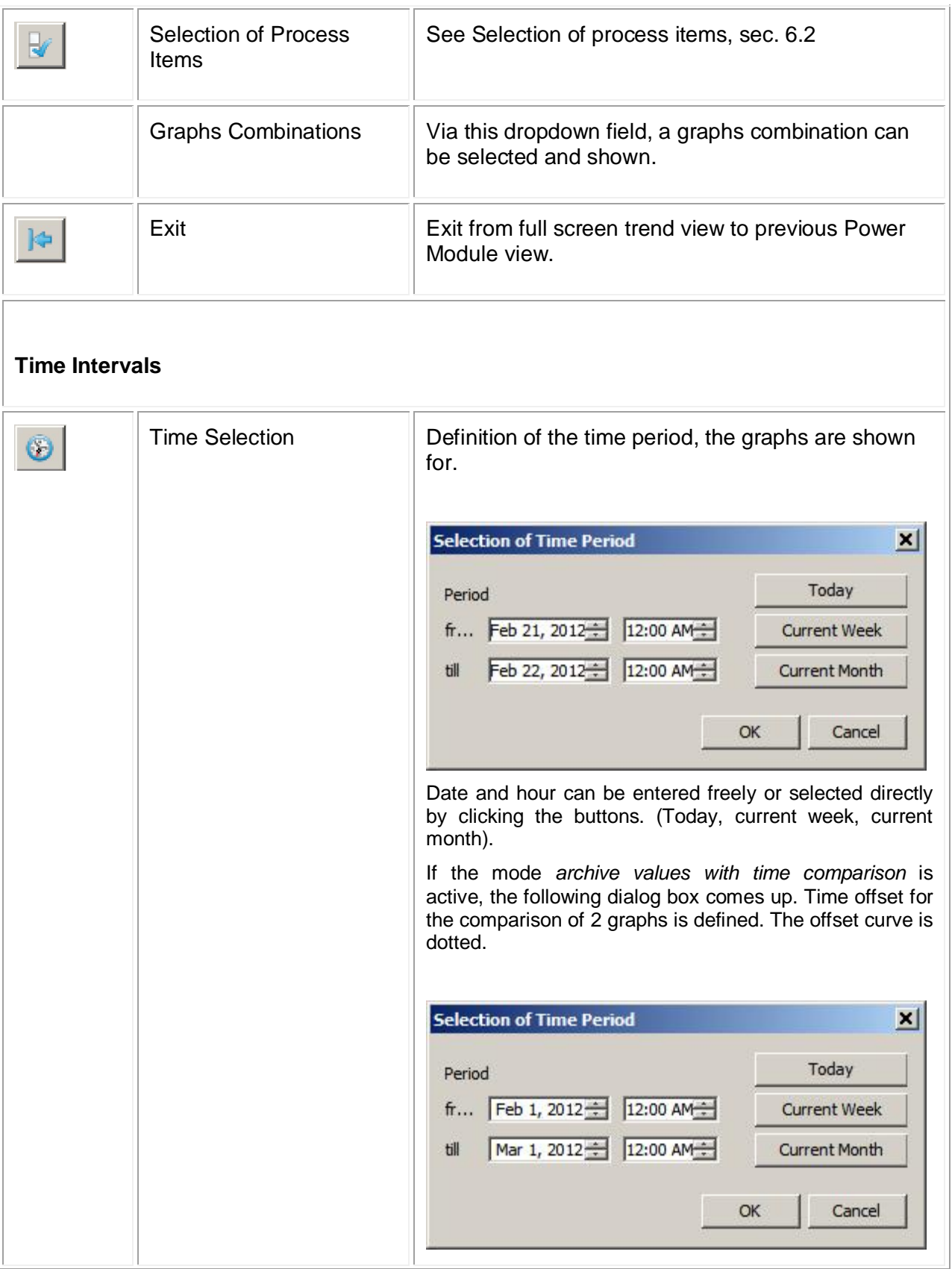

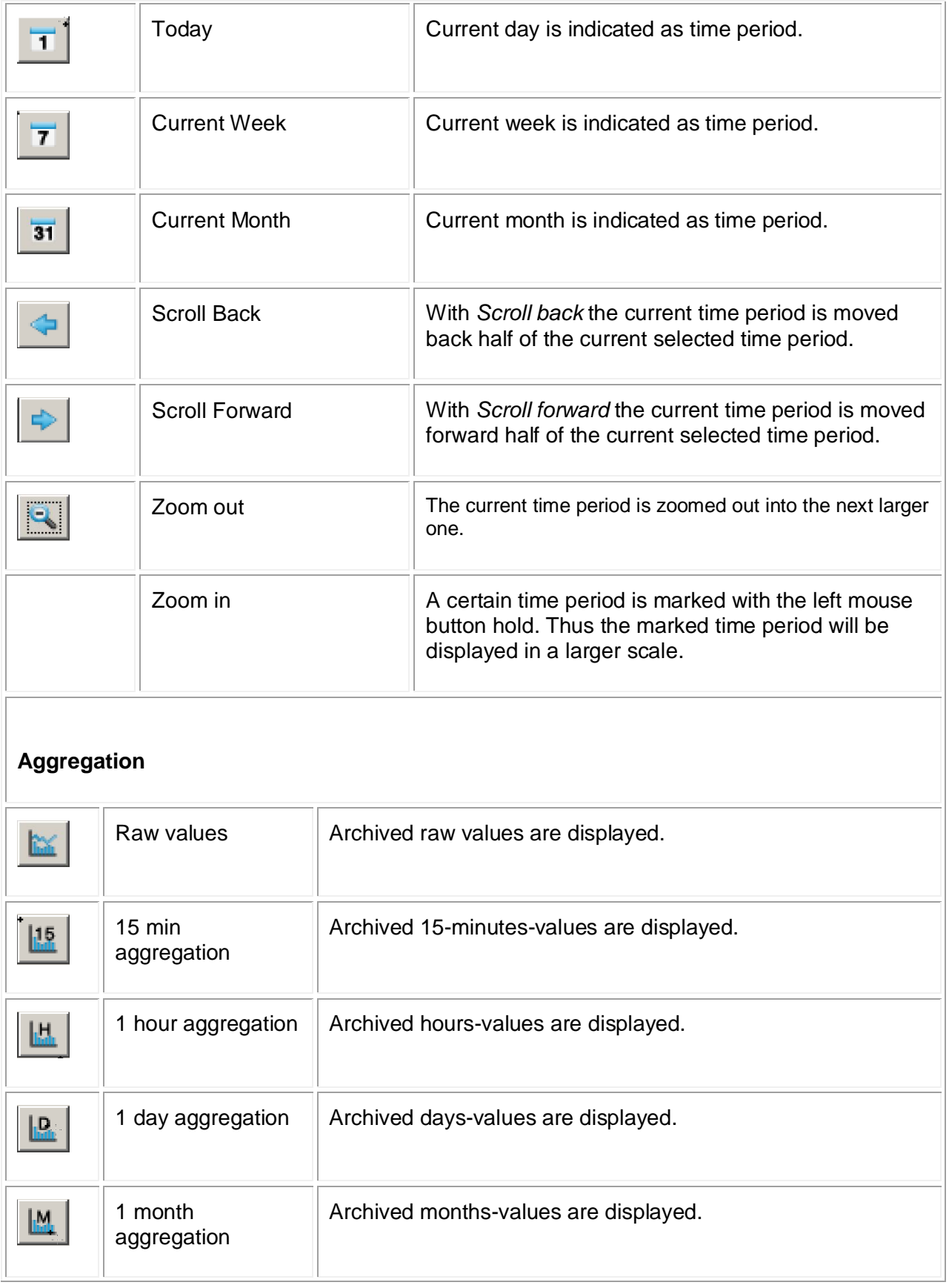

 $\overline{1}$ 

πİ

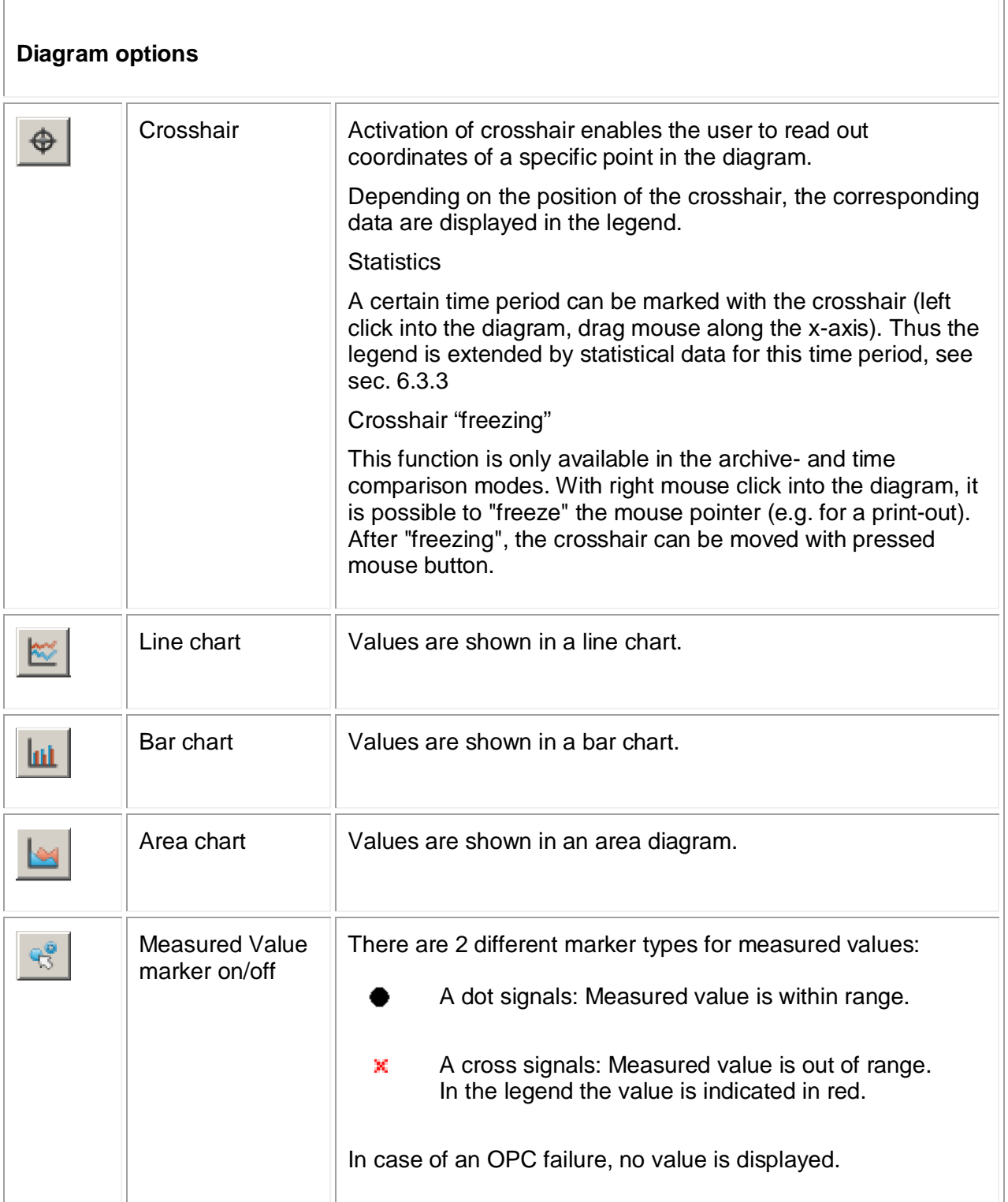

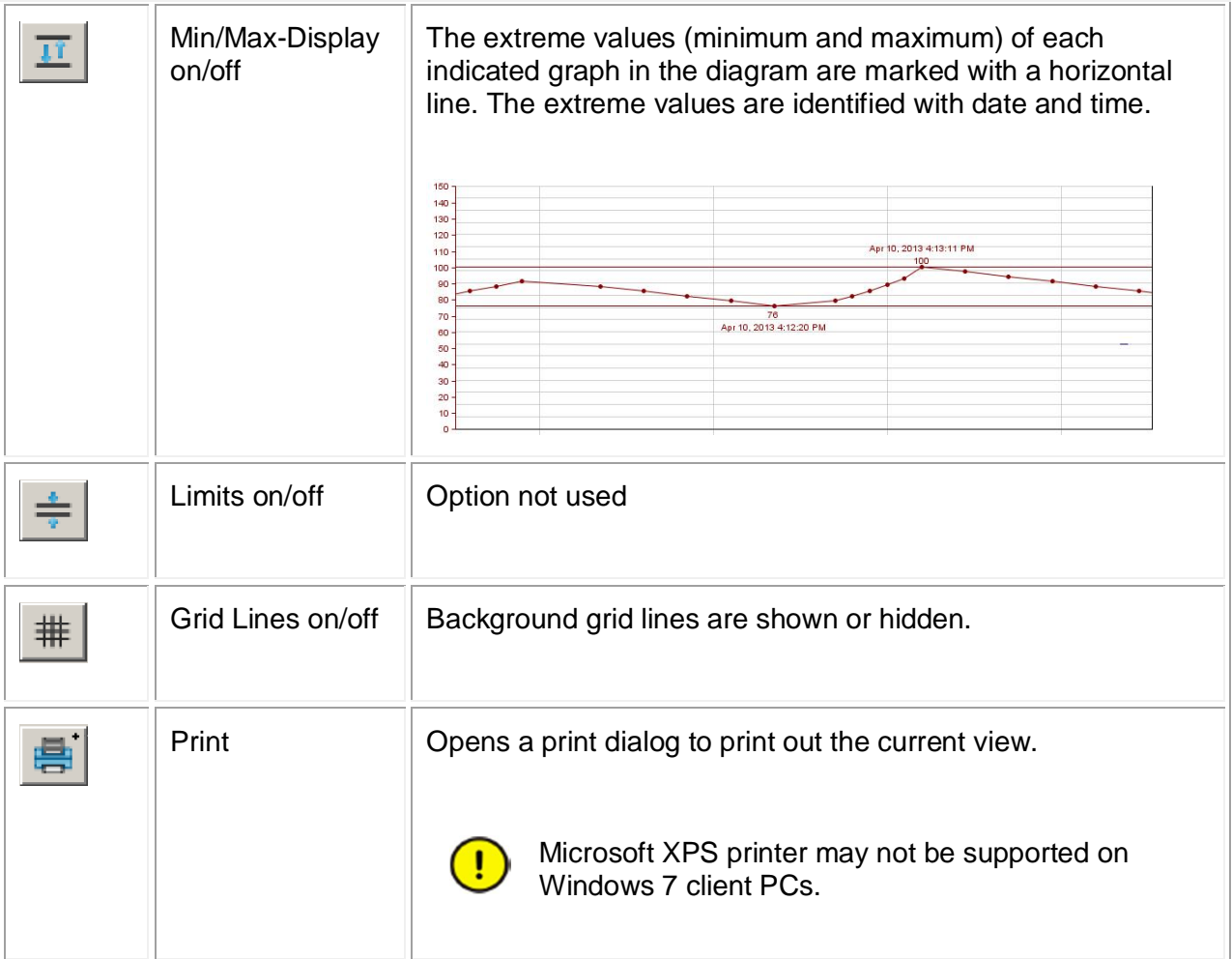

### <span id="page-65-0"></span>**6.3.2 Legend**

The legend lists the process items shown in the trend display graphs. Using the crosshair option, the legend is extended by statistical data.

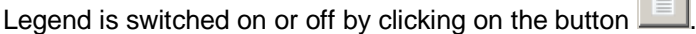

| [Feb 21, 2012 9:27:44 AM - Feb 21, 2012 9:28:50 AM (0d 06h 31m 05s)]             |         |         |         |                   | Feb 21, 2012 9:27:59 AM |
|----------------------------------------------------------------------------------|---------|---------|---------|-------------------|-------------------------|
|                                                                                  | Minimum | Maximum | Average | Difference<br>Sum | Value                   |
|                                                                                  |         |         |         |                   |                         |
|                                                                                  |         |         |         | 512 108 512       | - 5 %                   |
|                                                                                  |         |         |         |                   | .48.%                   |
| 100-1-10-3 Current Phase L1 Percentage                                           |         |         |         |                   | 0 %                     |
| 100-1-10-3 Current Phase L2 Percentage                                           |         |         |         |                   | 0%                      |
| │ ▅▅▅ 100-1-16-4 Current Phase L1 Percentage △ △ △ △ △ △ △ △ △ △ △ △ △ △ △ △ △ △ |         | 52.     |         |                   | .50 . %                 |

Fig. 47: Trend display legend

It is possible to show or hide graphs temporarily by clicking on their corresponding colored bars in the legend.

| 3PMotor2 Current Phase L2 Percentage       |
|--------------------------------------------|
| 100-1-10-1 Current Phase L2 Percentage     |
| 100-1-10-3 Current Phase L1 Percentage     |
| │ ■ 100-1-10-3 Current Phase L2 Percentage |
| 100-1-16-4 Current Phase L1 Percentage     |
|                                            |

Fig. 48: Trend display – show/hide graphs

### <span id="page-66-0"></span>**6.3.3 Statistics**

With activated crosshair a *statistics* options can be used.

A certain time period is marked with the crosshair (left click into the diagram, drag mouse along the x-axis). The selected range is colored in yellow. The legend is extended by statistical data for this time period.

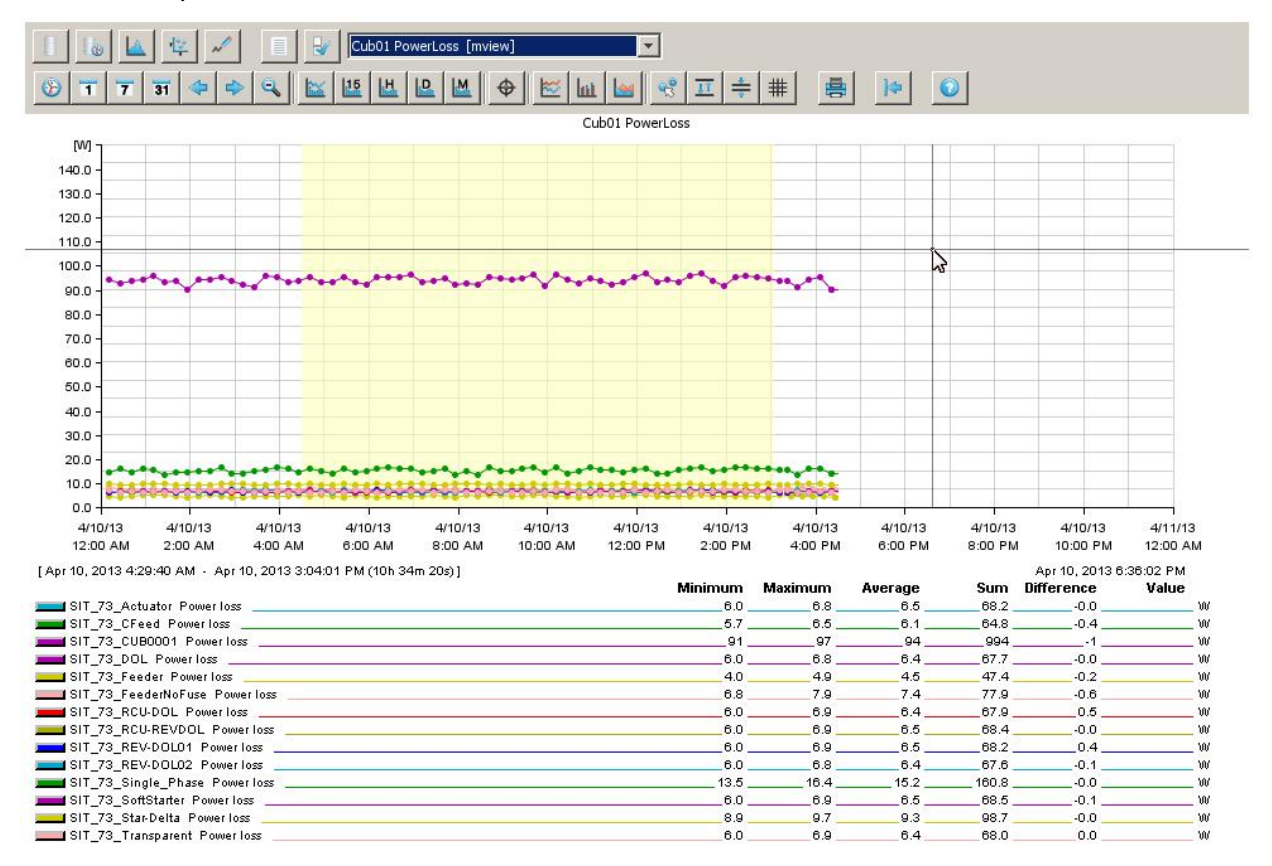

Fig. 49: Selection of range for statistics

With a further left mouse-click the selected range is fixed. A left mouse-click at the left or right border next to the y-axis removes the selection.

If the mouse points directly to the border of the selection, the mouse-pointer changes into a double arrow. Thus the selected range can be modified.

With double-click on the double arrow, a dialog box opens to specify the exact time.

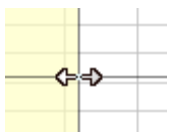

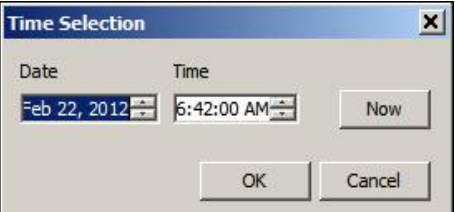

Fig. 50: Selection of range for statistics graphically (left) and directly (right)

<span id="page-67-0"></span>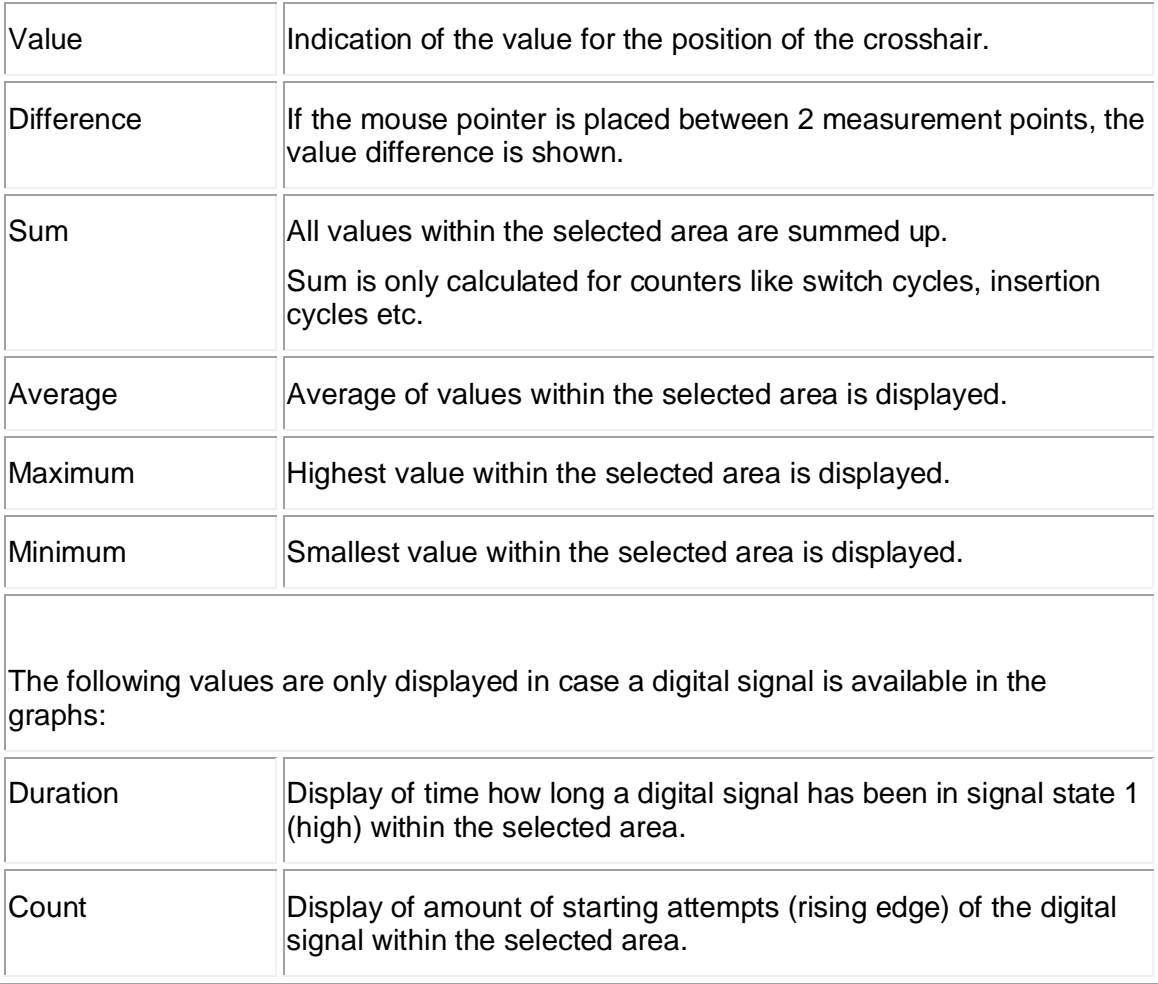

The legend shows the following information on statistics:

# <span id="page-68-0"></span>**7 Value Export**

Measurement values can be exported in the widespread CSV format.

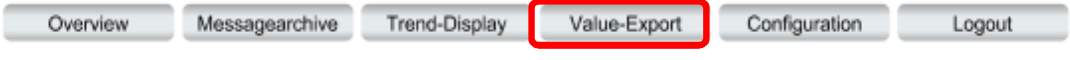

## **7.1 Export of data from MService**

User selects the desired modules/devices and the time span and then clicks on 'Create Archive File'.

### **ABB** MService MS-006

## **Archive Value Export**

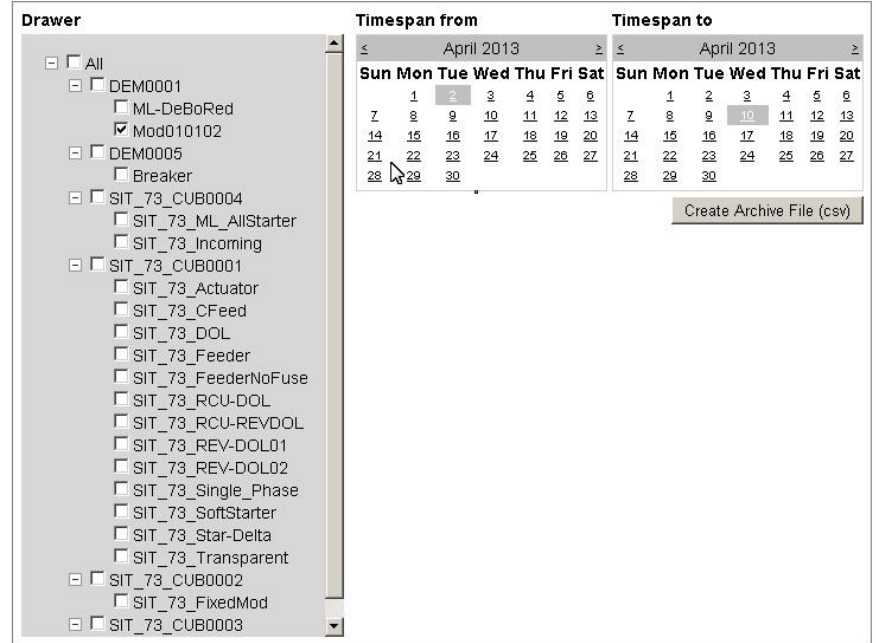

Fig. 51: Archive value export – Module and time span setting

A progress bar indicates the ongoing process to create the csv.

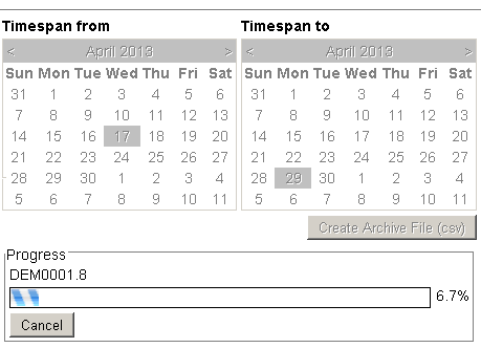

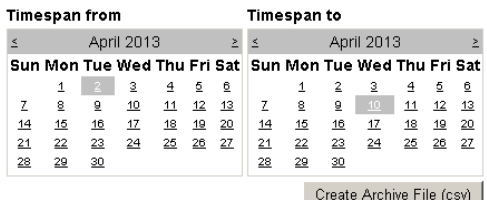

To download the file click here:<br>ValueExport\_MS-006\_4/10/2013 4:39:32 PM.zip

#### Fig. 52: Archive value export –

feedback during creation of zip file (left side) and download link for zip file (right side)

The created compressed archive (zip) contains one embedded zip with multiple csv files per selected device:

- Archive values: List of analog values
- Message archive: List of status messages and alarms (Message archive is only available, if there are messages in the selected time span)

The file structure presents every data record in a separate line with timestamp, message text, acknowledgement status, priority, comment and number separated by semicolons.

Export files containing more than 65.000 lines are separated to different files.

| File          | <b>Actions</b> | View                      | Jobs<br>Options  | WinZip Pro - Valueexport_MS-012_2_22_2012 8-18-34 AM.zip<br>Help |                   |                      |         |       |               |        | $  \times$        |
|---------------|----------------|---------------------------|------------------|------------------------------------------------------------------|-------------------|----------------------|---------|-------|---------------|--------|-------------------|
|               | <b>New</b>     | Open                      | <b>Favorites</b> | Add                                                              | Extract           | Mail                 | Encrypt | View  | CheckOut      | Wizard | <b>View Style</b> |
| $\frac{1}{2}$ | Name           |                           |                  | Type                                                             | Modified          |                      | Size    | Ratio | Packed   Path |        |                   |
|               |                | ML-0000004214.zip         |                  | WinZip File                                                      | 2/22/2012 8:18 AM |                      | 4,338   | 0%    | 4,338         |        |                   |
|               |                | 3PMotor 1.zip             |                  | WinZip File                                                      | 2/22/2012 8:18 AM |                      | 111,533 | $0\%$ | 111,533       |        |                   |
|               |                | 3PMotor 2.zip             |                  | WinZip File                                                      | 2/22/2012 8:18 AM |                      | 215,310 | $0\%$ | 215,310       |        |                   |
| H             |                |                           |                  |                                                                  |                   |                      |         |       |               |        |                   |
|               |                | Selected 0 files, 0 bytes |                  |                                                                  |                   | Total 3 files, 324KB |         |       |               |        | 00                |

Fig. 53: Archive value export – file export

# **7.2 Import of the data into Microsoft Excel**

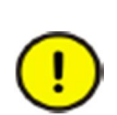

The formatting of the csv data depends on the regional settings of the current user exporting the data. E.g. if the user's language is 'English', the date format is Month/Day/Year and the decimal separator is '.'

If the data is to be imported into Microsoft Excel, the user's regional settings of Windows temporarily have to be adjusted to match the regional settings of the exporting MService user.

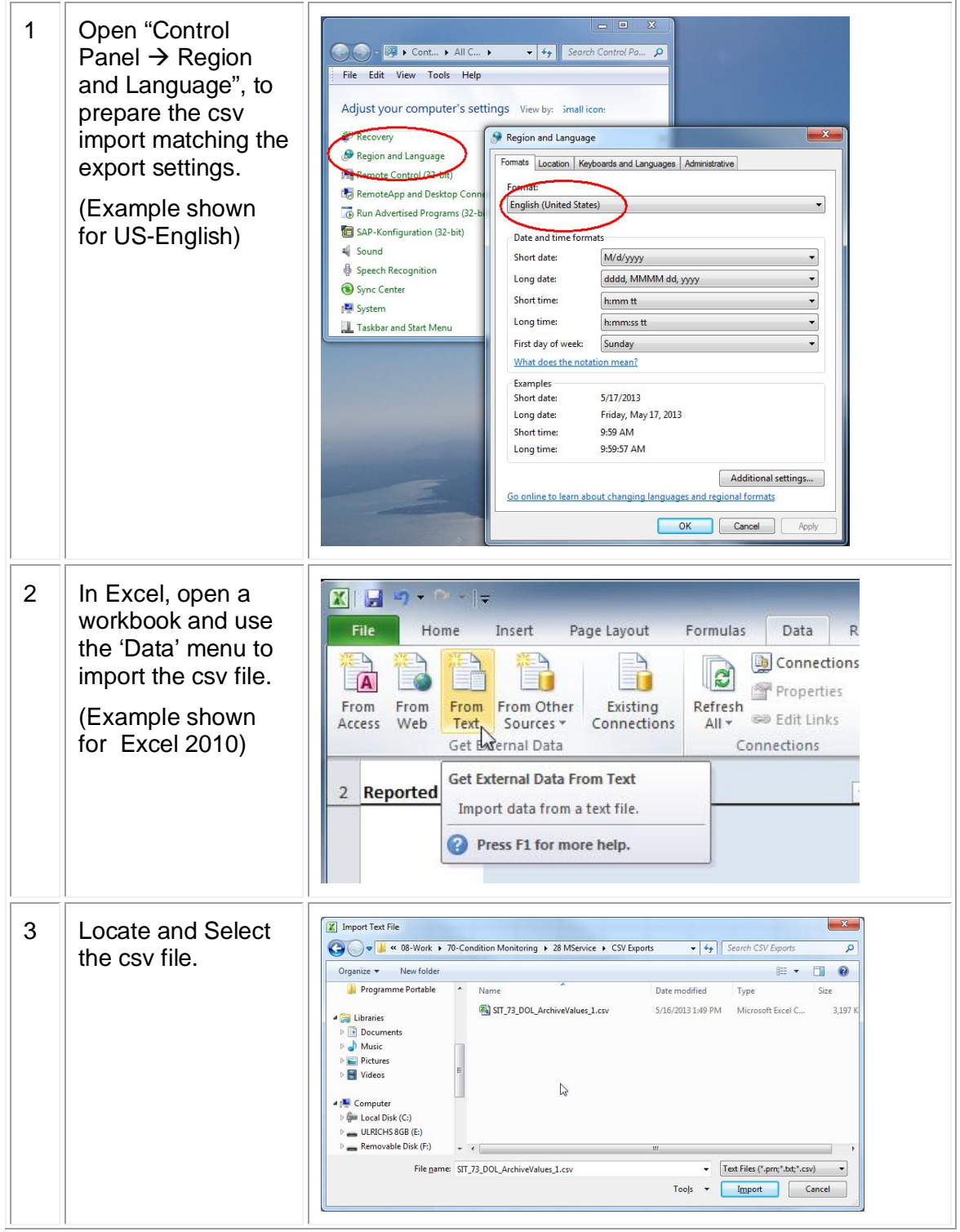

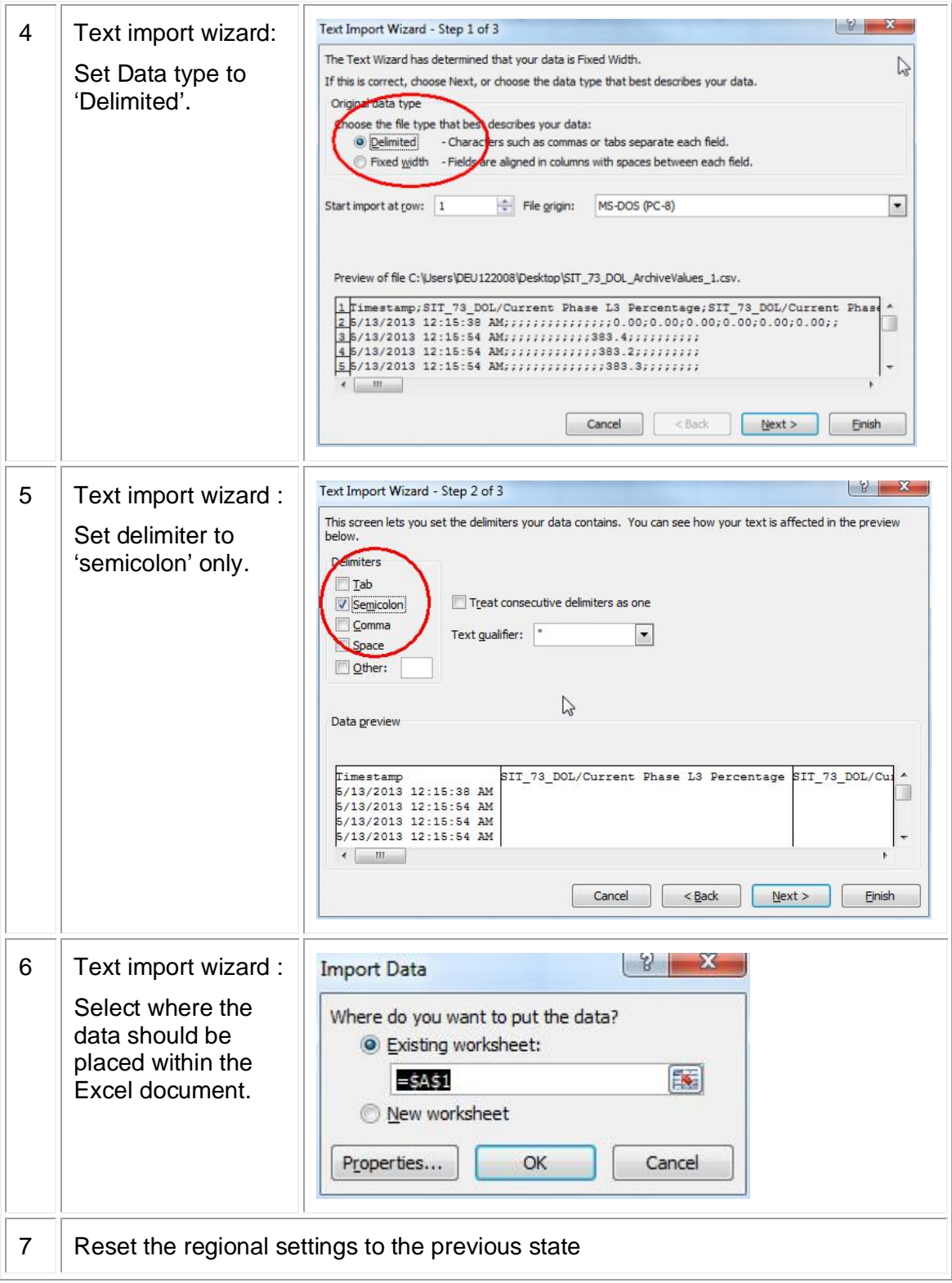
The result shall look similar to the following:

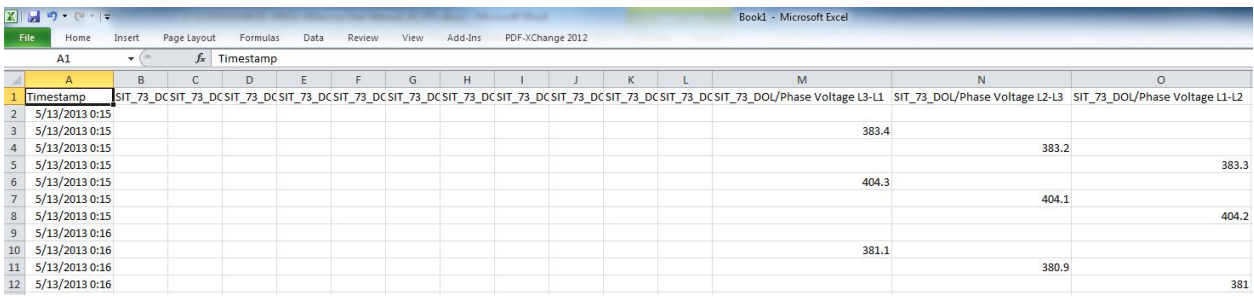

Fig. 54: Example of exported csv data in Microsoft Excel

# **8 Configuration**

Value-Export Configuration Overview Messagearchive Trend-Display Logout

The configuration function provides the ability to check the device's settings and modify the condition monitoring setup via four sub-pages: Summary page with network settings, the Autoconfigurator, Alarming and Reporting tool and the MService Backup/Restore tool.

# **8.1 Summary**

In the Summary page, the user finds the applied IP network settings of the system. It allows for checking version numbers, network configuration, OPC server settings and local time settings.

To change these settings use MNavigate as described in sec. 4.4.

User has also the possibility to set the MService system time according to the time of the web client. This is useful should the configured NTP server temporarily not be available.

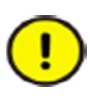

Changing the MService time into the past may result in loss of data and need of recalculation of the aggregated values.

No further validation check is done. If the time is changed here, it is assumed that the client PC has the correct time set.

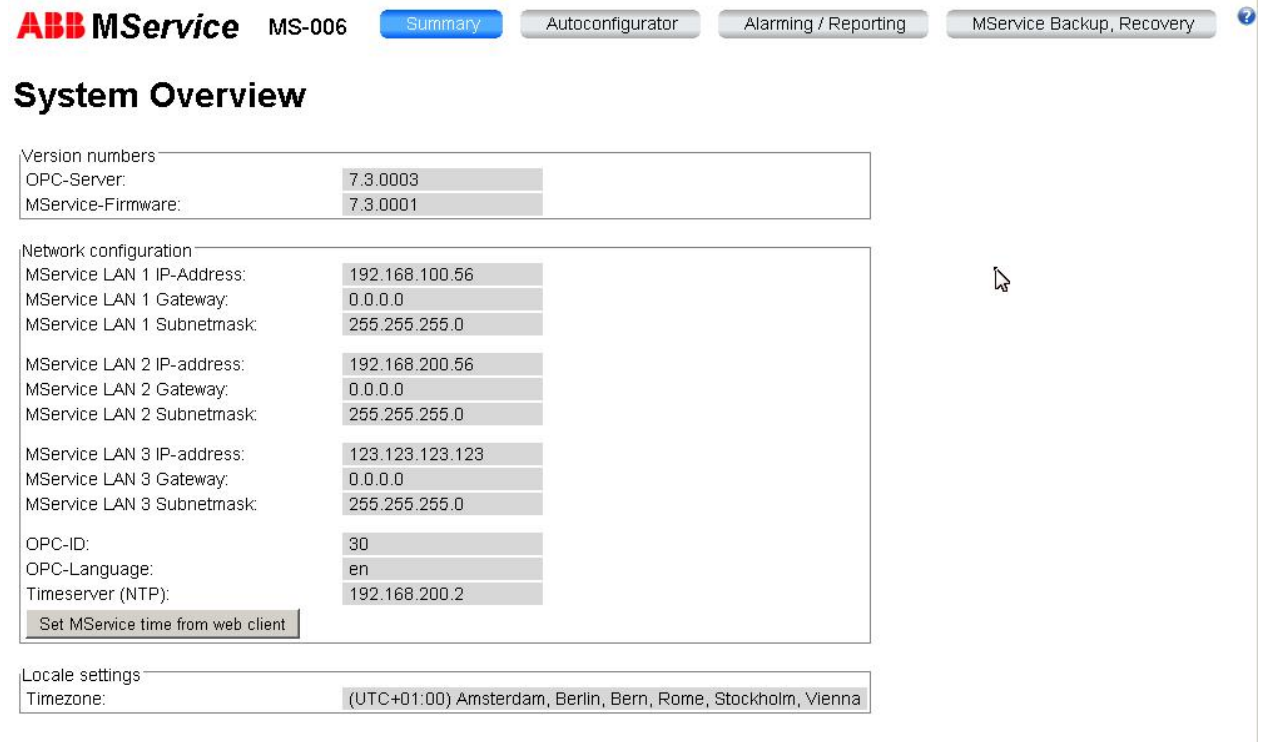

#### Fig. 55: MService system overview

# **8.2 Autoconfigurator**

Autoconfiguration is described in section [4.3](#page-42-0)

# <span id="page-74-0"></span>**8.3 Alarming and Reporting**

MService is able to send alarm and report notifications via E-Mail. The settings are done in the Alarming and Reporting configuration form:

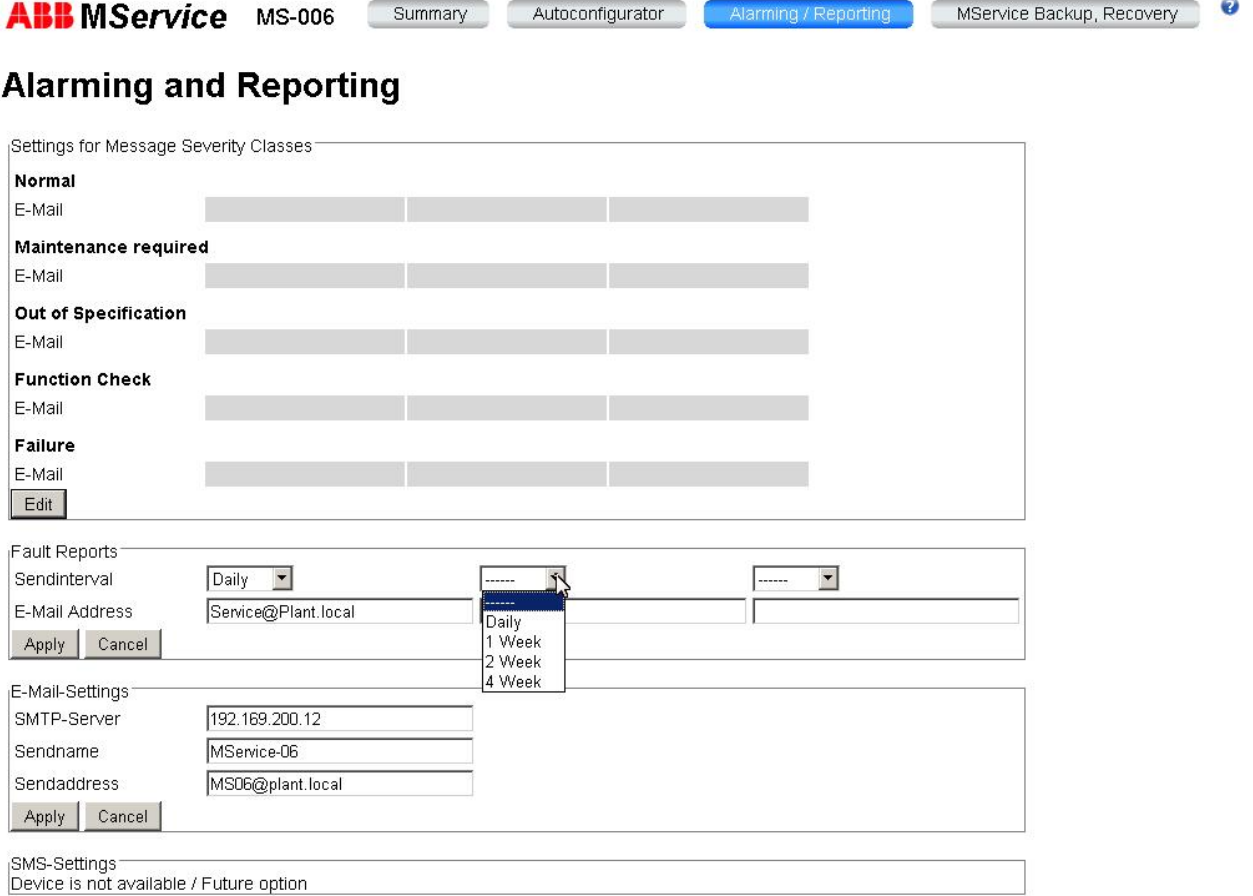

Fig. 56: Alarming and reporting

#### **Messages**

For each of the five message classes user can define up to three destination E-mail addresses to be notified in case of an event.

### **Fault reports**

A 'fault report' is an email containing all messages in the configured send-interval with severity 'Maintenance required soon' (100) and higher.

For fault reports, up to three destination E-mail addresses and sending intervals can be defined.

#### **E-Mail settings**

To enable this functionality, E-Mail server settings have to be made so that the server is able to send the notification E-Mail. SMTP-server IP address, a sender name and a sender mail address are to be provided. See figure above for examples.

In case the e-mail settings are not correct and MService is not able to deliver the mail to the mail server, a system message is issued, indicating a problem with the 'FCEmail' component.

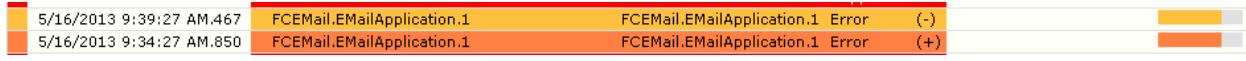

The message has a severity of 750 ("Function Check"). It is automatically cleared by the system within few seconds

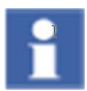

In order to use the E-Mail option, MService device must be connected to a plant or enterprise network. Additional security requirements apply according to the customer network regulations and it may not be possible to use this option in some networks.

Check with the customer network and IT administrator for options.

# **8.4 Backup / Restore**

Safety backups of the MService database and configuration can be done on an external USB hard-disk. This is an option to prevent complete data loss. In case the database gets corrupted or MService hardware was replaced, the data can be restored from backup.

## **8.4.1 Backup**

The USB hard-disk has to be connected to one of the USB connectors on the MService device front. The 'Backup/Recovery' page allows defining a location where the backup shall be placed on the hard-disk.

The progress of the backup creation is shown after pressing 'Backup now'.

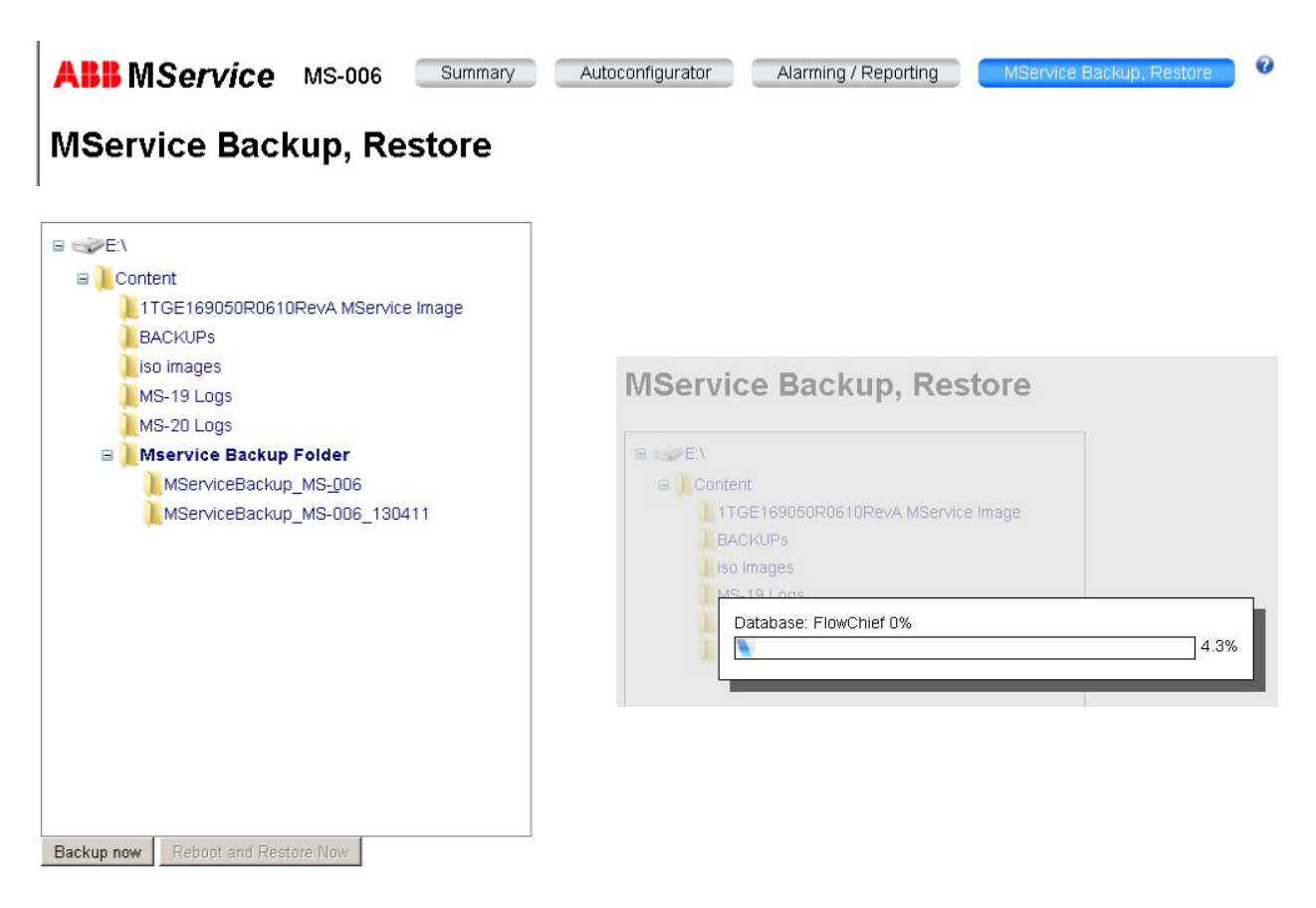

Fig. 57: Backup: defining the target location (left side) and feedback on progress (right side)

## **8.4.2 Restore**

In the window select a folder with a valid backup file. The 'Reboot and Restore Now' button is enabled once a valid file is found by MService.

To restore a database and the configuration recovery click on 'Reboot and Restore Now'.

## **MService Backup, Restore**

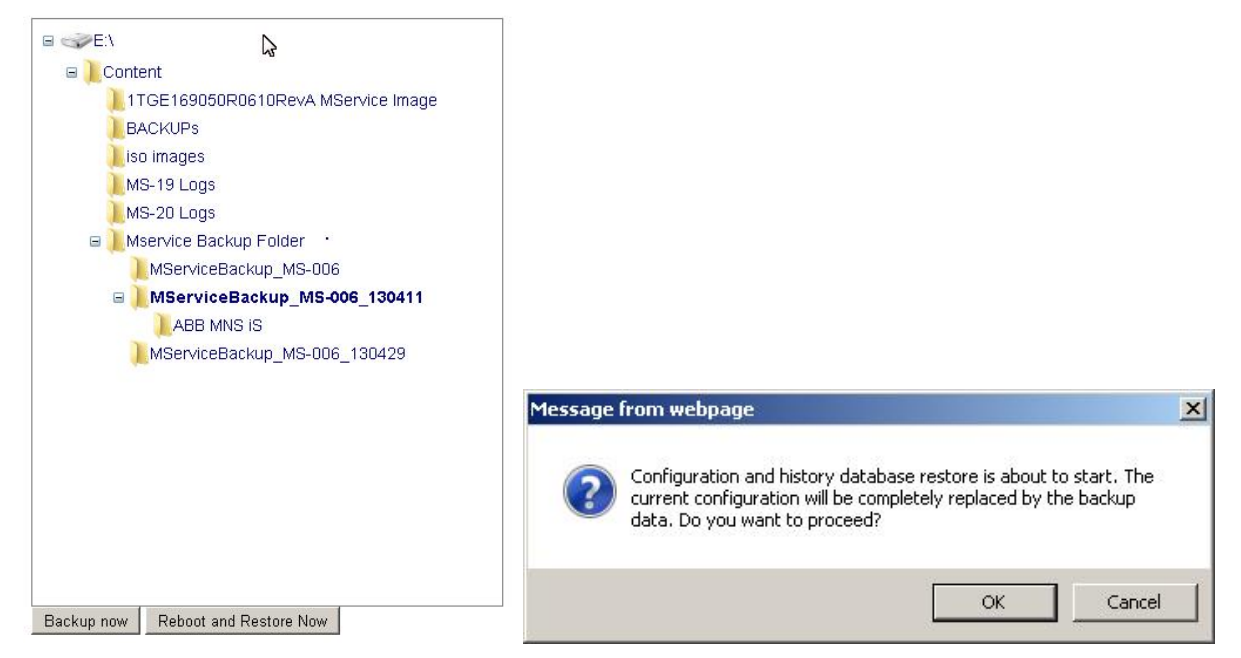

Fig. 58: Restore: Selecting the location of the backup

Pressing 'Reboot and restore now' triggers a confirmation dialog, before an immediate reboot of the MService followed by an automated replacement of the current database with the backup database is executed.

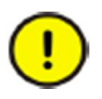

Ensure that the power supply to the MService device is not cut off during the process. Do not power off or remove USB hard-disk until it is possible to log-in to the MService*.*

# **9 Data view area**

The data view occupies the middle part of the MService display. It contains either an overview on the MNS iS system or detailed pages for the various devices or the cubicles.

# **9.1 Cubicle overview**

In the cubicle view a detailed display of up to 4 MNS iS cubicle is presented.

A thumbnail list of all cubicles configured in the MService is shown above. Clicking on the thumbnails allows for switching to the desired cubicle in the main view.

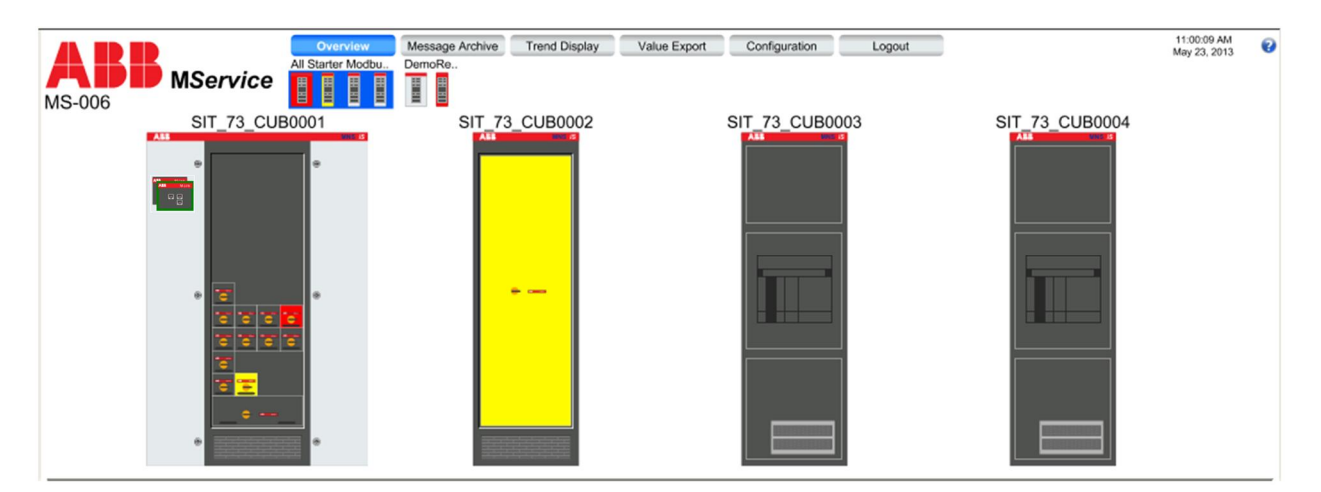

Fig. 59: Cubicle view

Cubicles of the same switchgear are grouped. The groups are separated by a gray line between the cubicle pictures respective a bigger spacing between the thumbnails.

Every MStart /MFeed or Circuit Breaker module is displayed in its configured location within the equipment compartment of the cubicle.

The MLink is always shown in the first of its associated cubicles; this is for technical reason and may not be the actual location of the MLink. If this cubicle is a slim cubicle without control compartment, the MLink is not shown. It is only accessible through the tree menu or the link on 'info tab' of a related device

Devices which are included in the MService configuration are shown in dark grey and are colored according to the operational status.

Devices which are shown as part of a cubicle but are not configured for supervision are indicated in light grey color.

Devices can be clicked to jump to the detailed view.

Devices in status 'running' or 'closed' are shown with a small orange circle. Devices with an active alarm or trip are shown in yellow (alarm) or red (trip).

# **9.1.1 Color coding**

The cubicle thumbnails are colored if one of their modules has an active alarm/trip state. The color coding is according to the NAMUR recommendation [\[4\]](#page-7-0).

Following table describes the color and meaning.

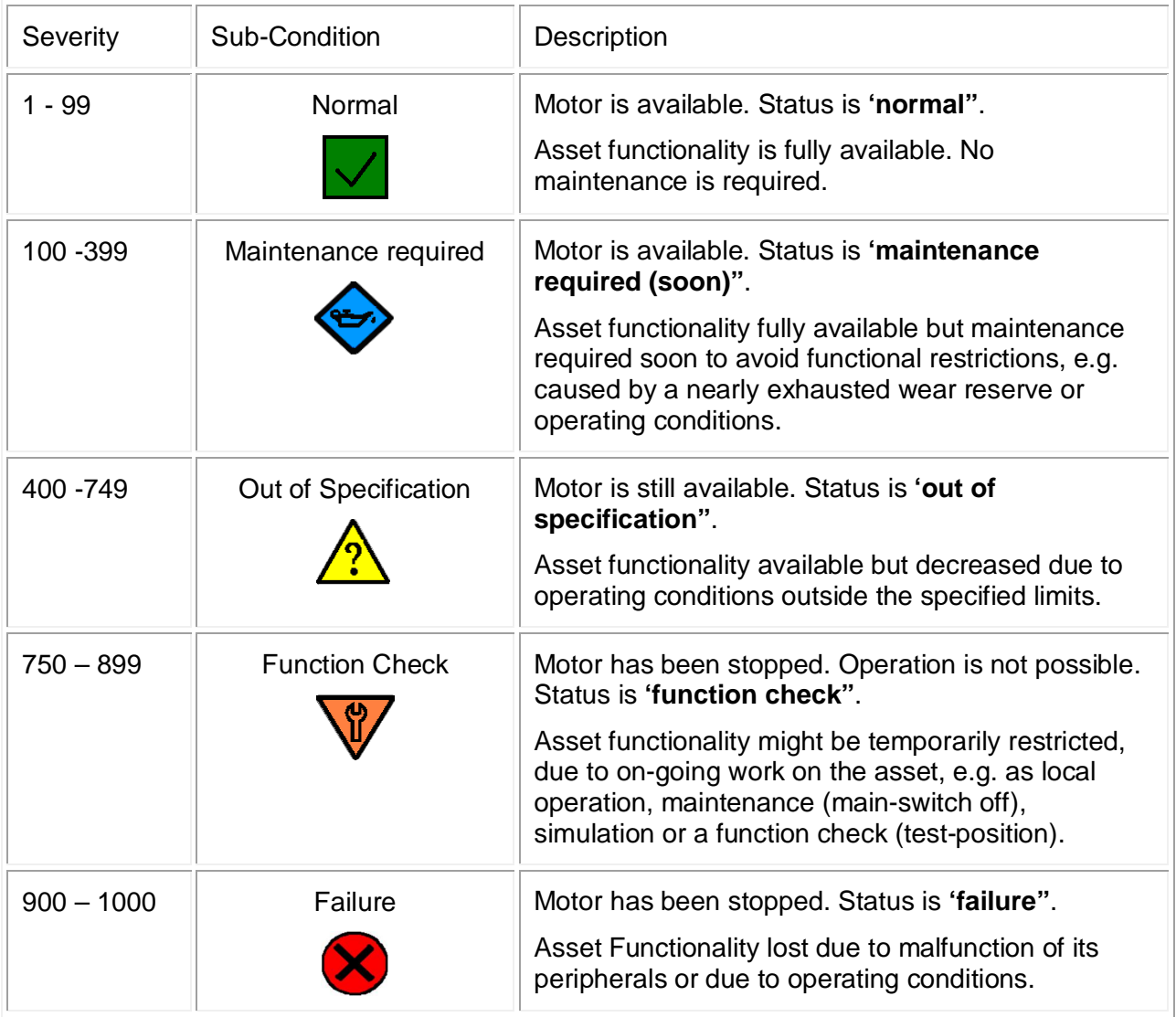

Fig. 60: Colors in cubicle view

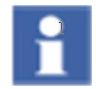

The colors are predefined and cannot be changed by the user.

-í

# **9.2 Cubicle Online Power-loss Supervision**

As an advanced option in MService, the Online Power-loss Supervision function assesses the total power-loss together with the number of temperature related problems of individual modules within each cubicle. Three different alarms with increasing severity are generated alongside an indication which of the modules is rated as highest contributor to the total power loss.

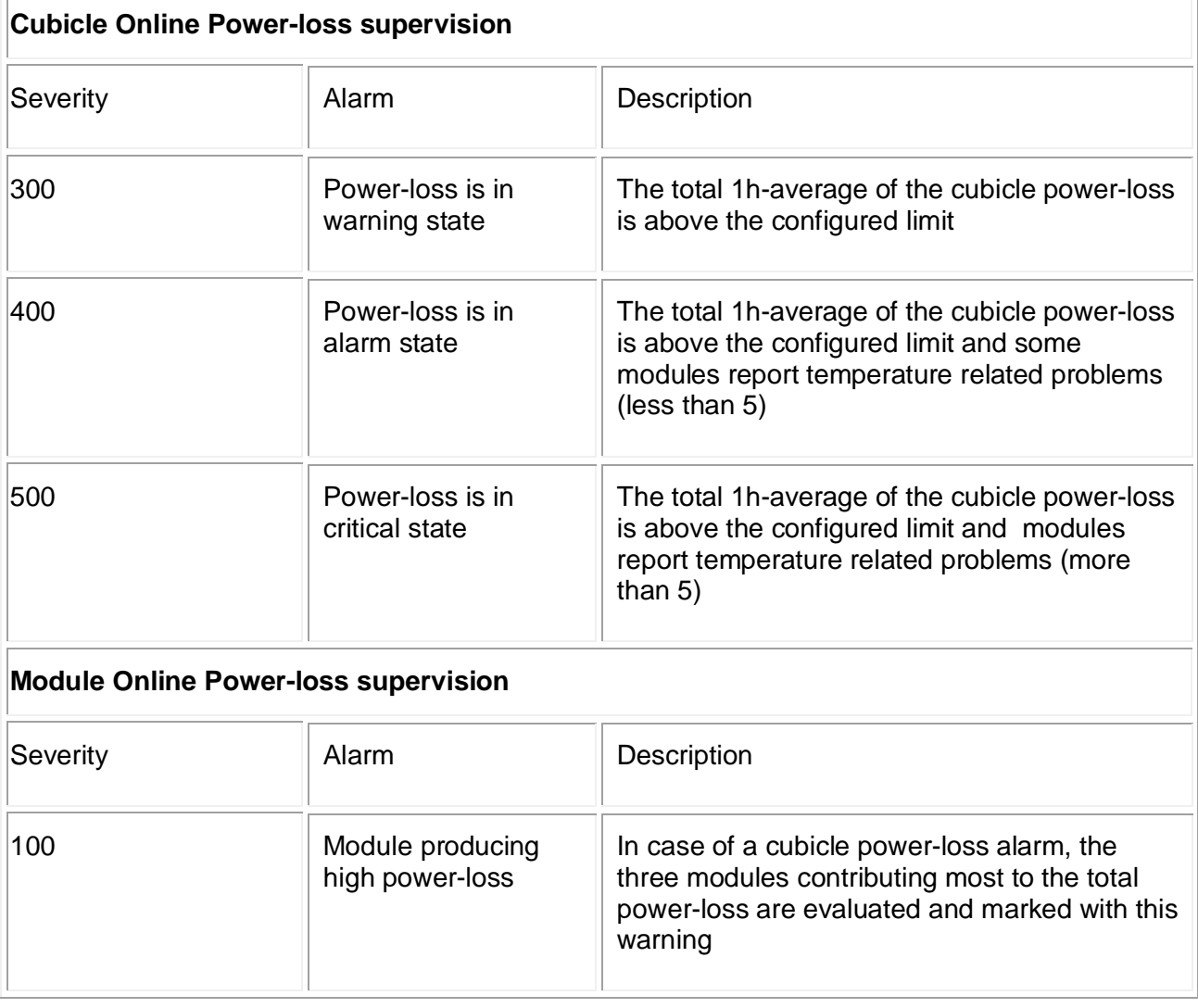

Cubicle Online Power loss supervision is only available,

• if the MNS iS system data files were recreated and exported by MNS Engineer 7.3.or newer

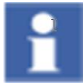

- Parameterization of the assessment requires at least MNavigate 7.3
- At minimum a 'Download Device List' to the MLink devices is required
- A 'Download configruation' to MService is required

A dedicated cubicle detail page provides an overview on the current status of the power-loss supervision. The cubicle detail page is accessible through the overview page by clicking in the cubicle area not hitting a device. Alternatively, open the left side tree menu (see[4.2.4](#page-41-0)) and select the cubicle there.

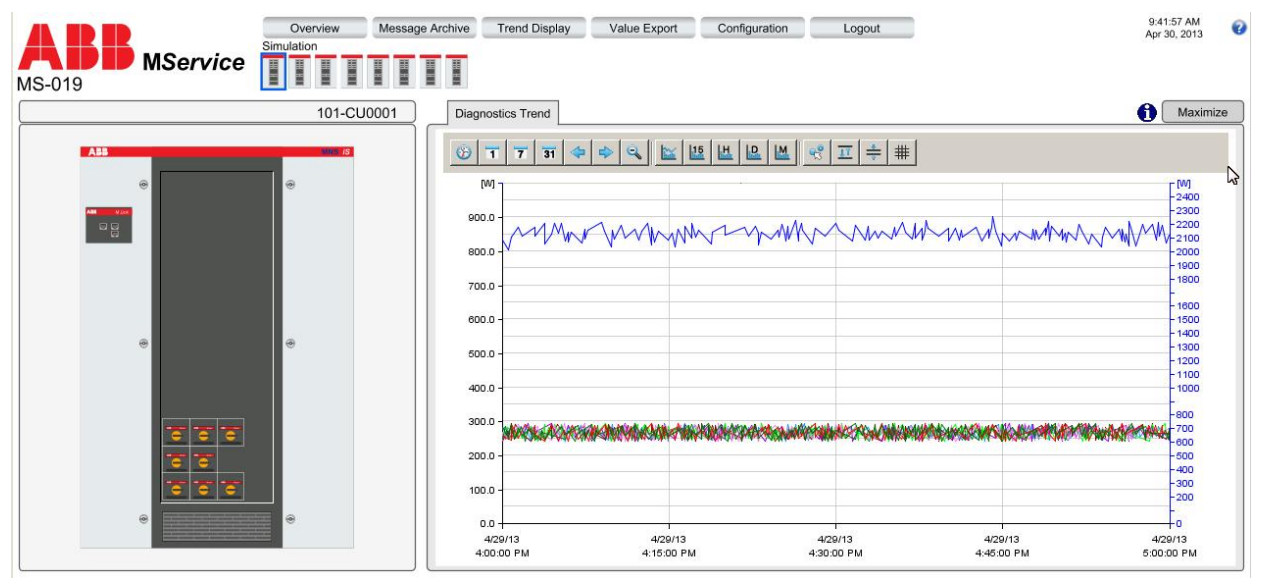

Fig. 61: Cubicle detail page with online power-loss information

The page shows the selected cubicle on the left side and a trend display on the right side. The trend shows the total cubicle power-loss.

If the total number of modules in the cubicle (supervised and not supervised) is less than 10, their individual power-loss values are shown. In case of more than or equal 10, only the powerloss summary is shown.

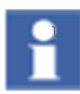

The configuration of this page cannot be changed by the user.

## <span id="page-82-0"></span>**9.3 Power Module view**

The detailed view of an MStart/MFeed or Circuit Breaker is opened by clicking the device in the Cubicle view. Another option to open the detailed view is via the "detail view"-button ( $\Rightarrow$ ) in the Message list (see 5.2.2) or via the left side tree menu (see [4.2.4\)](#page-41-0).

On the left side a simplified MStart/MFeed or Circuit Breaker schematic is shown whereas on the right side detailed information and control options are available in a tab-separated area. The lower part of the window shows the alarm and event list, filtered for the selected module.

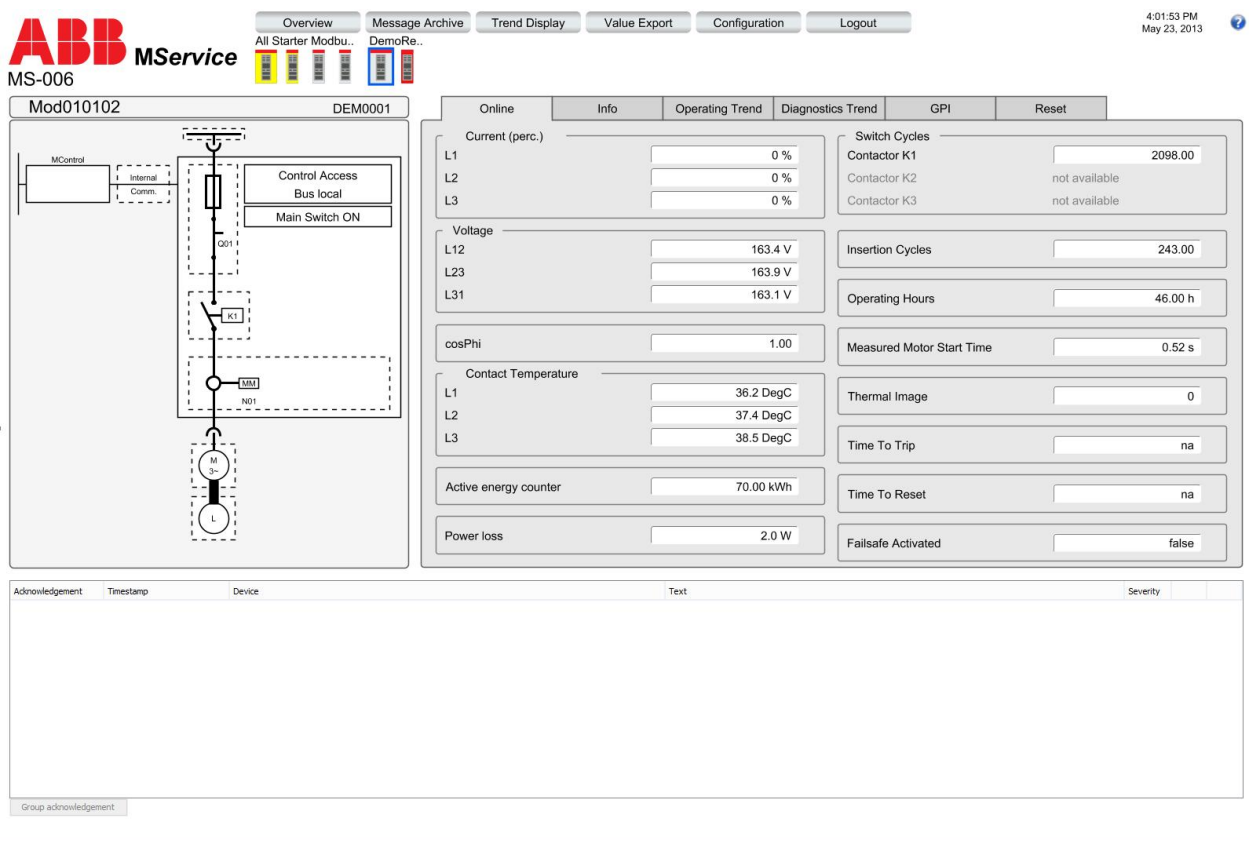

Fig. 62: Power Module view example: MStart

mview

## **9.3.1 Power Module schematic**

The Power Module view on the left side shows a simplified schematic of the device's electrical structure with the device and cubicle name on top.

Individual parts of a module, which are with a fault or require maintenance action, are colored according to the color of the associated message's priority (see also 10.1.1).

Additional status information is provided and indicated when active.

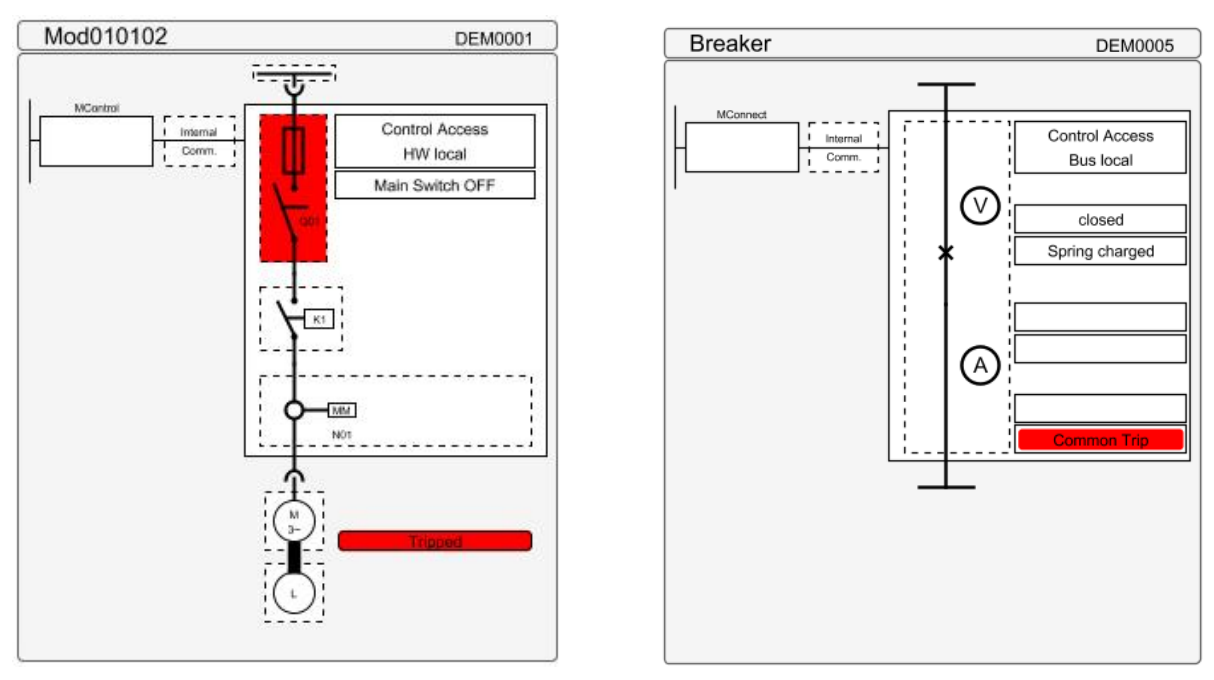

Fig. 63: Power Module schematic example: MStart and Circuit Breaker

## **9.3.2 Tab "Online"**

This area shows the live values available for the device. This is useful for directly monitoring actual electrical and maintenance values.

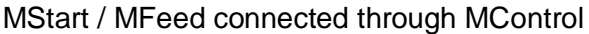

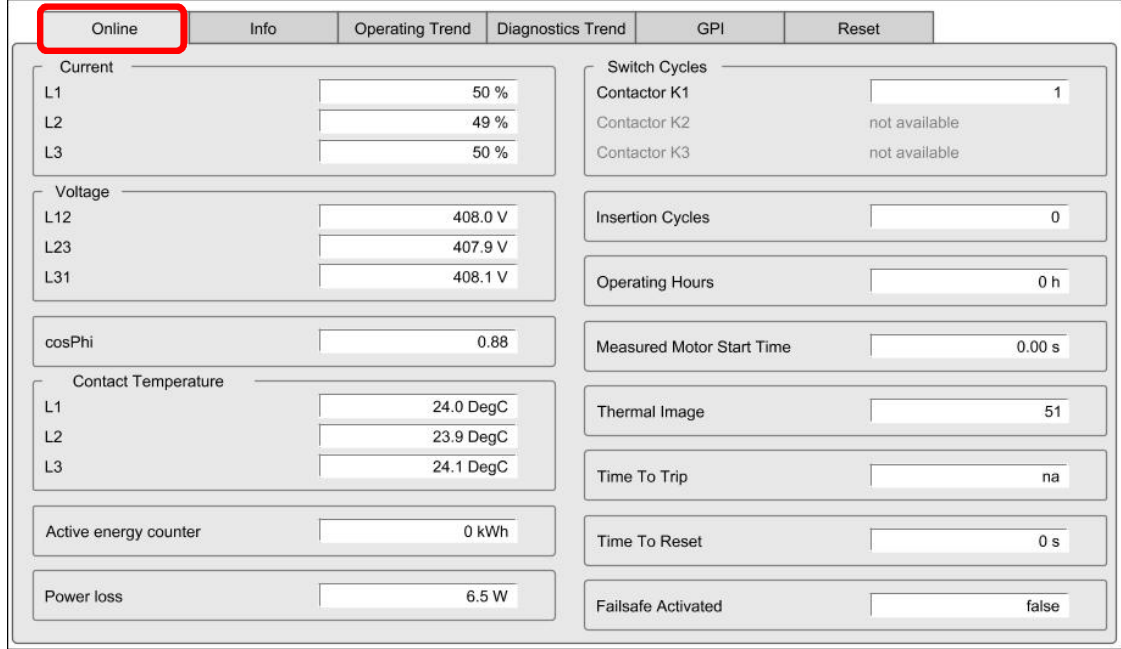

Fig. 64: Power Module view - Online values for MStart

The following values are available (depending on motor, load or module type)

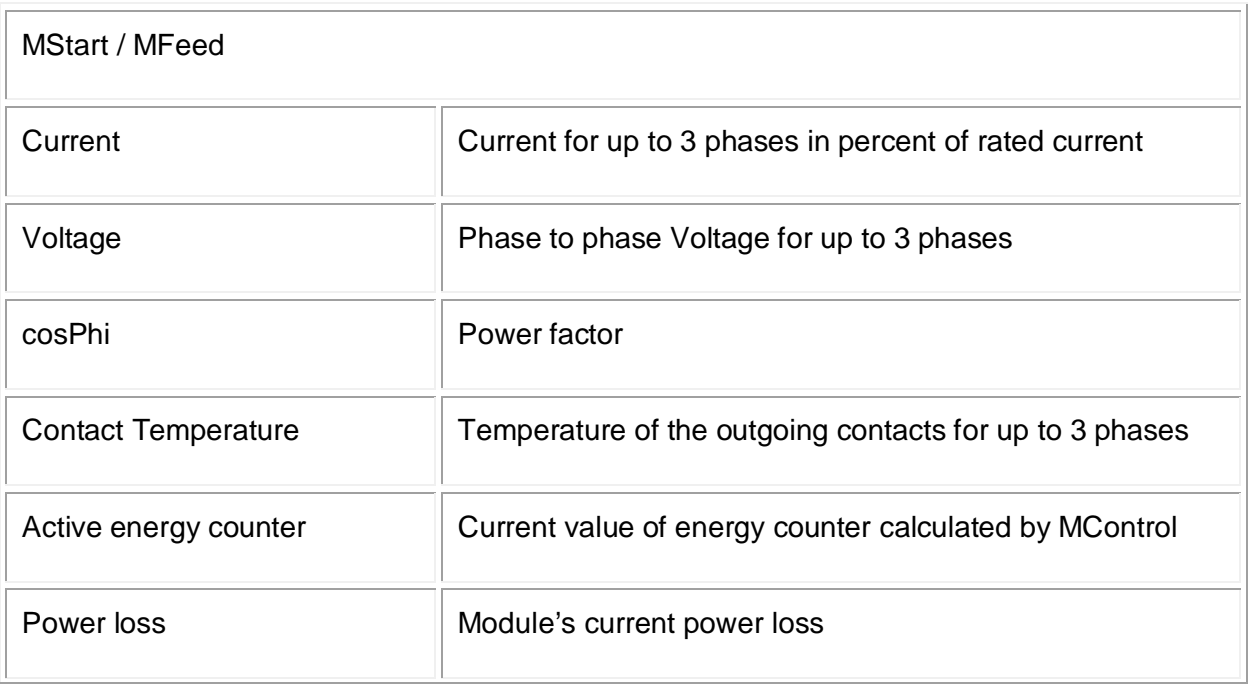

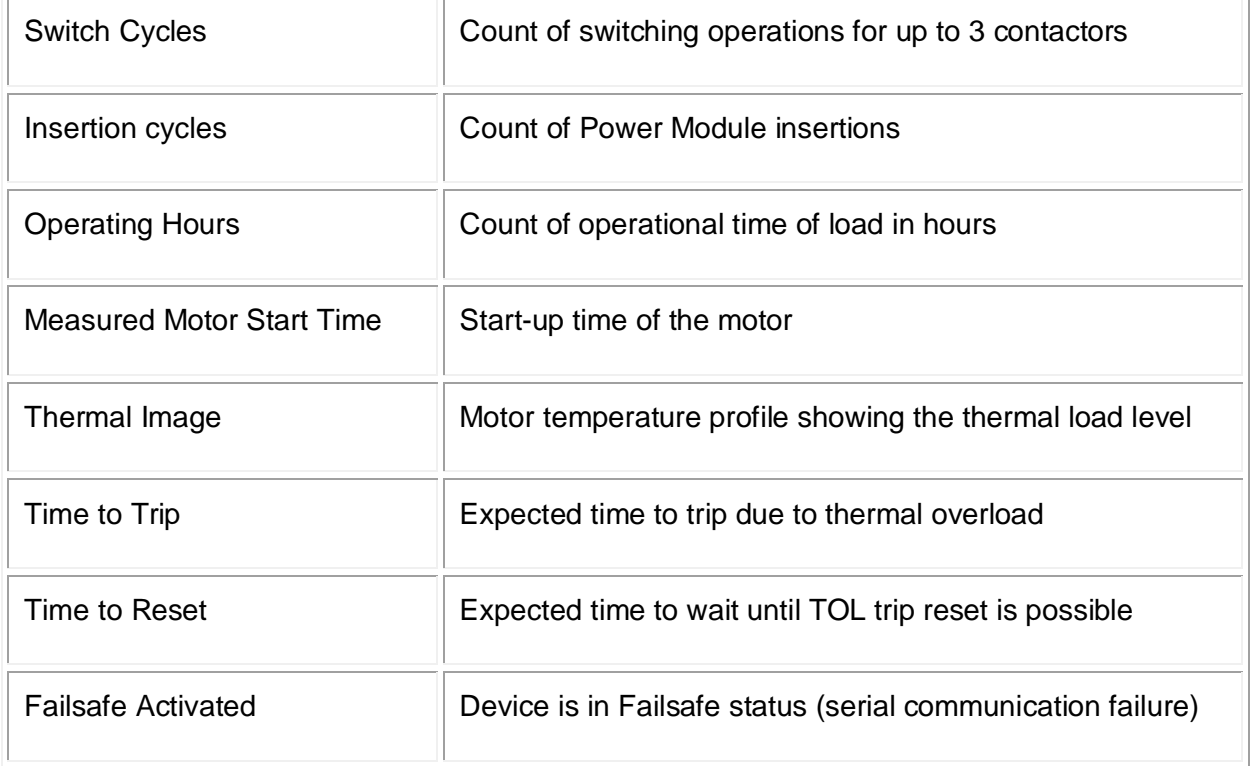

## Circuit Breaker connected through MConnect

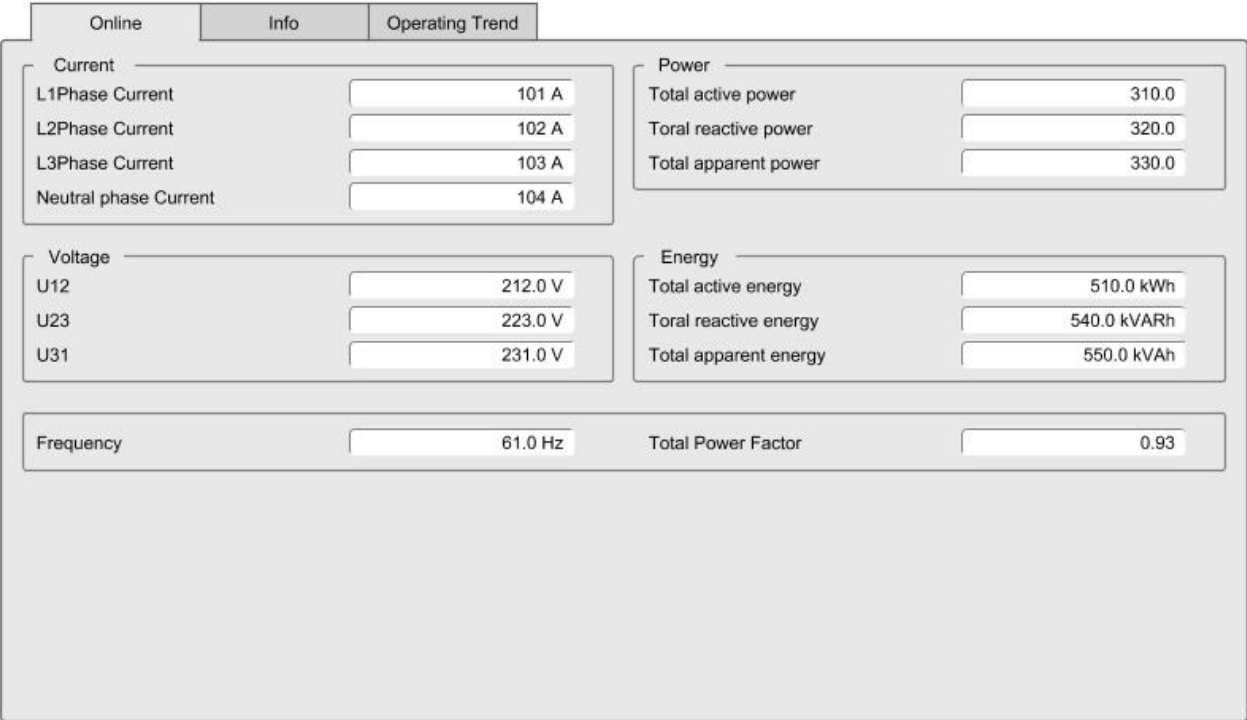

Fig. 65: Power Module view - Online values for Circuit Breaker

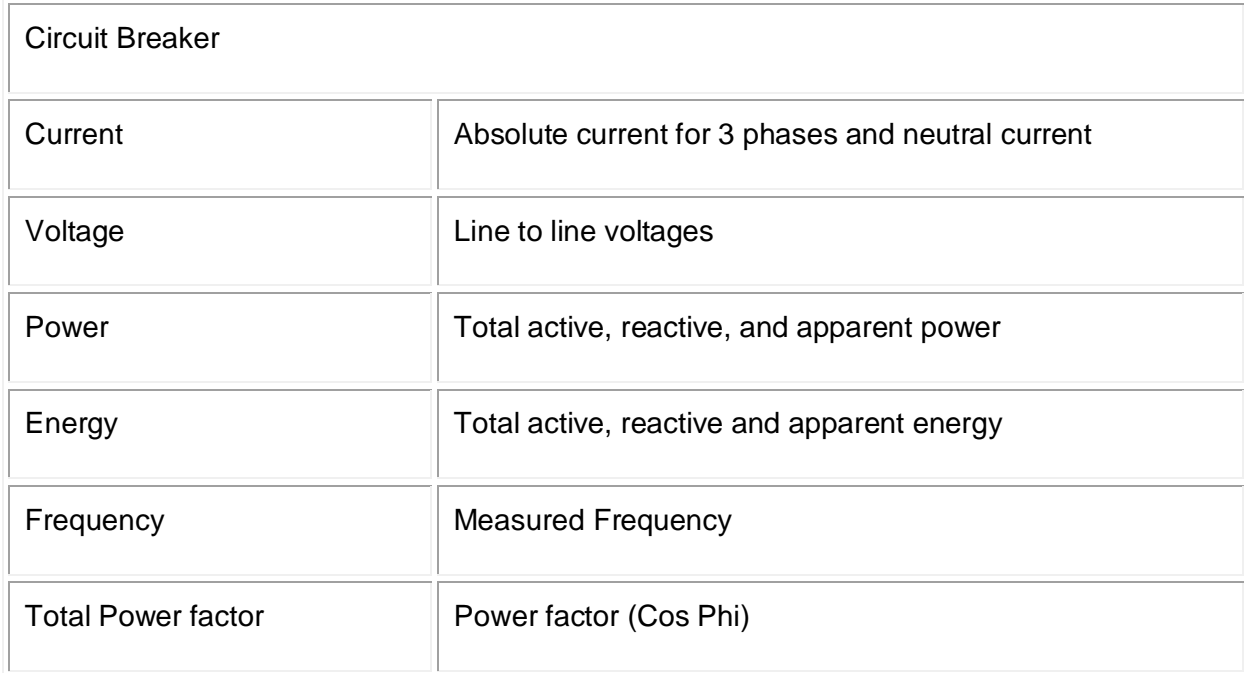

.

## **9.3.3 Tab "Info"**

Here, detailed hardware information of the device can be found. This is useful to identify a device, the connected plant component (e.g. motor or load) and the device main parameters (e.g. serial number)

### **MStart / MFeed connected through MControl**

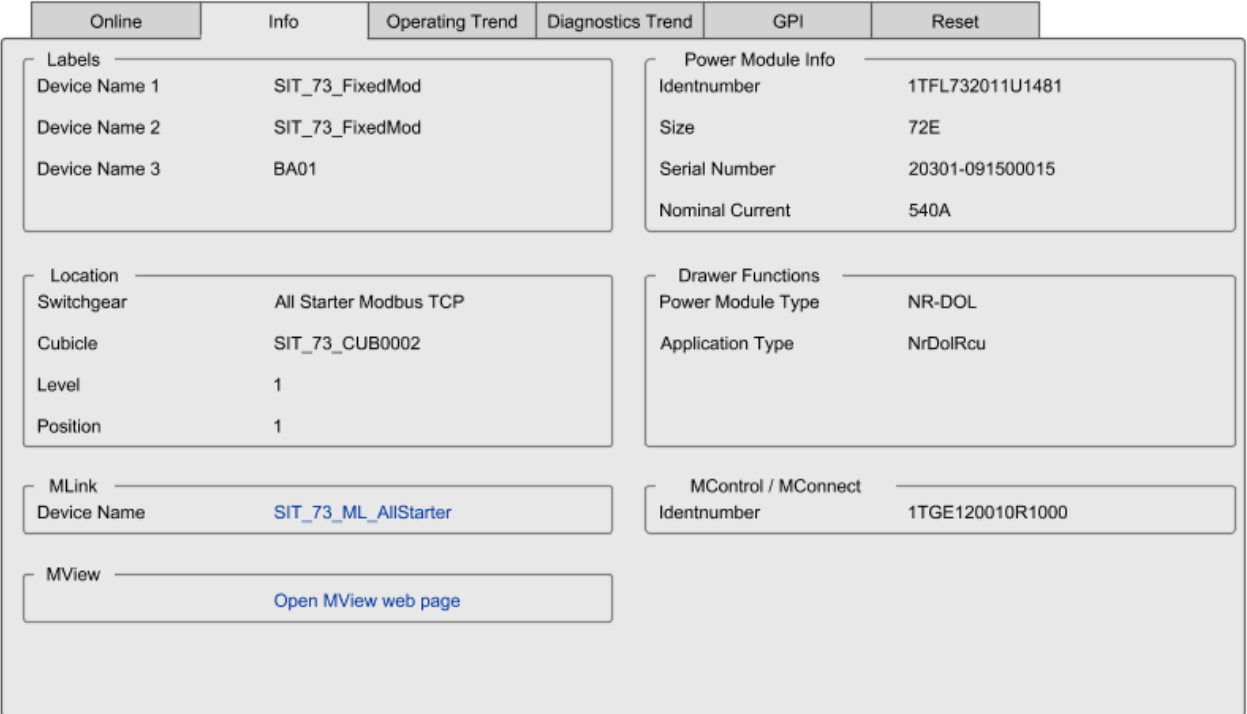

Fig. 66: Power Module view – Device Information for MStart / MControl

The following information is available:

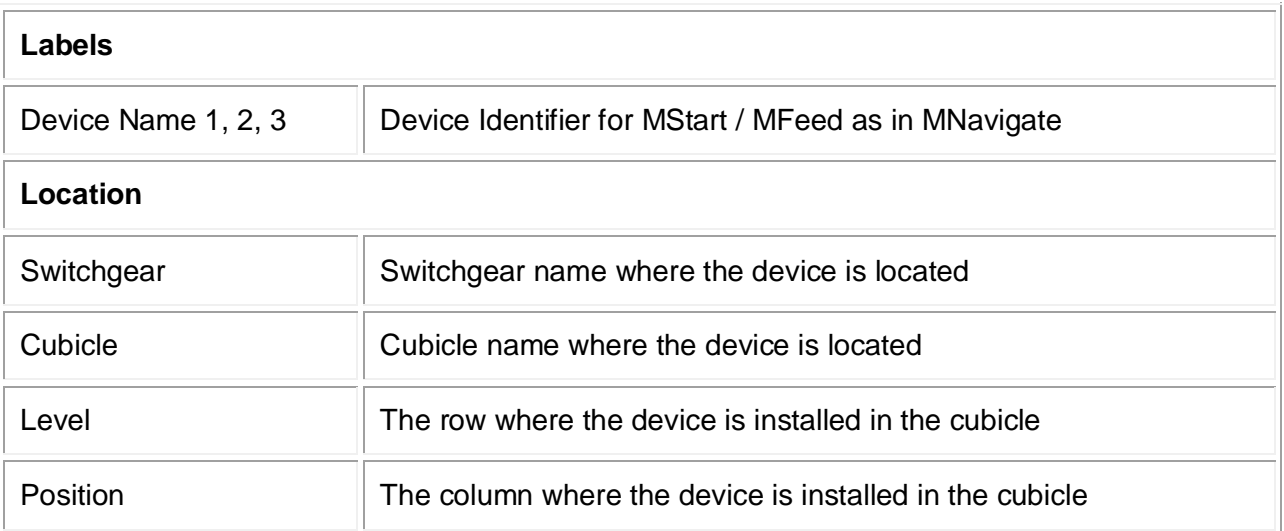

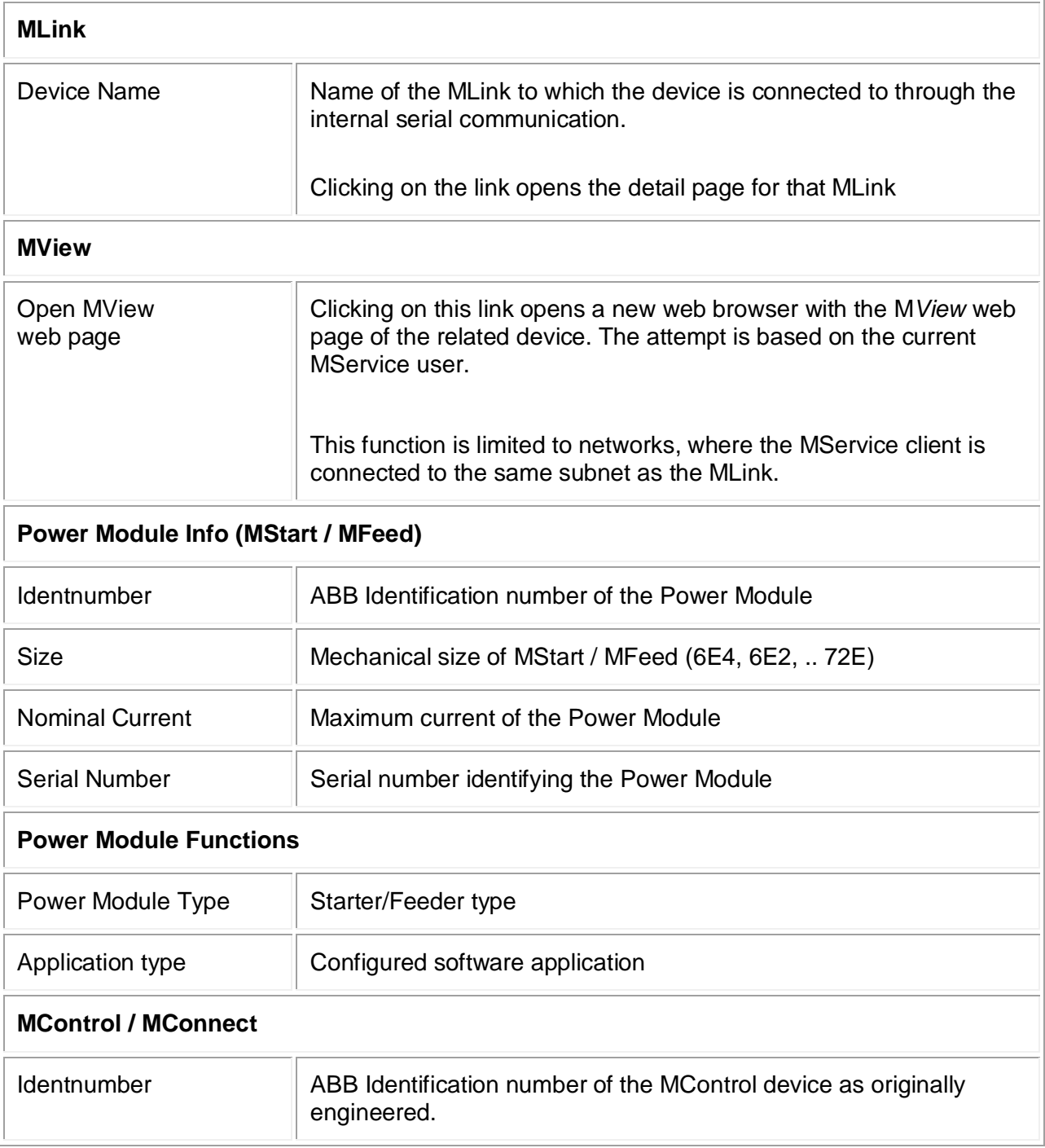

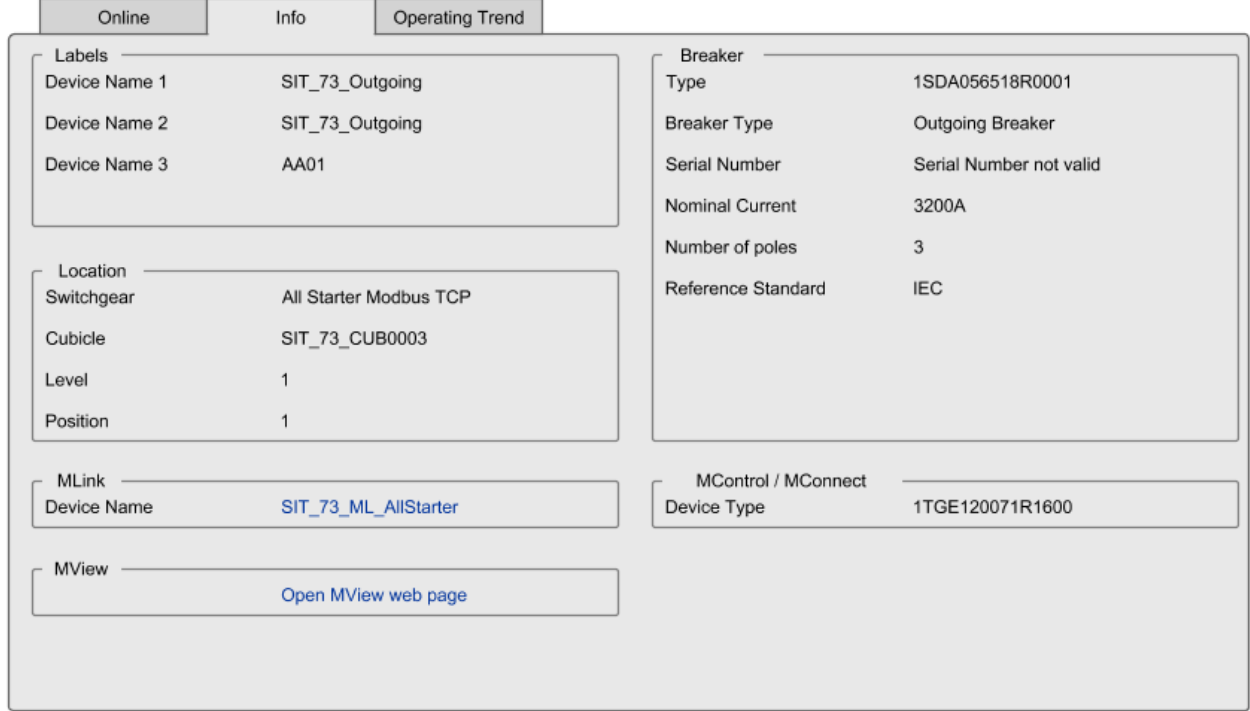

# **Circuit Breaker connected through MConnect**

Fig. 67: Power Module view – Device Information for a Circuit Breaker / MConnect

The following information is available:

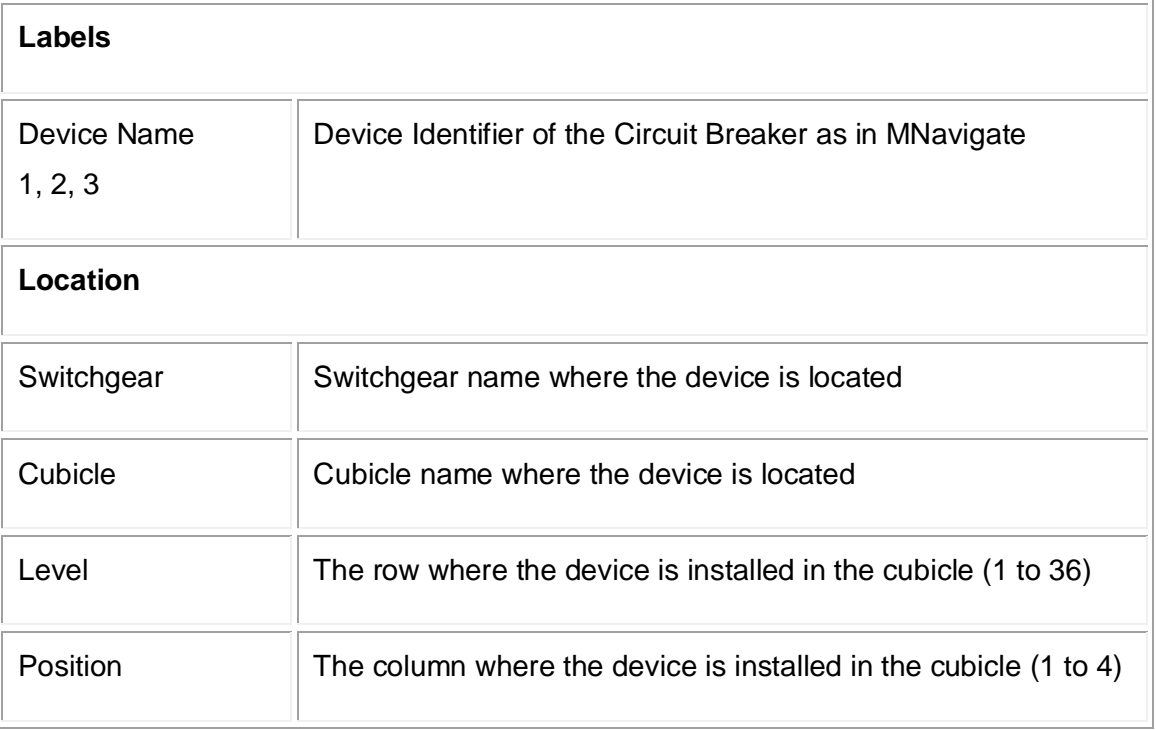

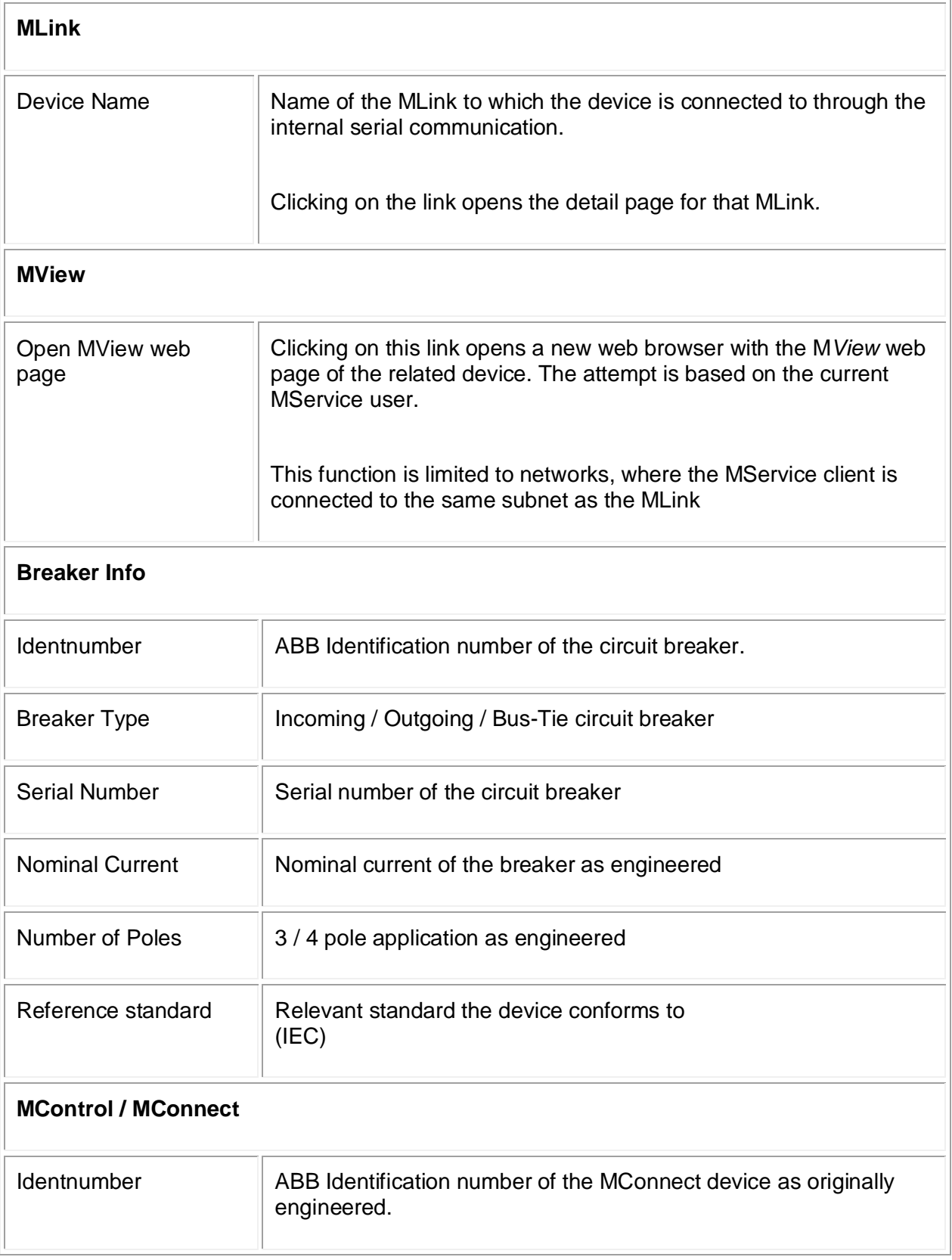

## **9.3.4 Tab "Operating Trend"**

The Operating Trend is available for MStart / MFeed and Circuit Breaker.

This is a graph view plotting operational data (e.g. current and voltage) for the selected device into a diagram. Function and usage is similar to the Trend Display (see [6](#page-54-0)), but the graphs combination is predefined for Operating Trend.

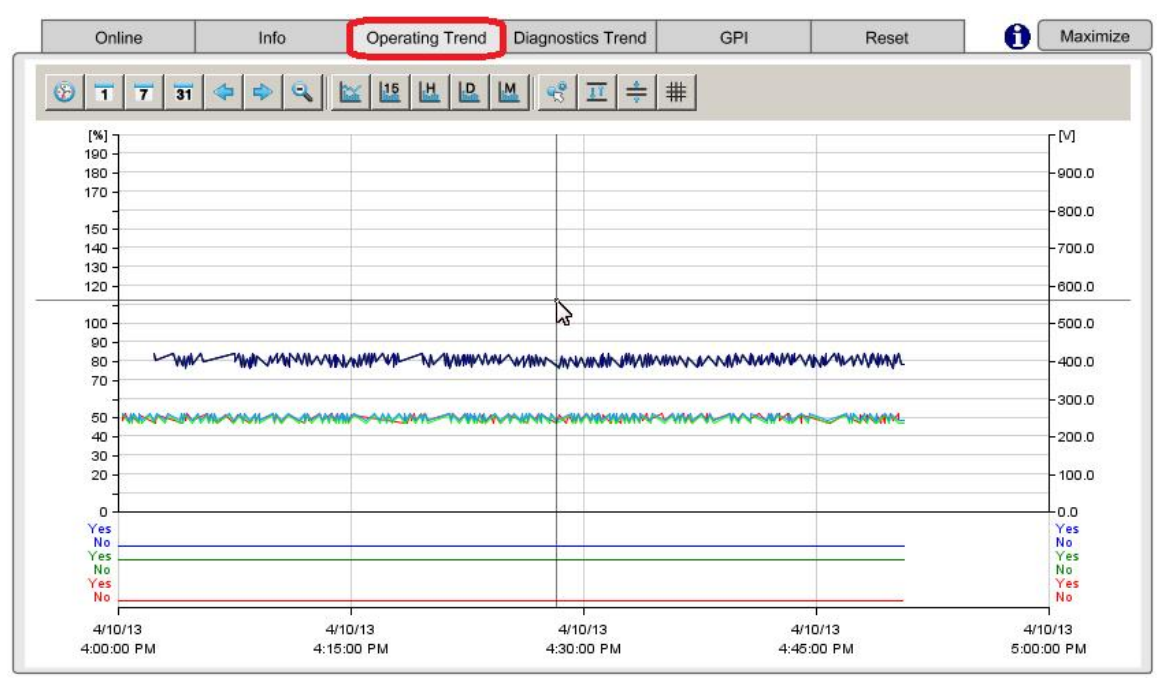

Fig. 68: Power Module view – Operating Trend

With a click on the "info" icon  $\Box$ , a detailed legend pops up in a new window. Here user finds the color and description for every curve in the graph.

<span id="page-91-0"></span>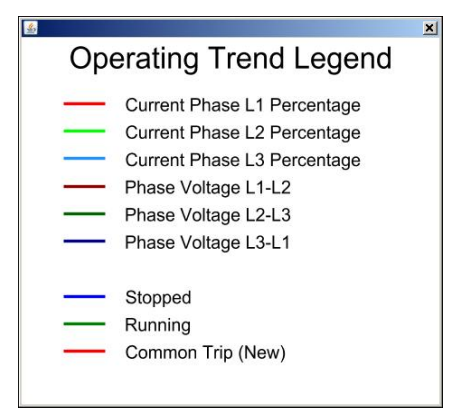

Fig. 69: Power Module view – Operating Trend Legend

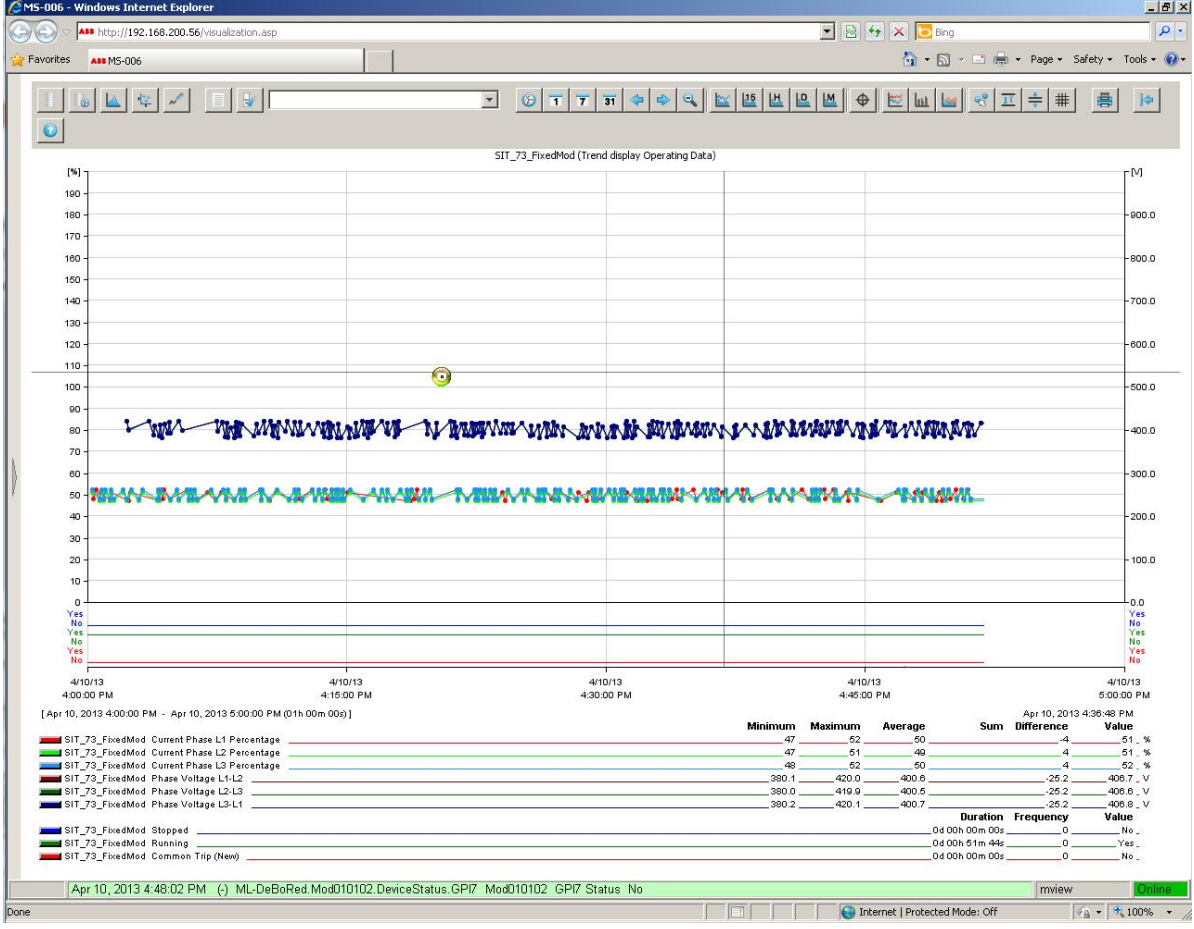

Clicking on the "Maximize" button **UMaximize**, the trend display opens in full size mode with all capabilities of the trend display (see also description of trend display in chapter [6.](#page-54-0)).

Fig. 70: Maximized trend display

Using the "Exit" button user returns to the Power Module detail page.

## **9.3.5 Tab "Diagnostics Trend"**

The Diagnostic Trend is only available for MStart / MFeed*.*

This is a graph view plotting diagnostic data (e.g. contact temperature, thermal image, time to trip, time to reset) for the device. The content is predefined for Diagnostic Trend.

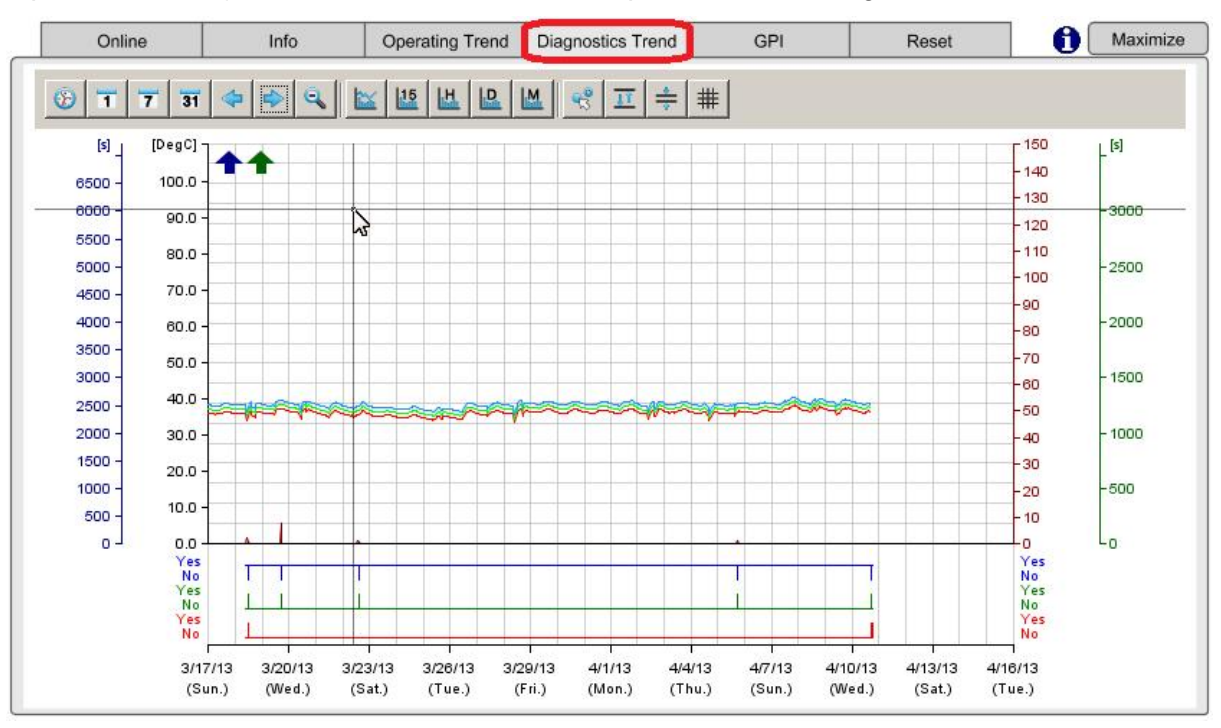

Fig. 71: Power Module view – Diagnose Trend

The legend, opening when clicking on the "info" icon  $\Theta$ , has the same functionality as in Operating Trend. (see [0\)](#page-91-0)

## **9.3.6 Tab "GPI" - General Purpose Input**

The tab is only available for MStart / MFeed.

Each MStart / MFeed has up to 16 digital input channels (General Purpose Input – GPI) which are individual customizable according to the application need.

If a GPI is active (high), the associated diagnostic lamp in this view is blue.

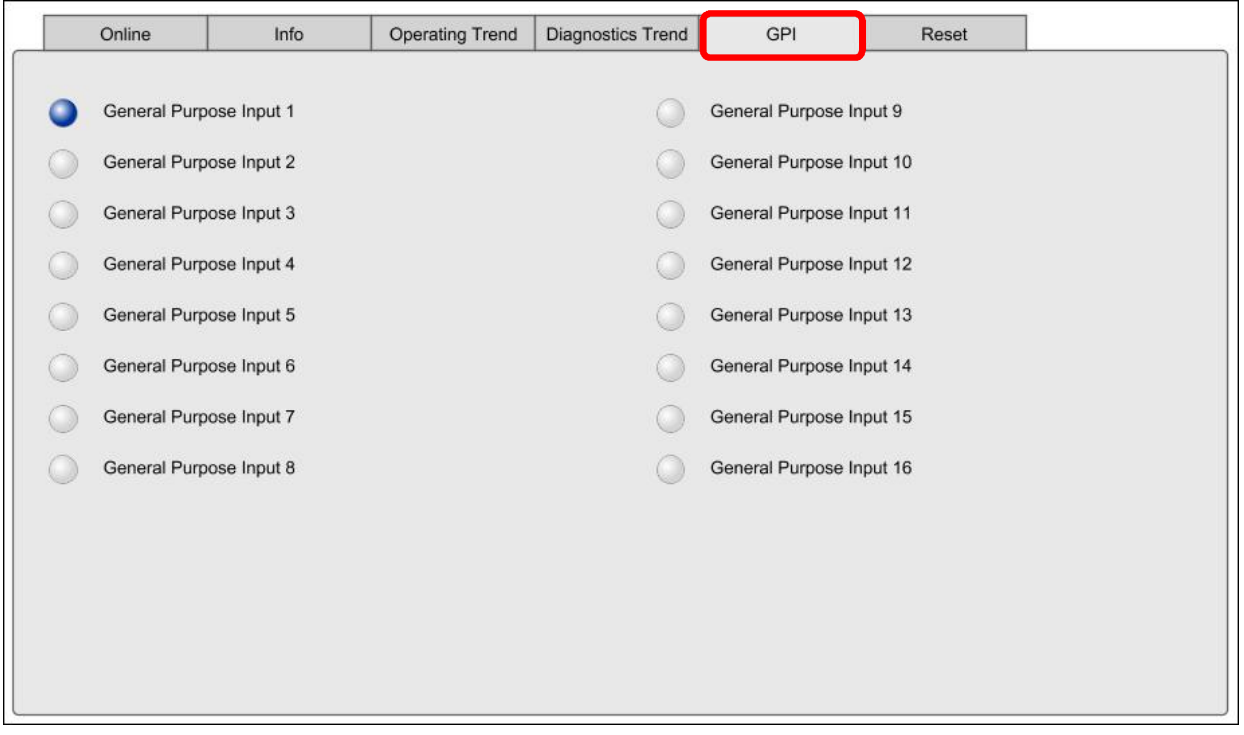

Fig. 72: Power Module view – General Purpose Inputs (GPI)

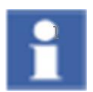

User specific texts for the GPI as configured in MNavigate and shown in MView are not transferred to MService.

## **9.3.7 Tab "Reset"**

The tab is only available for MStart / MFeed.

Several condition assessment algorithms are running within the OPC server and parameterized via MNavigate. See sec. [3.4.4](#page-26-0)

A few of them are related to some maintenance action, which cannot be monitored automatically from data coming from the devices. Therefore these assessment algorithms have to be reset manually using this tab.

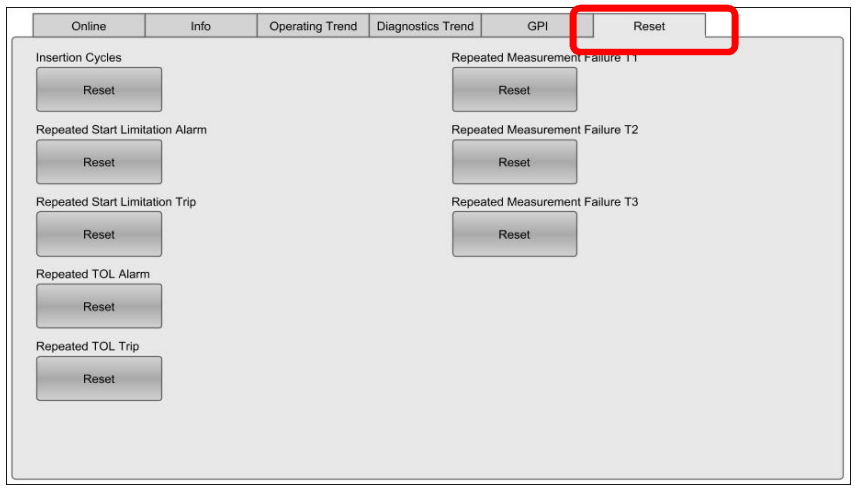

Fig. 73: Power Module view – Reset function

| Reset options: |  |
|----------------|--|
|----------------|--|

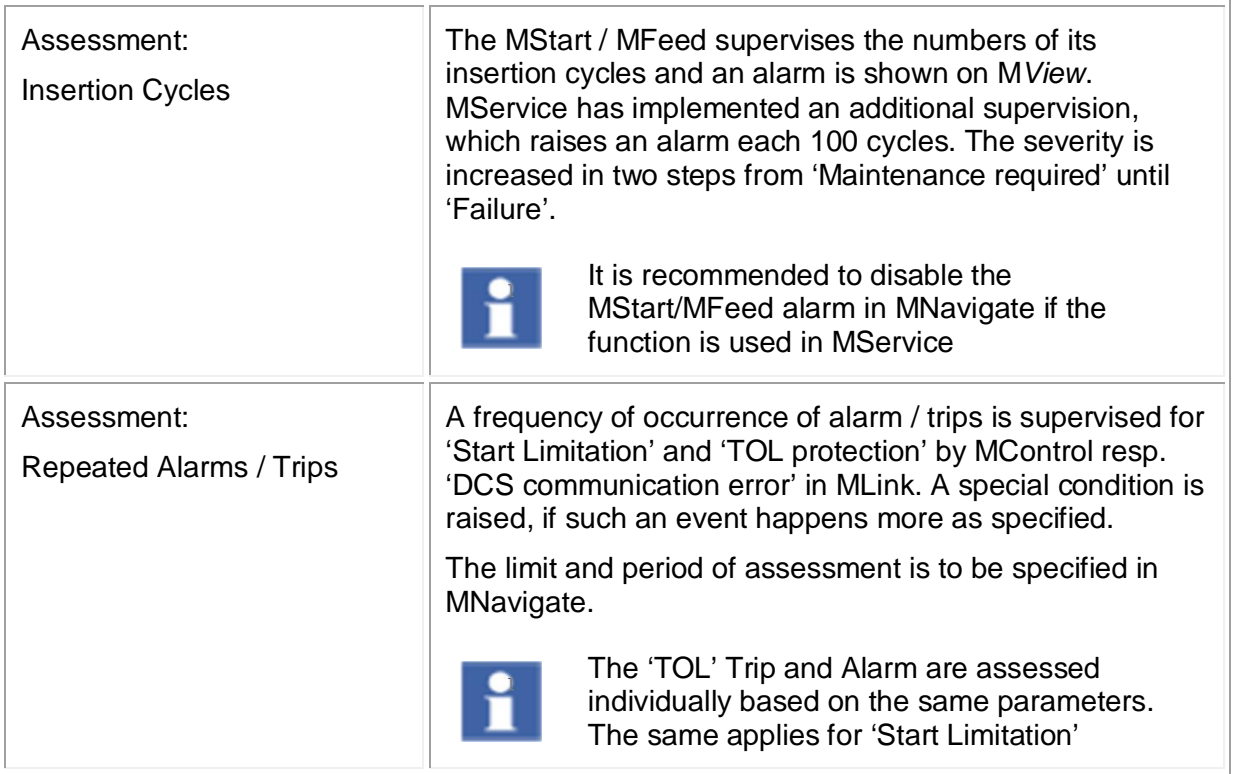

# **9.4 MLink view**

By selecting one particular MLink in the cubicle view or alternatively in the left side tree menu, all its details are presented.

## **9.4.1 MLink configuration data**

On the left side the user can see the MLink configuration data.

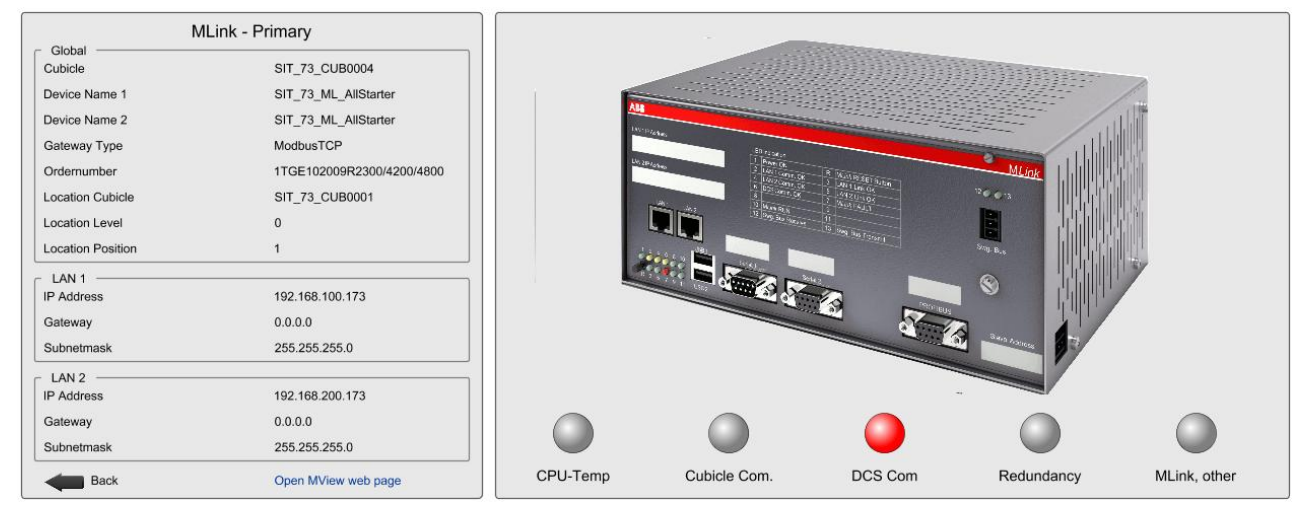

Fig. 74: MLink configuration data

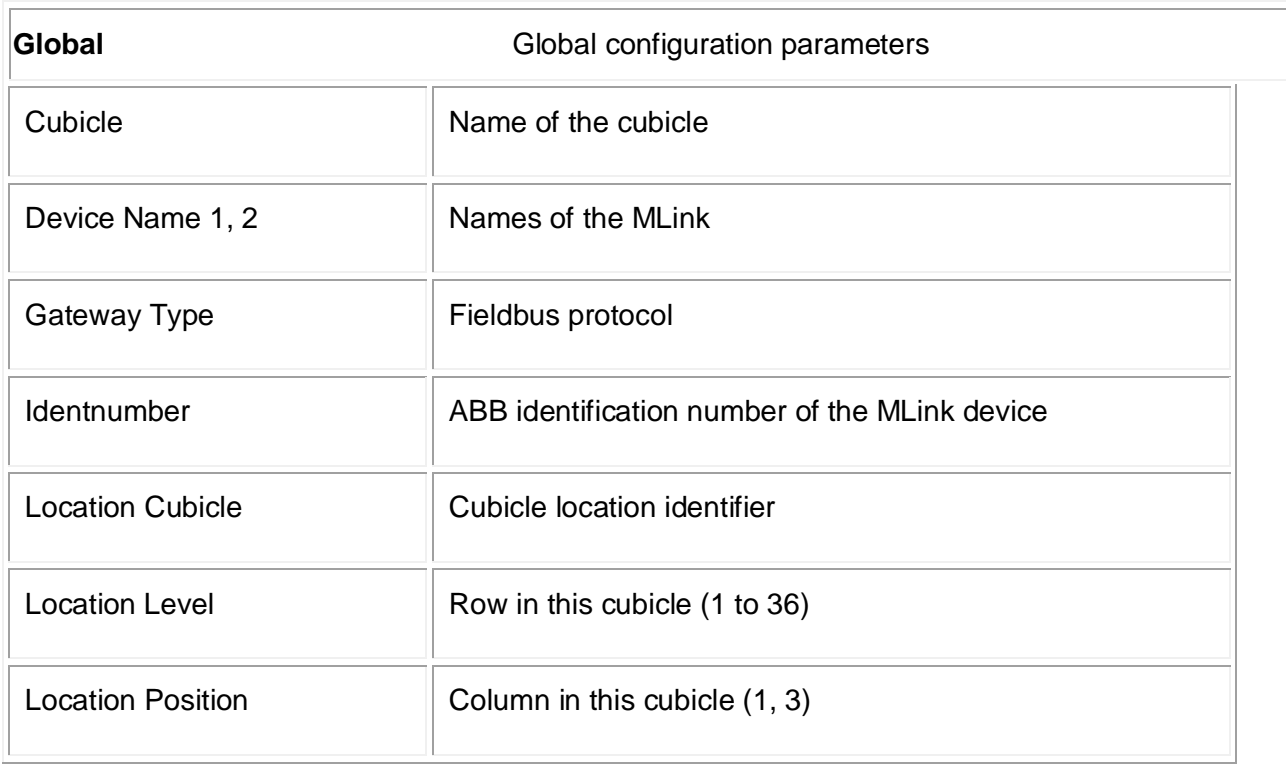

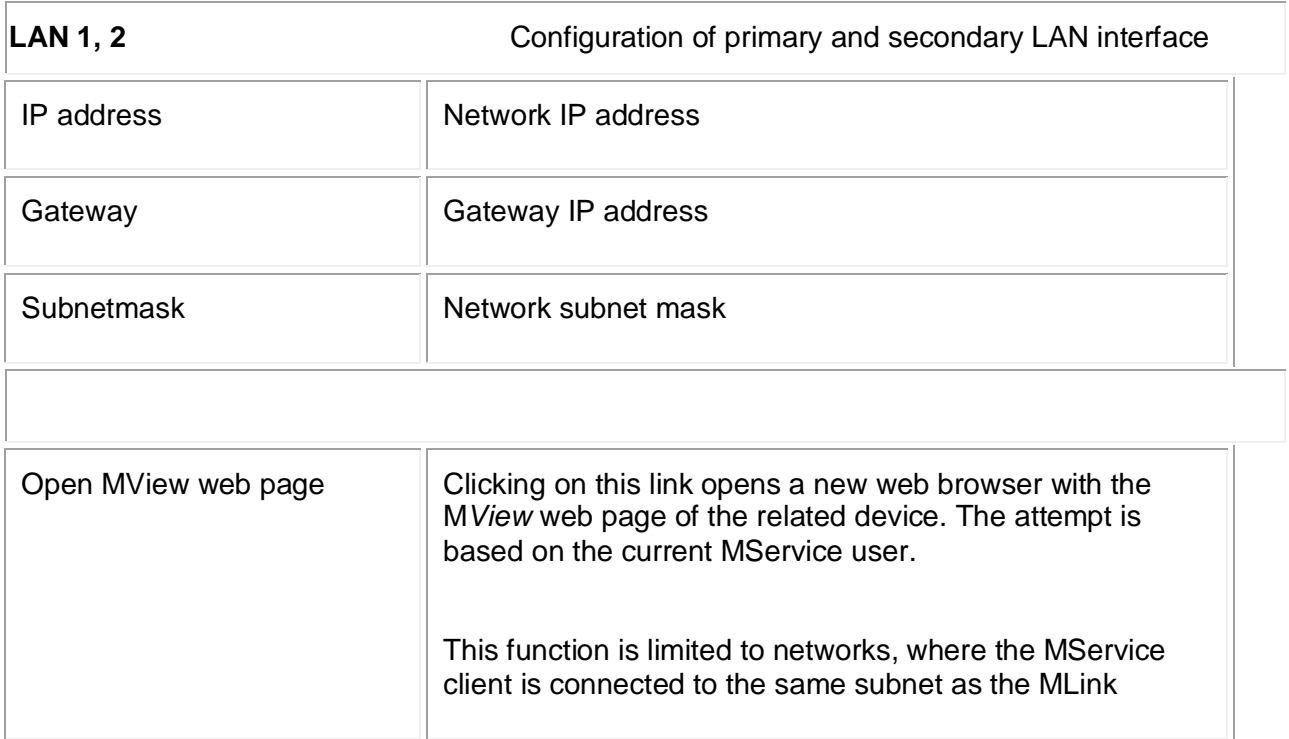

# **9.4.2 MLink critical state signals**

On the right side a schematic view of the device is shown with warning lamps signaling the critical states listed hereunder. If the OPC connection is lost (Com state alarm), a red frame around the MLink appears.

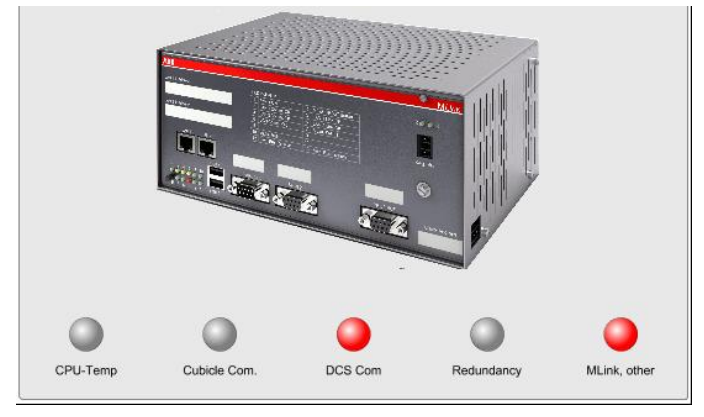

Fig. 75: MLink critical state signals

÷.

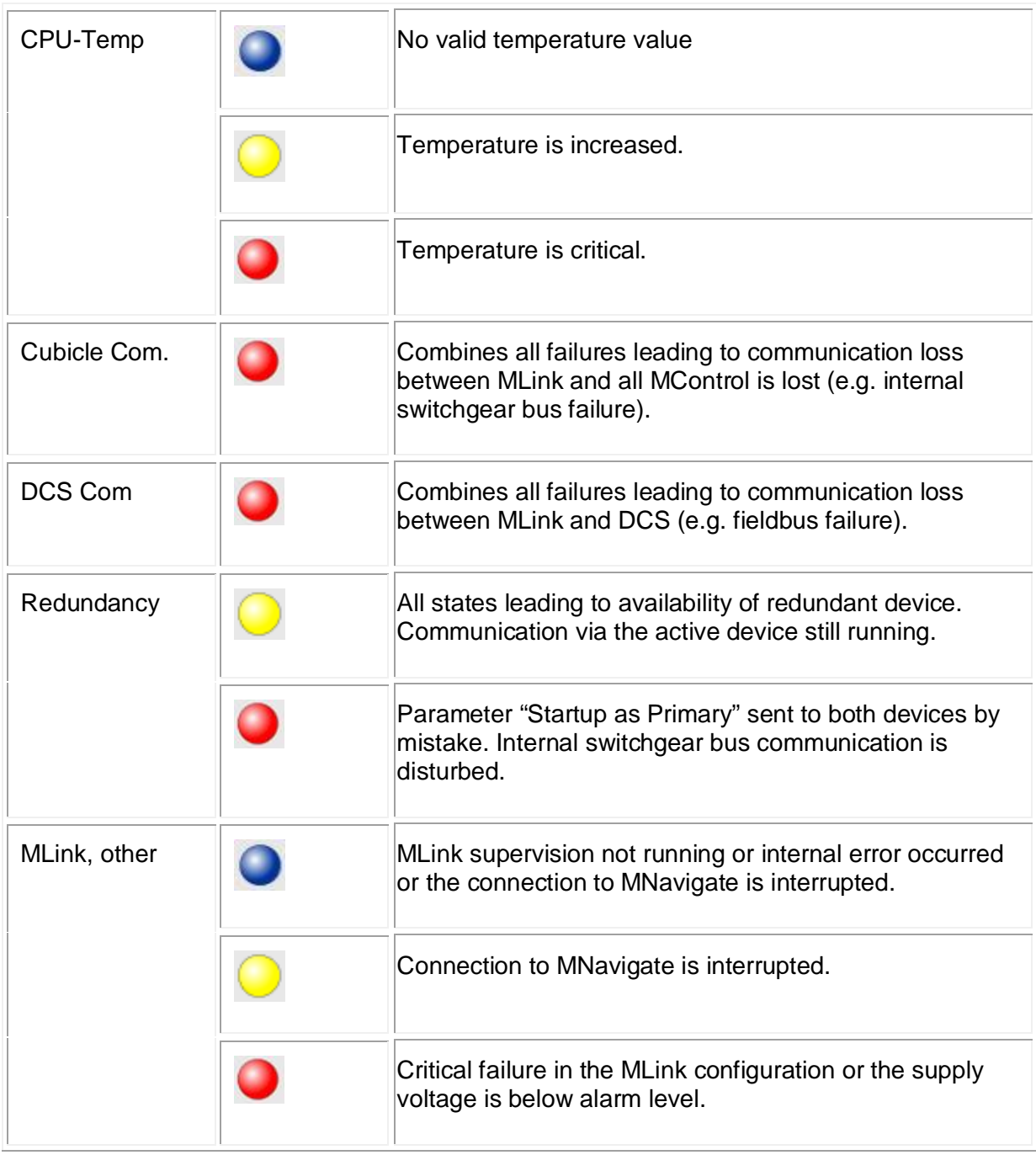

Critical state signals are with colors as defined in 10.1.1:

## **9.4.3 Redundant MLink configuration**

In a redundant MLink configuration both the primary and backup MLink are shown in the same view.

The active MLink device (currently communicating top a DCS master) has a green border.

| MLink - Primary          |                           |                                                                   | MLink - Backup           |                           |
|--------------------------|---------------------------|-------------------------------------------------------------------|--------------------------|---------------------------|
| Global<br>Cubicle        | <b>DEM0001</b>            |                                                                   | Global<br>Cubicle        | <b>DEM0001</b>            |
| Device Name 1            | ML-DeBoRed                |                                                                   | Device Name 1            | ML-DeBoRed                |
| Device Name 2            | ML-DeBoRed                |                                                                   | Device Name 2            | ML-DeBoRed                |
| Gateway Type             | ModbusTCP                 | <b>ARASAS</b><br>暗                                                | Gateway Type             | ModbusTCP                 |
| Ordernumber              | 1TGE102019R2300/4200/4800 |                                                                   | Ordernumber              | 1TGE102019R2300/4200/4800 |
| <b>Location Cubicle</b>  | <b>DEM0001</b>            | o                                                                 | <b>Location Cubicle</b>  | <b>DEM0001</b>            |
| <b>Location Level</b>    | $\mathbf{0}$              | DCS Com<br>CPU-Temp<br>Cubicle Com.<br>Redundancy<br>MLink, other | Location Level           | $\mathbf{0}$              |
| <b>Location Position</b> |                           |                                                                   | <b>Location Position</b> |                           |
| LAN <sub>1</sub>         |                           |                                                                   | LAN <sub>1</sub>         |                           |
| <b>IP Address</b>        | 192.168.100.170           |                                                                   | <b>IP Address</b>        | 192.168.100.171           |
| Gateway                  | 0.0.0.0                   |                                                                   | Gateway                  | 0.0.0.0                   |
| Subnetmask               | 255.255.255.0             | Êб                                                                | Subnetmask               | 255.255.255.0             |
| LAN <sub>2</sub>         |                           | <b>C. Bresta</b>                                                  | LAN <sub>2</sub>         |                           |
| <b>IP Address</b>        | 192.168.200.170           | <b>TOO</b>                                                        | <b>IP Address</b>        | 192.168.200.171           |
| Gateway                  | 0.0.0.0                   |                                                                   | Gateway                  | 0.0.0.0                   |
| Subnetmask               | 255.255.255.0             | O                                                                 | Subnetmask               | 255.255.255.0             |
| <b>Back</b>              | Open MView web page       | CPU-Temp<br>DCS Com<br>MLink, other<br>Cubicle Com.<br>Redundancy | Back                     | Open MView web page       |

Fig. 76: Redundant MLink configuration

## **9.5 MService view**

By clicking on the ABB logo in the top-left corner, the MService detailed view opens.

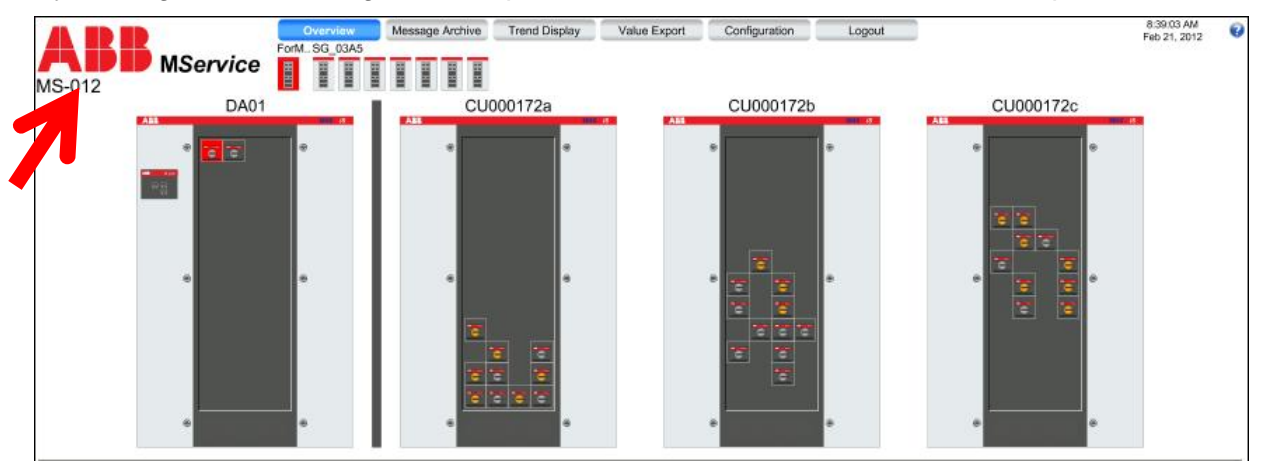

Fig. 77 Opening MService view

|                                                                      | Version numbers<br>OPC-Server<br>MService-Firmware                                                                                                    | 7.3.0003<br>7.3.0001                                                                                                    |                                                                                                    |                                                                         |
|----------------------------------------------------------------------|----------------------------------------------------------------------------------------------------|----------------------------------------------------------------------------------------------------|----------------------------------------------------------------------------------------------------|-------------------------------------------------------------------------|
| <b>M.Service Liver</b><br><b>Leas</b><br><b>Seas</b><br><b>SKAWN</b> | Network configuration<br><b>LAN 1 IP Address</b><br>LAN 1 IP-Gateway<br><b>LAN 1 Subnetmask</b><br>LAN 2 IP Address<br>LAN 2 IP-Gateway<br><b>LAN 2 Subnetmask</b><br>LAN 3 IP Address<br>LAN 3 IP-Gateway<br><b>LAN 3 Subnetmask</b> | 192.168.100.56<br>0.0.0.0<br>255.255.255.0<br>192.168.200.56<br>0.0.0.0<br>255.255.255.0<br>123.123.123.123<br>0.0.0.0<br>255.255.255.0 | Runtime information<br>Last boot time<br>CPU Load<br>Free HDD space<br>Usage of History DB<br>Oldest entry in History DB | 4/3/2013 5:19:09 PM<br>10 %<br>53299 MB<br>16 %<br>3/15/2013 1:10:35 PM |
| <b>MService Reboot</b>                                               | OPC-ID<br>OPC-Language<br>Timeserver (NTP)<br>Locale settings<br>Timezone                                                                                                    | 30<br>en<br>192.168.200.2                                                                                                    | (UTC+01:00) Amsterdam, Berlin, Bern, Rome, Stockholm, Vienna                                                             | じ                                                                       |

Fig. 78: MService view

The page shows the configuration parameters of the MService device. Furthermore some operational data such as last boot time, current CPU load and the usage of the internal hard drive and the active database are shown.

At the bottom of the MService picture user finds a button which allows to reboot the device.

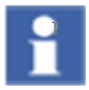

The reboot of the MService device using this button is possible only after the device has been configured once.

# **10 Message list details**

The Message list shows alarms and events colored according to their severity (for color coding see 10.1.1). The latest event is on top of the list. The view changes dynamically showing only the messages related to the actually chosen device. For every entry, a timestamp, device name, description, a severity bar is shown. Further on, links to the knowledge base as well as the detailed view of the device are accessible.

Messages can be acknowledged individually or group-wise.

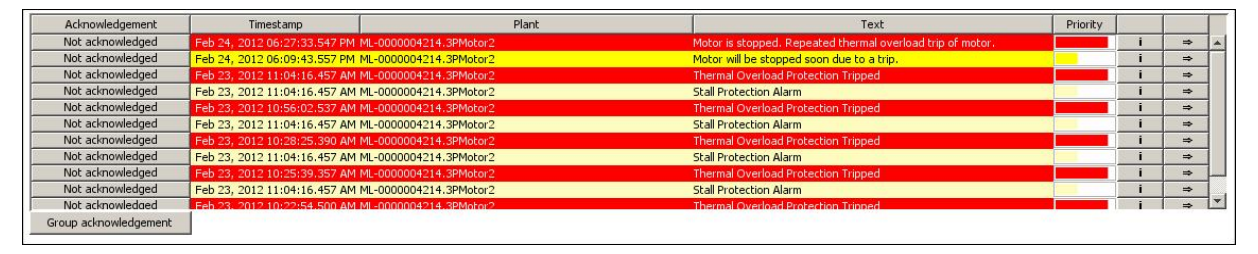

Fig. 79: Message list

## **Link to Knowledge Base**

The "information"-button ( $\qquad \qquad$ i) opens the Knowledge Base database in MService. The Knowledge Base provides detailed information on each message. It includes detailed on the type of incident, the description, possible cause and suggested actions.

Every Knowledge Base entry can be extended by the user by adding plant specific information and/or advice for co-workers.

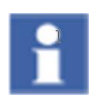

User needs read/write access to add or edit comments in the Knowledge Base.

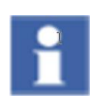

Comments can only be entered as plain text.

Do not try to add formatting marks such as <bold> or similar. Use the following rules to enter certain special characters

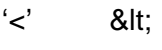

 $'s'$  >

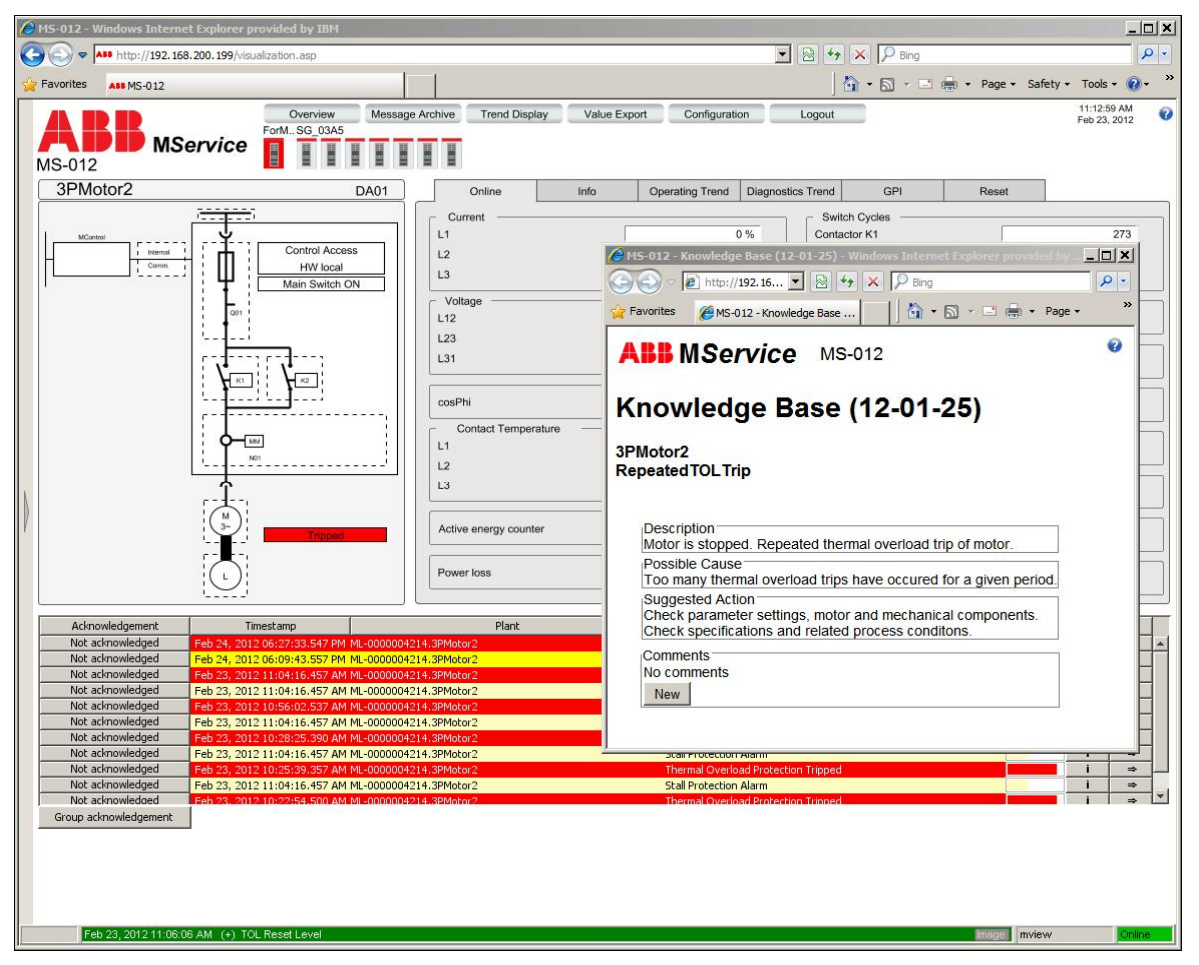

Fig. 80: Knowledge Base

#### **Link to Module Detail View**

With the "arrow"-button  $\Rightarrow$ , user can jump to the related Power Module view of MStart / MFeed or Circuit Breaker. Additional diagnostics is possible there.

For details, see section [9.3](#page-82-0).

### **Acknowledgement**

By clicking on the button  $\left[\begin{array}{c|c}$  Not acknowledged  $\end{array}\right]$  next to a message it can be acknowledged.

Acknowledging a message means a user has recognized its occurrence. If the message condition is cleared, the message will disappear from the list. In addition, acknowledgement of trip messages triggers a reset command sent to the corresponding MControl / MConnect. To be able to acknowledge, the current user needs to have at minimum 'Write' access to the MService.

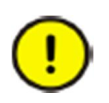

Acknowledging trips includes an automatic reset command sent to the corresponding MControl!

Consider limiting Write access to MService if this is to be prevented.

# **11 Trouble Shooting**

Following chapter contains some hints and recommendation when facing trouble during commissioning or operation of MService.

### **Warranty seal**

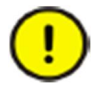

The MService device housing must never be opened. A warranty seal is applied on the housing.

Warranty is void if seal is broken!

#### **Internet Explorer does not show changed system configuration**

When the Autoconfiguration wizard completed successfully, the user session has to be restarted. Depending on the settings of the web browser it might be necessary to close the browser and all its windows in order to clean up current session and restart the Java engine cleanly.

#### **Boot of MService device without connected network**

If the MService is booted but not connected to any switchgear network, the communication components close down after a while. All configured devices are shown as 'not connected'.

If the switchgear network is connected later on, the MService device is still not able to reestablish the communication to the MLink devices.

In this case a reboot of the MService is required with connected switchgear network.

#### **Configured MLink does not show live values after reboot of MService**

If the MService was booted, but a single MLink was not available at that time, the communication could not be established.

When the MLink is later on connected to the switchgear network, the MService is still not able to re-establish the communication.

In this case a reboot of the MService is required with connected switchgear network

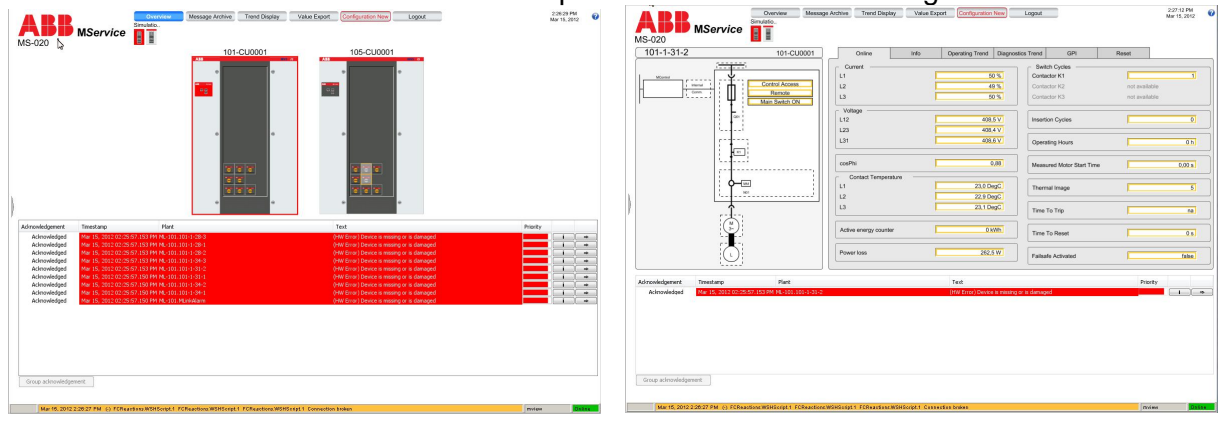

### **Communication loss to MLink**

If the communication between MService and MLink gets lost, the related cubicles are shown with a red border. In the module detail view, all data items are shown with an orange border.

### **NTP server temporarily not available**

The internal clock of the MService is not battery buffered. Therefore, after ca. 3h power off, the time is reset to the device's default value.

If the configured network time service is not available after system boot, the system time is set to a recovery time stamp value, which is stored regularly on the hard disk. This mechanism ensures, that the MService system time and all database entries always use a continuous proceeding time. No overlap of 'time fragments' will happen.

Once the NTP server is available again, the system time is synchronized automatically. If the MService time is ahead of the ntp server time, MService time will be set backwards as long as the step is less than 1 week.

#### **Timeout during csv export**

Exporting large data packs may require long time for the MService to read all data out of history database and prepare it for download to the client PC.

The time-out of this operation is set to 1hour.

If the download does not happen within this period, an error of the web server is shown. Use the web browser's 'back' button to return to the previous page and select the range to be exported new.

To avoid this it is recommended to divide the data to be downloaded manually in smaller packs via selection of smaller date range or fewer devices.

#### **Failure in sending E-mail**

In case the e-mail settings are not correct or there is no network connection to a mail server and MService is not able to deliver the mail to the mail server, a system message is issued, indicating a problem with the 'FCEmail' component.

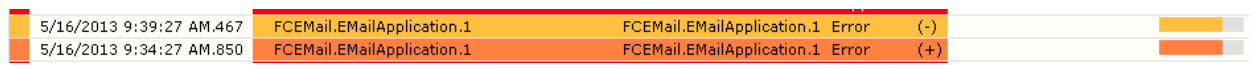

The message has a severity of 750 ("Function Check") and is automatically cleared by the system within a few seconds.

Review and correct the settings as described in sec. [8.3](#page-74-0)

If the problem persists, ask the IT administrator of the mail server to check its configuration as well.

# Contact us

**ABB Low Voltage Systems** Publication Editor: ABB Automation Products GmbH Ladenburg, Germany

Local Contacts on **www.abb.com/mns** Copyright© 2013 ABB All rights reserved.

Publication No. 1TGC910102M0201